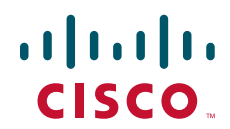

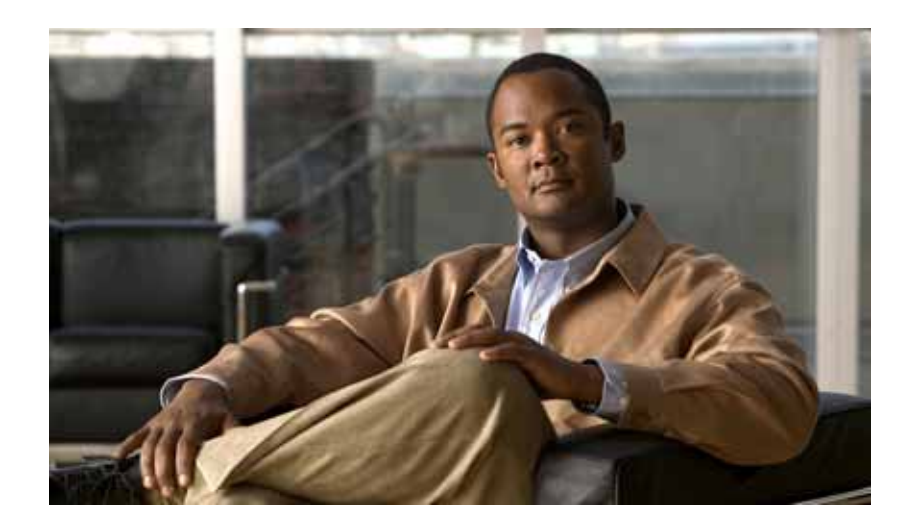

# **Cisco MDS 9000 Family Data Mobility Manager Configuration Guide**

Cisco MDS NX-OS Release 4.1(1) Software July 2008

### **Americas Headquarters**

Cisco Systems, Inc. 170 West Tasman Drive San Jose, CA 95134-1706 USA <http://www.cisco.com> Tel: 408 526-4000 800 553-NETS (6387) Fax: 408 527-0883

Text Part Number: OL-17360-01

THE SPECIFICATIONS AND INFORMATION REGARDING THE PRODUCTS IN THIS MANUAL ARE SUBJECT TO CHANGE WITHOUT NOTICE. ALL STATEMENTS, INFORMATION, AND RECOMMENDATIONS IN THIS MANUAL ARE BELIEVED TO BE ACCURATE BUT ARE PRESENTED WITHOUT WARRANTY OF ANY KIND, EXPRESS OR IMPLIED. USERS MUST TAKE FULL RESPONSIBILITY FOR THEIR APPLICATION OF ANY PRODUCTS.

THE SOFTWARE LICENSE AND LIMITED WARRANTY FOR THE ACCOMPANYING PRODUCT ARE SET FORTH IN THE INFORMATION PACKET THAT SHIPPED WITH THE PRODUCT AND ARE INCORPORATED HEREIN BY THIS REFERENCE. IF YOU ARE UNABLE TO LOCATE THE SOFTWARE LICENSE OR LIMITED WARRANTY, CONTACT YOUR CISCO REPRESENTATIVE FOR A COPY.

The Cisco implementation of TCP header compression is an adaptation of a program developed by the University of California, Berkeley (UCB) as part of UCB's public domain version of the UNIX operating system. All rights reserved. Copyright © 1981, Regents of the University of California.

NOTWITHSTANDING ANY OTHER WARRANTY HEREIN, ALL DOCUMENT FILES AND SOFTWARE OF THESE SUPPLIERS ARE PROVIDED "AS IS" WITH ALL FAULTS. CISCO AND THE ABOVE-NAMED SUPPLIERS DISCLAIM ALL WARRANTIES, EXPRESSED OR IMPLIED, INCLUDING, WITHOUT LIMITATION, THOSE OF MERCHANTABILITY, FITNESS FOR A PARTICULAR PURPOSE AND NONINFRINGEMENT OR ARISING FROM A COURSE OF DEALING, USAGE, OR TRADE PRACTICE.

IN NO EVENT SHALL CISCO OR ITS SUPPLIERS BE LIABLE FOR ANY INDIRECT, SPECIAL, CONSEQUENTIAL, OR INCIDENTAL DAMAGES, INCLUDING, WITHOUT LIMITATION, LOST PROFITS OR LOSS OR DAMAGE TO DATA ARISING OUT OF THE USE OR INABILITY TO USE THIS MANUAL, EVEN IF CISCO OR ITS SUPPLIERS HAVE BEEN ADVISED OF THE POSSIBILITY OF SUCH DAMAGES.

CCDE, CCENT, Cisco Eos, Cisco Lumin, Cisco Nexus, Cisco StadiumVision, Cisco TelePresence, the Cisco logo, DCE, and Welcome to the Human Network are trademarks; Changing the Way We Work, Live, Play, and Learn and Cisco Store are service marks; and Access Registrar, Aironet, AsyncOS, Bringing the Meeting To You, Catalyst, CCDA, CCDP, CCIE, CCIP, CCNA, CCNP, CCSP, CCVP, Cisco, the Cisco Certified Internetwork Expert logo, Cisco IOS, Cisco Press, Cisco Systems, Cisco Systems Capital, the Cisco Systems logo, Cisco Unity, Collaboration Without Limitation, EtherFast, EtherSwitch, Event Center, Fast Step, Follow Me Browsing, FormShare, GigaDrive, HomeLink, Internet Quotient, IOS, iPhone, iQ Expertise, the iQ logo, iQ Net Readiness Scorecard, iQuick Study, IronPort, the IronPort logo, LightStream, Linksys, MediaTone, MeetingPlace, MeetingPlace Chime Sound, MGX, Networkers, Networking Academy, Network Registrar, PCNow, PIX, PowerPanels, ProConnect, ScriptShare, SenderBase, SMARTnet, Spectrum Expert, StackWise, The Fastest Way to Increase Your Internet Quotient, TransPath, WebEx, and the WebEx logo are registered trademarks of Cisco Systems, Inc. and/or its affiliates in the United States and certain other countries.

All other trademarks mentioned in this document or Website are the property of their respective owners. The use of the word partner does not imply a partnership relationship between Cisco and any other company. (0807R)

Any Internet Protocol (IP) addresses used in this document are not intended to be actual addresses. Any examples, command display output, and figures included in the document are shown for illustrative purposes only. Any use of actual IP addresses in illustrative content is unintentional and coincidental.

*Cisco MDS 9000 Family Data Mobility Manager Configuration Guide* © 2008 Cisco Systems, Inc. All rights reserved.

### **CONTENTS**

### **[New and Changed Information](#page-8-0) ix**

### **[Preface](#page-10-0) xi**

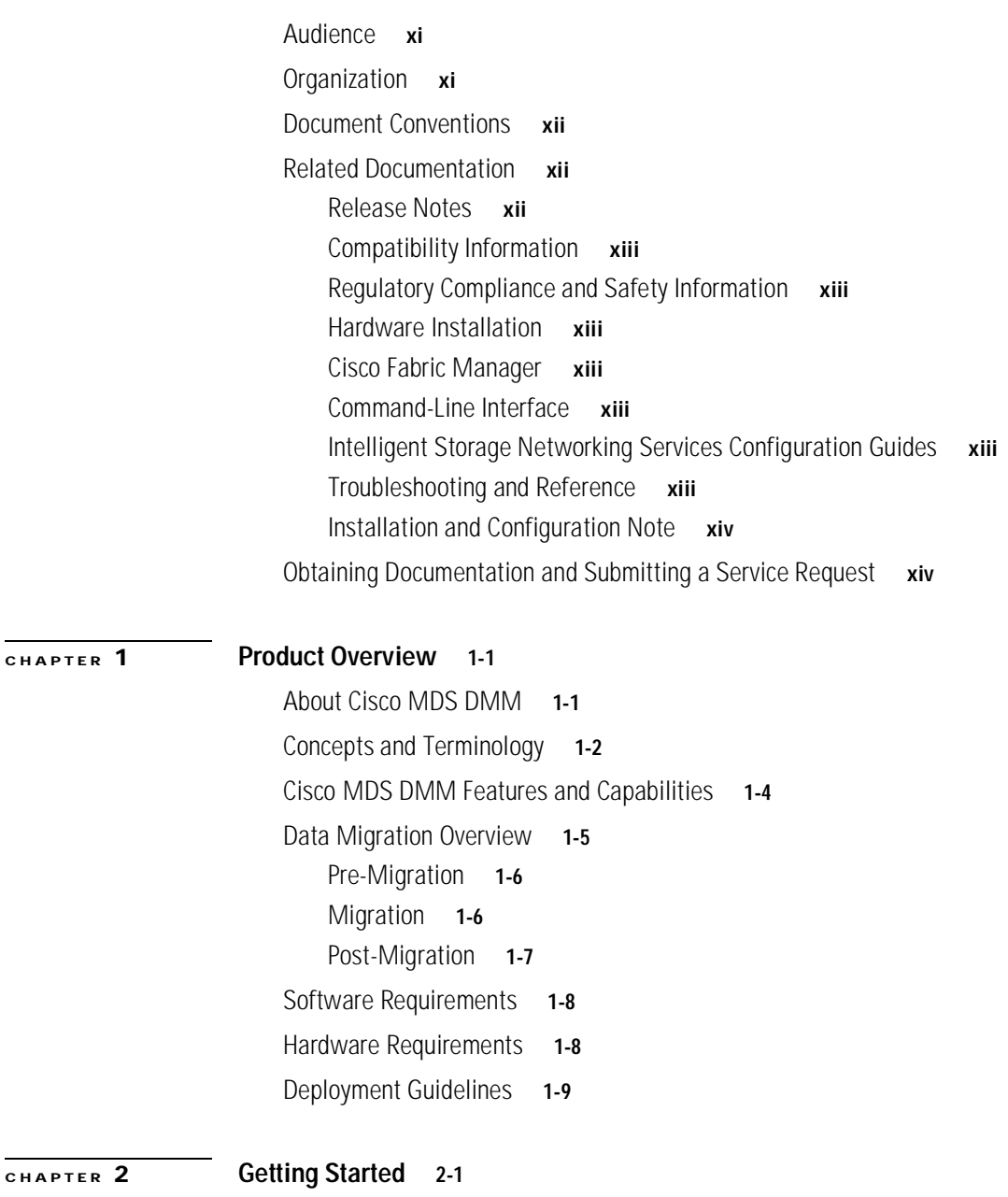

## [Installing Cisco MDS DMM Software](#page-24-2) **2-1** [Using DMM Software Licenses](#page-24-3) **2-1** [Installing and Configuring DMM Management Tools](#page-25-0) **2-2**

#### **Contents**

**The State** 

### *Send documentation comments to mdsfeedback-doc@cisco.com*

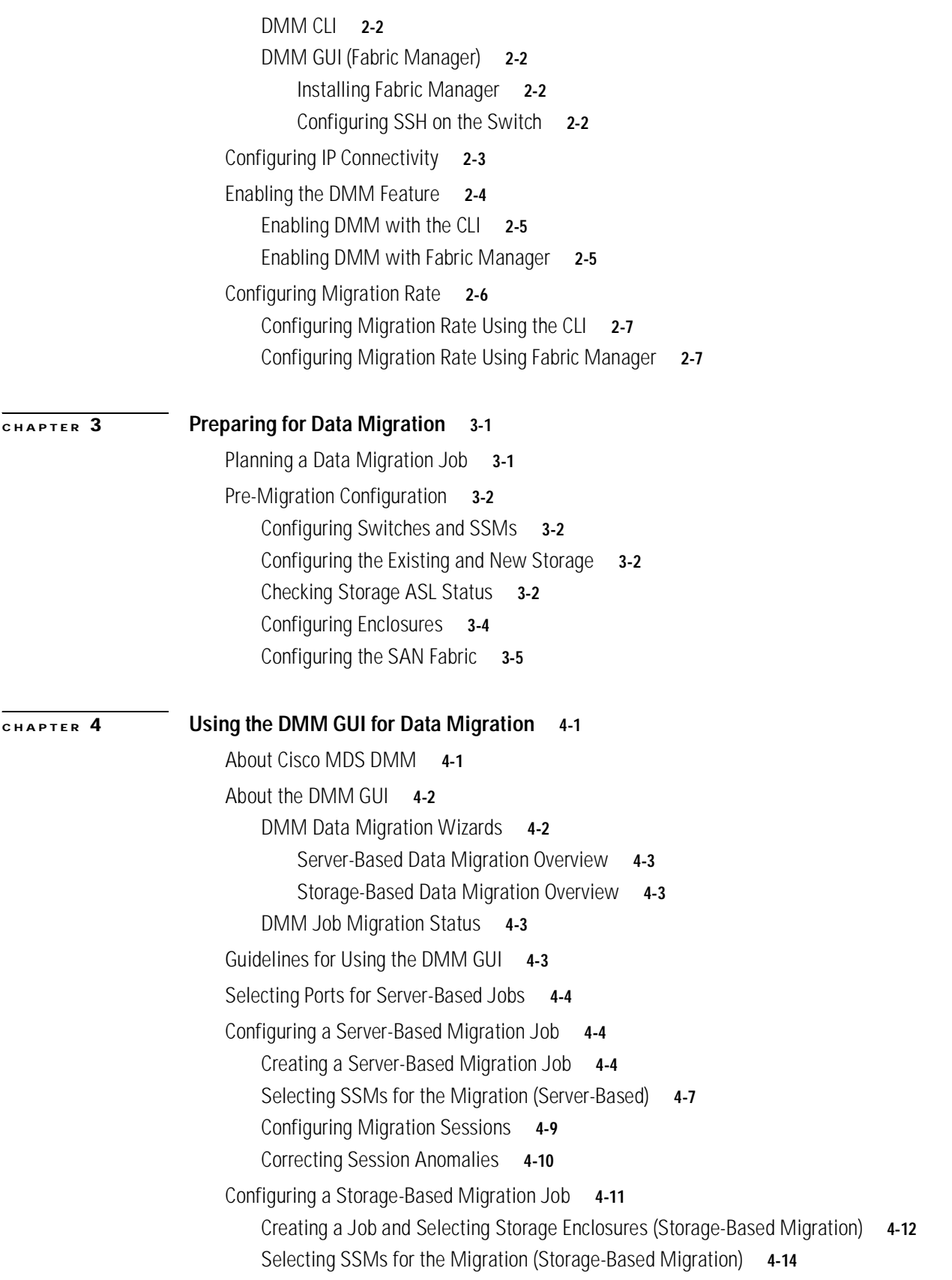

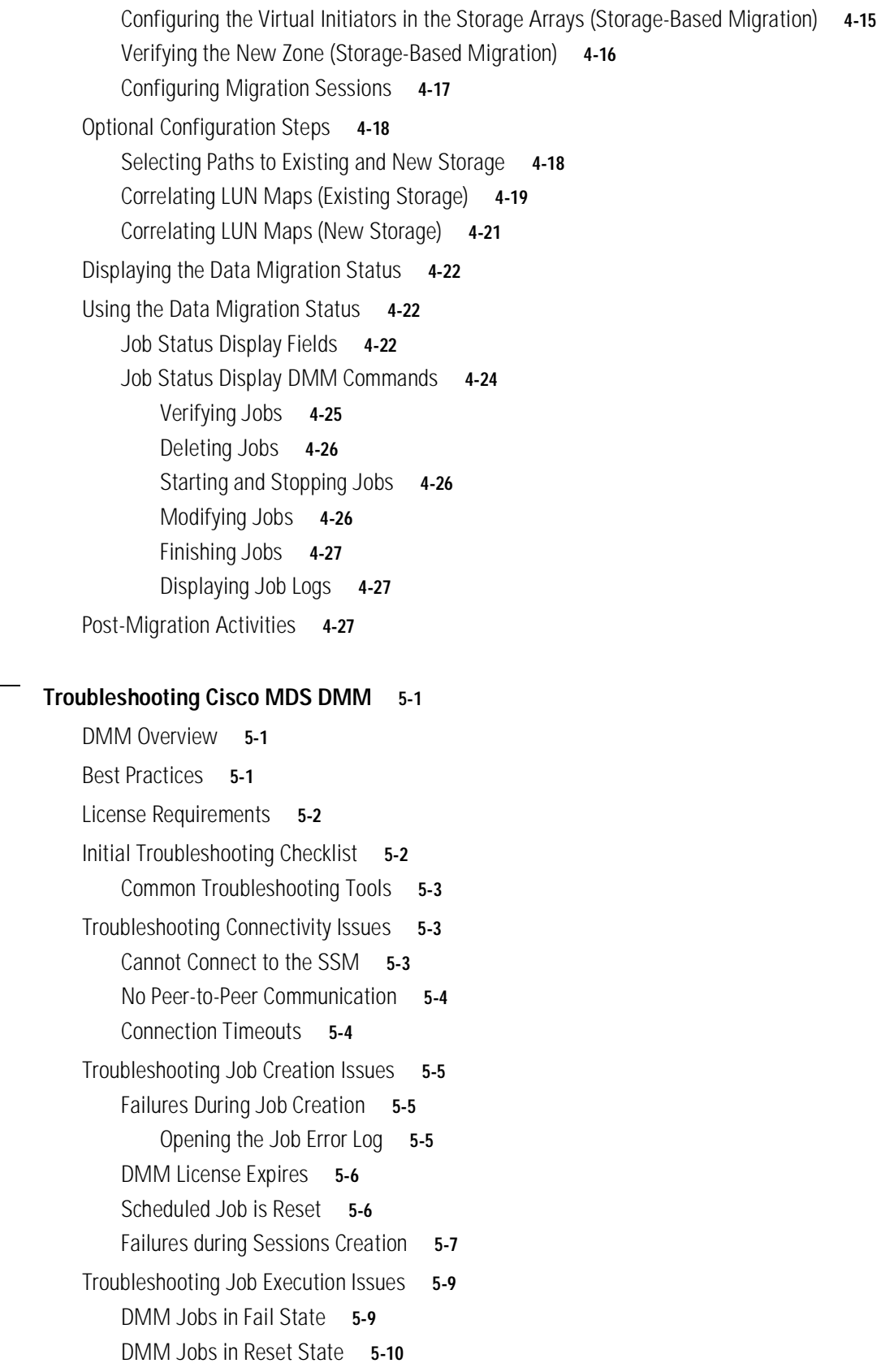

**[CHAPTER](#page-66-0) 5 [Troubleshooting Cisco MDS DMM](#page-66-1) 5-1**

**The State** 

### *Send documentation comments to mdsfeedback-doc@cisco.com*

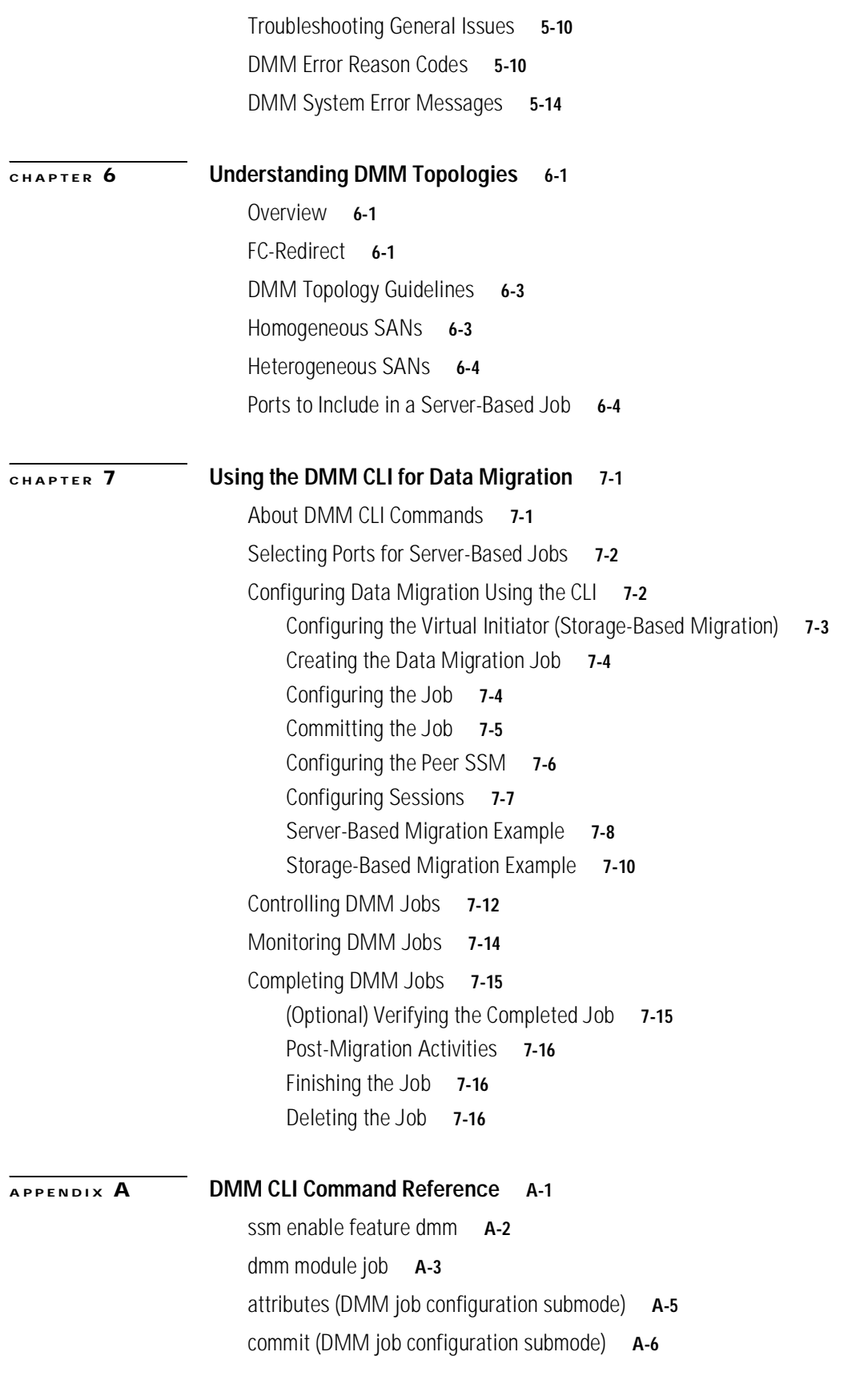

[peer \(DMM job configuration submode\)](#page-114-0) **A-7** [server \(DMM job configuration submode\)](#page-115-0) **A-8** [server \(configure session submode\)](#page-116-0) **A-9** [storage \(DMM job configuration submode\)](#page-117-0) **A-10** [dmm module](#page-118-0) **A-11** [show dmm discovery-log](#page-119-0) **A-12** [show dmm fp-port](#page-120-0) **A-13** [show dmm ip-peer](#page-122-0) **A-15** [show dmm job](#page-123-0) **A-16** [show dmm srvr-vt-login](#page-126-0) **A-19** [show dmm vt](#page-128-0) **A-21** [debug dmm-debug](#page-129-0) **A-22**

**I [NDEX](#page-132-0)**

*Send documentation comments to mdsfeedback-doc@cisco.com*

П

H

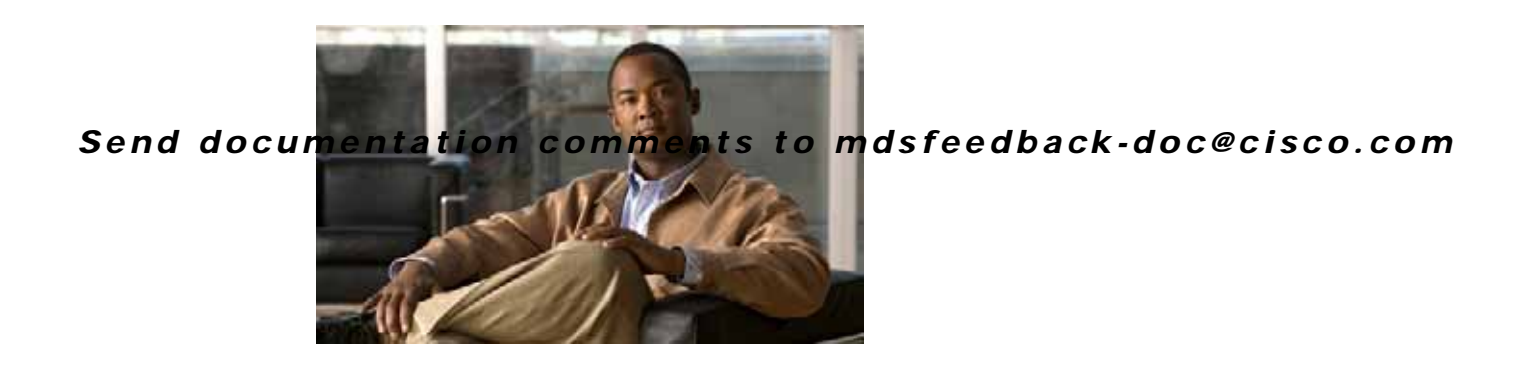

# <span id="page-8-0"></span>**New and Changed Information**

This document provides release-specific information for each new and changed feature in Cisco Data Mobility Manager.

Table 1 summarizes the new and changed features as described in the Cisco MDS 9000 Family Data Mobility Manager Configuration Guide, and tells you where they are documented. The table includes a brief description of each new feature and the release in which the change occurred.

### **Table 1 New and Changed Features for Cisco Data Mobility Manager in Release 4.x**

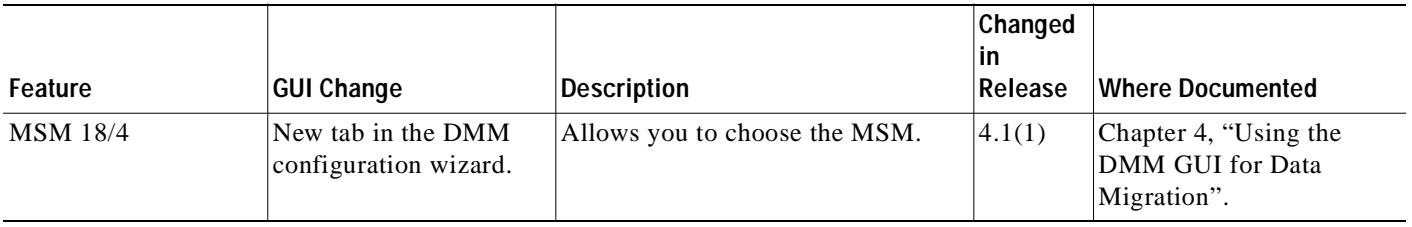

 $\blacksquare$ 

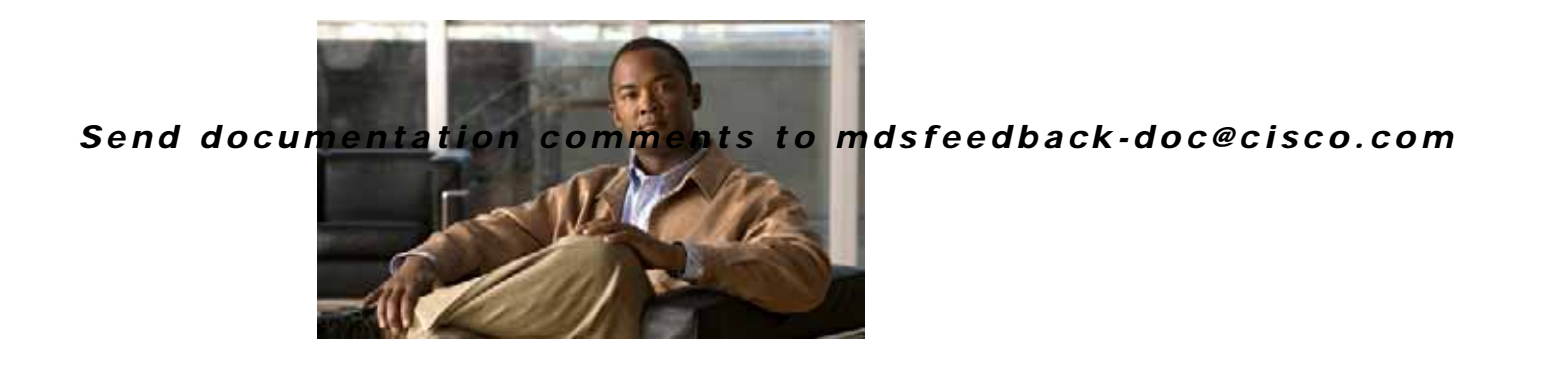

# <span id="page-10-0"></span>**Preface**

**Revised: July 25, 2008, OL-17360-01, Cisco MDS NX-OS Release 4.x**

This preface describes the audience, organization, and conventions of the *Cisco MDS 9000 Family Data Mobility Manager Configuration Guide*. The preface also provides information on how to obtain related documentation.

# <span id="page-10-1"></span>**Audience**

This guide is for experienced network administrators who are responsible for planning, installing, configuring, and maintaining the Cisco MDS 9000 Family Data Mobility Manager (DMM) Configuration Guide application.

# <span id="page-10-2"></span>**Organization**

This document is organized as follows:

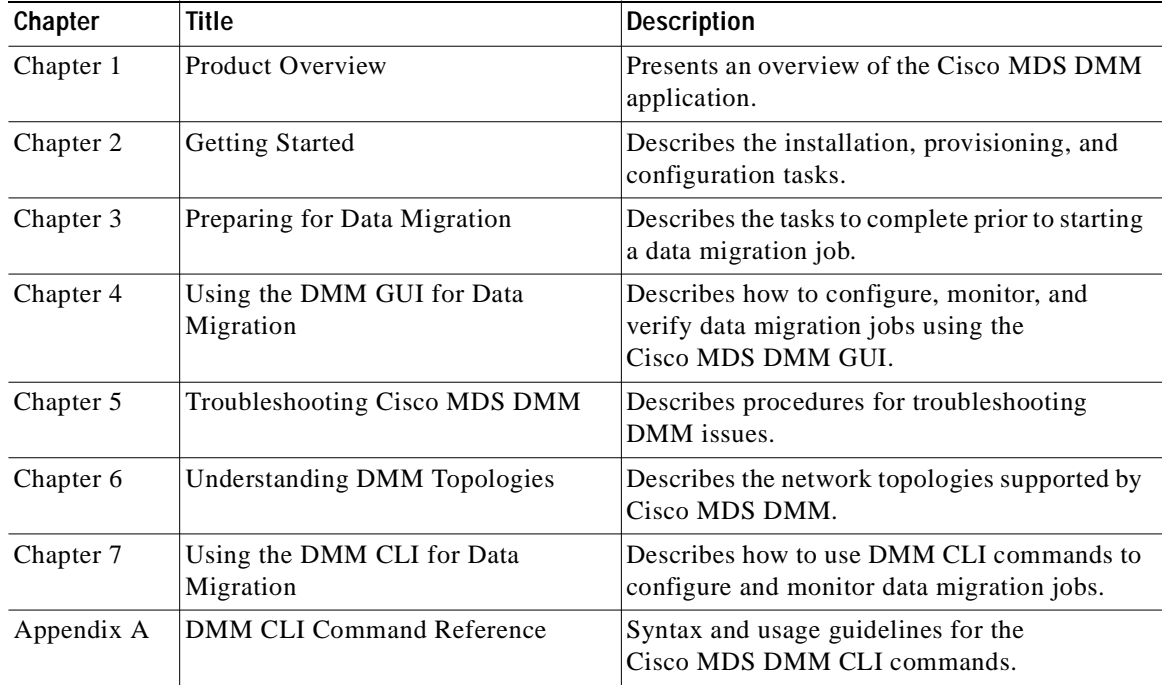

# <span id="page-11-0"></span>**Document Conventions**

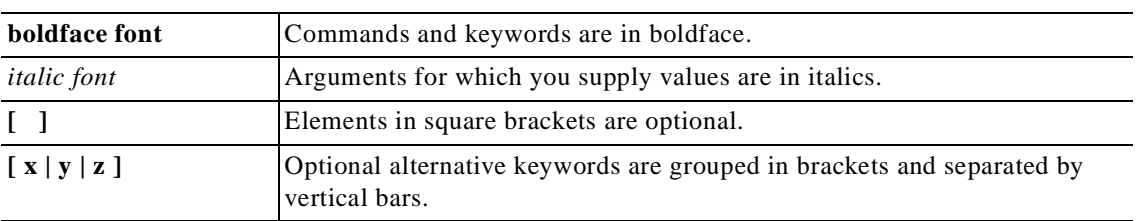

Command descriptions use these conventions:

Screen examples use these conventions:

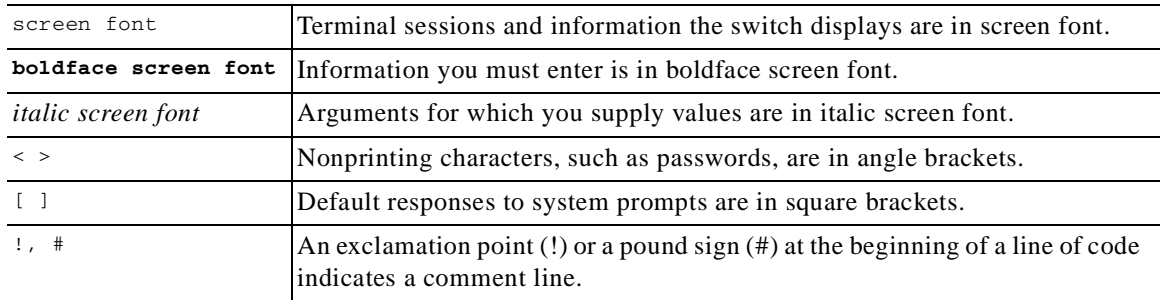

This document uses the following conventions:

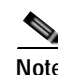

**Note** Means reader *take note*. Notes contain helpful suggestions or references to material not covered in the manual.

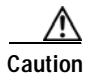

**Caution** Means *reader be careful*. In this situation, you might do something that could result in equipment damage or loss of data.

# <span id="page-11-1"></span>**Related Documentation**

The documentation set for the Cisco MDS 9000 Family includes the following documents. To find a document online, use the Cisco MDS NX-OS Documentation Locator at:

[http://www.cisco.com/en/US/docs/storage/san\\_switches/mds9000/roadmaps/doclocater.htm](http://www.cisco.com/en/US/docs/storage/san_switches/mds9000/roadmaps/doclocater.htm)

## <span id="page-11-2"></span>**Release Notes**

- **•** *Cisco MDS 9000 Family Release Notes for Cisco MDS NX-OS Releases*
- **•** *Cisco MDS 9000 Family Release Notes for Storage Services Interface Images*
- **•** *Cisco MDS 9000 Family Release Notes for Cisco MDS 9000 EPLD Images*

## <span id="page-12-0"></span>**Compatibility Information**

- **•** *Cisco MDS 9000 NX-OS Hardware and Software Compatibility Information*
- **•** *Cisco MDS 9000 Family Interoperability Support Matrix*
- **•** *Cisco MDS Storage Services Module Interoperability Support Matrix*
- **•** *Cisco MDS NX-OS Release Compatibility Matrix for Storage Service Interface Images*

# <span id="page-12-1"></span>**Regulatory Compliance and Safety Information**

**•** *Regulatory Compliance and Safety Information for the Cisco MDS 9000 Family* 

## <span id="page-12-2"></span>**Hardware Installation**

- **•** *Cisco MDS 9124 Multilayer Fabric Switch Quick Start Guide*
- **•** *Cisco MDS 9500 Series Hardware Installation Guide*
- **•** *Cisco MDS 9200 Series Hardware Installation Guide*
- **•** *Cisco MDS 9100 Series Hardware Installation Guide*

## <span id="page-12-3"></span>**Cisco Fabric Manager**

- **•** *Cisco MDS 9000 Family Fabric Manager Quick Configuration Guide*
- **•** *Cisco MDS 9000 Family Fabric Manager Configuration Guide*
- **•** *Cisco MDS 9000 Family Fabric Manager Database Schema*

## <span id="page-12-4"></span>**Command-Line Interface**

- **•** *Cisco MDS 9000 Family Software Upgrade and Downgrade Guide*
- **•** *Cisco MDS 9000 Family Storage Services Module Software Installation and Upgrade Guide*
- **•** *Cisco MDS 9000 Family CLI Quick Configuration Guide*
- **•** *Cisco MDS 9000 Family CLI Configuration Guide*
- **•** *Cisco MDS 9000 Family Command Reference*

# <span id="page-12-5"></span>**Intelligent Storage Networking Services Configuration Guides**

- **•** *Cisco MDS 9000 Family Storage Media Encryption Configuration Guide*
- **•** *Cisco MDS 9000 Family Secure Erase Configuration Guide for Cisco MDS 9500 and 9200 Series*

## <span id="page-12-6"></span>**Troubleshooting and Reference**

**•** *Cisco MDS 9000 Family Troubleshooting Guide* 

- **•** *Cisco MDS 9000 Family MIB Quick Reference*
- **•** *Cisco MDS 9000 Family SMI-S Programming Reference*
- **•** *Cisco MDS 9000 Family System Messages Reference*

## <span id="page-13-0"></span>**Installation and Configuration Note**

- **•** *Cisco MDS 9000 Family SSM Configuration Note*
- **•** *Cisco MDS 9000 Family Port Analyzer Adapter Installation and Configuration Note*
- **•** *Cisco 10-Gigabit X2 Transceiver Module Installation Note*
- **•** *Cisco MDS 9000 Family CWDM SFP Installation Note*
- **•** *Cisco MDS 9000 Family CWDM Passive Optical System Installation Note*

# <span id="page-13-1"></span>**Obtaining Documentation and Submitting a Service Request**

For information on obtaining documentation, submitting a service request, and gathering additional information, see the monthly *What's New in Cisco Product Documentation*, which also lists all new and revised Cisco technical documentation, at:

<http://www.cisco.com/en/US/docs/general/whatsnew/whatsnew.html>

Subscribe to the *What's New in Cisco Product Documentation* as a Really Simple Syndication (RSS) feed and set content to be delivered directly to your desktop using a reader application. The RSS feeds are a free service and Cisco currently supports RSS version 2.0.

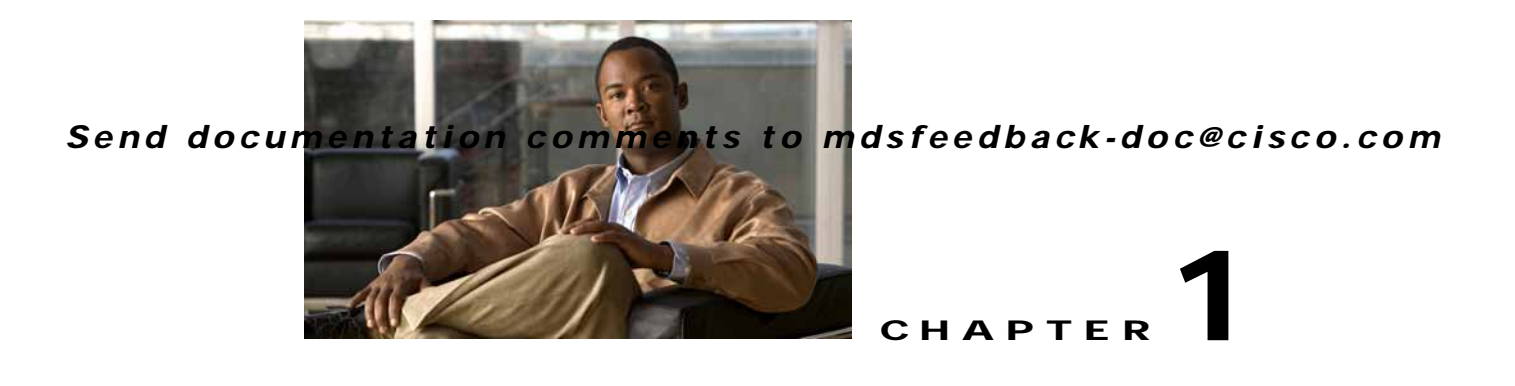

# <span id="page-14-3"></span><span id="page-14-1"></span><span id="page-14-0"></span>**Product Overview**

Data migration is the process of copying data from an existing storage device to a new storage device. Data migration is required for storage array upgrades and for consolidation or replacement of existing storage arrays. Traditional methods of migrating data can be complex and can cause service disruptions.

Cisco MDS Data Mobility Manager (DMM) for the Cisco MDS 9000 family of switches provides capabilities and features that simplify data migration and minimize service disruptions.

This chapter includes the following sections:

- **•** About Cisco [MDS DMM, page](#page-14-2) 1-1
- **•** [Concepts and Terminology, page](#page-15-0) 1-2
- **•** Cisco [MDS DMM Features and Capabilities, page](#page-17-0) 1-4
- **•** [Data Migration Overview, page](#page-18-0) 1-5
- **•** [Software Requirements, page](#page-21-0) 1-8
- **•** [Hardware Requirements, page](#page-21-1) 1-8
- **•** [Deployment Guidelines, page](#page-22-0) 1-9

# <span id="page-14-2"></span>**About Cisco MDS DMM**

Traditional data migration methods can be complex and disruptive, often requiring extensive rewiring and reconfiguration of the SAN infrastructure. Configuration changes to servers and storage subsystems require coordination among different IT groups and storage vendor service representatives. Server downtime requires advanced scheduling with potentially long lead times.

Cisco MDS DMM is an intelligent software application that runs on the Storage Services Module (SSM) of an MDS switch. With Cisco MDS DMM, no rewiring or reconfiguration is required for the server, the existing storage, or the SAN fabric. The SSM can be located anywhere in the fabric, as Cisco MDS DMM operates across the SAN. Data migrations are enabled and disabled by software control from the Cisco Fabric Manager.

Cisco MDS DMM provides a graphical user interface (GUI) (integrated into Fabric Manager) for configuring and executing data migrations. There is also a command-line interface (CLI), which is suitable for creating scripts.

Cisco MDS DMM can be used in SANs that have only Cisco MDS 9000 switches as well as those containing a heterogeneous mixture of Cisco and other vendor switches.

Application downtime is a critical factor in data migration, as prolonged periods of downtime are difficult to schedule. Cisco MDS DMM minimizes application downtime. Existing data is available to the applications while the migration is performed. Cisco MDS DMM uses hardware and software resources on the SSM to move data to the new storage. This approach ensures that data migration adds no processing overhead to the servers.

Cisco MDS DMM supports online migration, allowing applications to continue to access the existing storage devices. During data migration, all traffic between the server and storage flows through the SSM, as shown in [Figure](#page-15-1) 1-1 (right side). The SSM coordinates all server access to the storage and performs the data migration. The migration activity is transparent to the server, which continues to have full access to the data. [Figure](#page-15-1) 1-1 (left side) shows the server's view of the network during data migration. The server is unaware of the SSM, the new storage, and the migration activity.

<span id="page-15-1"></span>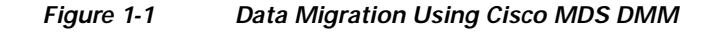

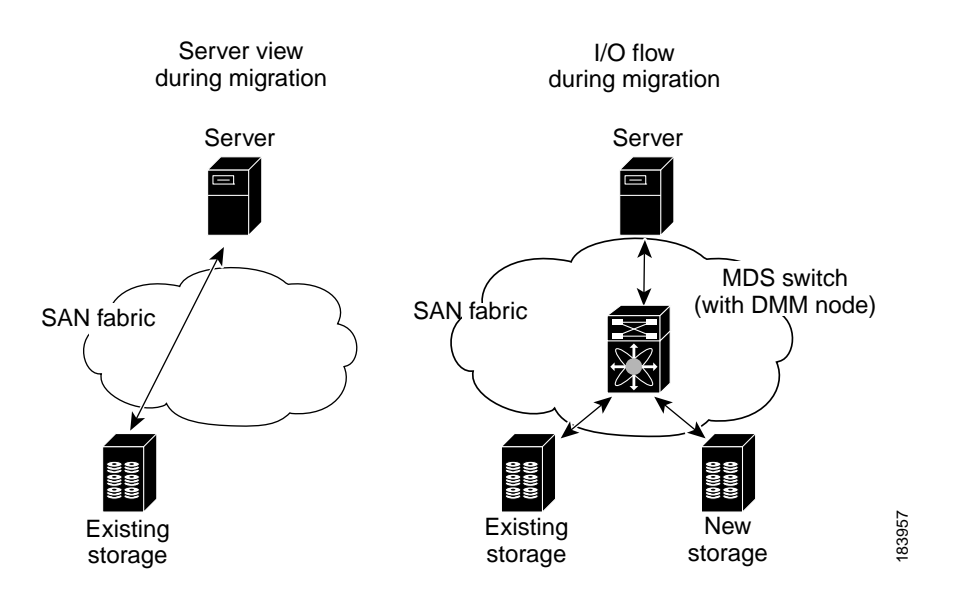

Cisco MDS DMM performs data migration without any additional layer of virtualization. Cisco MDS DMM requires only SSM configuration to enable the feature and SAN configuration to access the new storage array. Cisco MDS DMM can be enabled (when data needs to be migrated) and disabled (after the migration is completed) without any major SAN or host reconfiguration.

# <span id="page-15-0"></span>**Concepts and Terminology**

Cisco MDS DMM uses the following concepts and terminology:

### **Existing Storage**

The storage that is currently used by the application server. The data contained in the existing storage will be migrated to the new storage.

### **New Storage**

The storage to which the data will be migrated.

### **Logical Unit Number (LUN)**

A Logical Unit Number (LUN) is a reference to a unit of storage that you can specify for migration. The LUN is only a unique number in the context of a storage port.

### **Data Migration Session**

A data migration session migrates the data from one LUN in the existing storage to a LUN in the new storage.

### **Data Migration Job**

A data migration job defines a set of LUNs to be migrated together. A data migration session is created for each LUN that is to be migrated. The data migration job is the main unit of configuration and management. For example, the migration rate and other attributes are configured for the data migration job. The data migration job (and not individual sessions) can be started or stopped.

#### **Method 1 Data Migration**

For the section of existing storage LUN whose data is already migrated to new storage LUN, any new SCSI Write I/Os from the server is written to both the existing and new storage LUN before sending a response back to the server. Method 1 is typically used in local data migration.

#### **Method 2 Data Migration**

SCSI Write I/Os from the server to any section of existing storage LUN are written only to the existing storage LUN. The Write I/O changes to the existing storage LUN are marked in the Modified Region Log [MRL] before sending a response back to the server. These changes are then migrated to the new storage LUN in subsequent iterations. Method 2 is typically used in remote data centre migration.

### **SSM**

An SSM is an MDS switch module that provides intelligent services. The Cisco MDS DMM feature executes on the SSM.

### **Peer SSM**

In a dual-fabric topology, a data migration job runs on an SSM in each fabric. The two SSMs are peers. SSMs communicate with their peer SSMs to coordinate the data migration jobs.

#### **Fibre Channel Redirect**

Fibre Channel redirect (FC-Redirect) allows on-demand insertion and removal of SSM intelligent services with minimal disruption to existing traffic. No configuration changes are required on the server or storage devices. Cisco MDS DMM uses the FC Redirect capability to redirect traffic to the SSM. This redirection is transparent to the host and storage devices.

### **Virtual Target**

A virtual target (VT) is a proxy target address for a storage port. During data migration, the FC-Redirect feature redirects traffic from the server to a VT on the SSM.

#### **Virtual Initiator**

A virtual initiator (VI) is a proxy initiator address for a server host bus access (HBA) port. During data migration, the SSM uses a VI to forward redirected traffic to the existing storage port. The SSM also uses the VI to forward data migration traffic to the new storage.

#### **Control Plane Processor**

The control plane processor (CPP) is the main processor in the SSM. DMM runs on the CPP.

### **Data Path Processors**

The data path processors (DPPs) are a set of resource processors in the SSM. The DPP transfers blocks of data across the switch without impacting the CPP. DMM uses a VI on the DPP for migrating data.

# <span id="page-17-0"></span>**Cisco MDS DMM Features and Capabilities**

Cisco MDS DMM supports the following features and capabilities:

### **Server-Based Migration**

In server-based migration, the focus is data migration for the storage used by a particular server (or server HBA port). All LUNs accessed by the selected server are available for migration to new storage.

### **Storage-Based Migration**

In storage-based migration, the focus is data migration for storage exposed by a particular storage array (or storage array port). All LUNs in the specified storage array are available for migration to new storage.

### **Online Data Migration**

Cisco MDS DMM is designed to provide online data migration. The existing storage is available to server applications while the SSM performs the data migration. During migration, data reads from the server are directed to the existing storage. DMM ensures that data writes are processed correctly. For example, if the write is to a storage segment already migrated, the write is mirrored to the existing and new storage.

### **Offline Data Migration**

During offline data migration, servers must not initiate reads or writes to the existing storage. Any server application using the existing storage must be quiesced. Offline data migration is faster than online data migration and can be used for non critical data applications.

### **Method 1 Data Migration**

For the section of existing storage LUN whose data is already migrated to new storage LUN, any new SCSI Write I/Os from the Server is written to both the existing and new storage LUN before sending a response back to the server. Method 1 is typically used in local data migration.

### **Method 2 Data Migration**

SCSI Write I/Os from the server to any section of existing storage LUN are written only to the existing storage LUN. The Write I/O changes to the existing storage LUN are marked in the Modified Region Log [MRL] before sending a response back to the server. These changes are then migrated to the New Storage LUN in subsequent iterations. Method 2 is typically used in remote data centre migration.

### **Configuration Using Cisco Fabric Manager GUI**

The Cisco MDS DMM GUI is integrated into Fabric Manager. The DMM GUI provides a wizard to guide you through the steps required to configure a data migration job. To minimize customer impact, you can schedule the start time for a data migration and you can configure the rate of data migration. The wizard also prompts you to perform tasks on external entities such as the fabric switch and the storage devices.

The DMM GUI also provides a job status screen, for monitoring and managing data migration jobs and sessions.

### **Configuration Using CLI**

Cisco MDS DMM provides a set of CLI commands, which are suitable for creating scripts. These commands are accessed from the MDS switch command console or telnet session.

### **Migration to Larger LUN**

To increase the amount of data that an existing server can access, Cisco MDS DMM facilitates migration to a larger LUN. After the migration, expand the file system on the LUN to take advantage of the increased storage space.

### **Heterogeneous Storage Migration**

Cisco MDS DMM can migrate data between storage devices from different vendors. The supported devices are listed in the Cisco MDS 9000 Family Interoperability document, which is available at the following URL:

[http://www.cisco.com/en/US/docs/storage/san\\_switches/mds9000/interoperability/matrix/Matrix.pdf](http://www.cisco.com/en/US/docs/storage/san_switches/mds9000/interoperability/matrix/Matrix.pdf) 

### **Heterogeneous SAN Environments**

Cisco MDS DMM supports data migration on SANs that contain third party vendor switches (such as Brocade). The existing and new storage devices must be attached to an MDS switch.

### **Offline Verification**

Cisco MDS DMM supports verification of the new storage. The existing storage is offline during the verification.

### **Simultaneous Migration of Multiple LUNs**

Cisco MDS DMM supports multiple simultaneous data migration jobs and simultaneous data migration sessions within a job.

### **Dual Fabric Support**

Cisco MDS DMM supports data migration for dual fabric topology. In this topology, servers are connected to storage devices across two independent SAN fabrics and the servers are configured for multipathing.

Cisco MDS DMM also supports data migration for single fabric SANs with single-path or multipath configurations.

### **Delayed Server Reconfiguration**

After the data is copied from the existing storage to the new storage, you can delay the reconfiguration of the server to access the new storage. During this period, all writes are mirrored to the existing storage and the new storage. This description assumes Method 1.

# <span id="page-18-0"></span>**Data Migration Overview**

A data migration job typically comprises three major stages (see [Figure](#page-19-2) 1-2).

In the pre-migration stage, create a plan for data migration, configure the new storage, and create the DMM job. In the migration stage, start the data migration job and monitor its progress. In the post-migration phase, prepare the server to use the new storage, delete the data migration job, and remove the old storage.

<span id="page-19-2"></span>*Figure 1-2 Data Migration Stages*

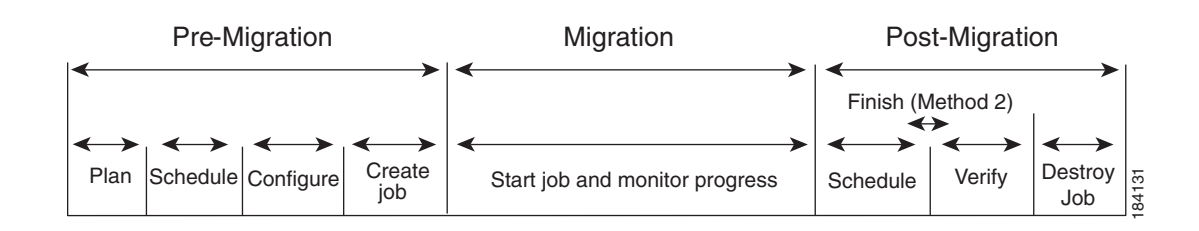

The following sections provide an overview of the typical data migration stages (additional details are covered in subsequent chapters):

- **•** [Pre-Migration, page](#page-19-0) 1-6
- **•** [Migration, page](#page-19-1) 1-6
- **•** [Post-Migration, page](#page-20-0) 1-7

## <span id="page-19-0"></span>**Pre-Migration**

In the pre-migration stage, create a plan for the migration, configure the new storage, and create the data migration job. Full details about pre-migration activities are covered in Chapter [3, "Preparing for Data](#page-32-3)  [Migration."](#page-32-3)

### **Plan**

Create a plan for data migration, identifying external dependencies and activities that need to be scheduled.

### **Configure**

Configure the new storage device and any other configuration.

#### **Create the Data Migration Job**

Create and configure the data migration job using the DMM GUI. You can create a job without a schedule or you can specify the day and time for the job to start.

## <span id="page-19-1"></span>**Migration**

In the migration stage, jobs with a configured schedule jobs start automatically. Manually start unscheduled data migration jobs.

#### **Start the Migration**

A data migration job comprises one or more data migration sessions. A data migration session performs the migration of one LUN from the existing storage to the new storage.

During migration, the DMM feature ensures the integrity of the storage data by intercepting all traffic from the server and storage ports involved in the migration job.

Cisco MDS DMM directs all server-initiated reads and writes to the existing storage. If the server initiates a write to a region that has already been migrated, the write is mirrored to the new storage for Method 1. For Method 2, if the server initiates a write to a region that is already migrated, the MRL gets updated for that region while the data gets migrated in the background subsequently.

#### **Monitor**

During migration, you can monitor progress of the DMM job by using the job status display for Method1in the DMM GUI. For Method 2 jobs, the **Est. TOC** field determines when to issue the **Finish** command.

## <span id="page-20-0"></span>**Post-Migration**

In the post-migration stage, reconfigure the server to use the new storage. The exact post-migration configuration steps vary depending on the operating system of the server.

### **Method 1**

To configure the post-migration steps for Method 1, follow these steps.

### **Schedule**

Schedule a time (and the personnel) to reconfigure the server to use the new storage and remove references to the existing storage.

#### **Verify**

Optionally, verify the data integrity between the existing and new storage after the migration has completed. The existing storage must be offline during the verification.

### **Delete**

To delete a data migration job,follow these steps:

- Shut down the server applications to stop accessing the existing storage.
- Use the DMM GUI to delete the completed data migration job.
- Reconfigure the server to access the new storage.

### **Method 2**

To configure the post-migration steps for Method 2, follow these steps.

#### **Schedule**

Schedule a time (and the personnel) to reconfigure the server to use the new storage and remove references to the existing storage.

#### **Finish**

The finish process for a data migration job involves a series of activities which must be completed in sequence:

To complete Method 2 data migration, follow these steps.

**•** Click **Finish** to stop access to the existing storage.

The existing storage LUNs are offline for the servers. Cisco DMM migrates the changed blocks from the existing storage LUNs to the new storage LUNs for the last time. See [Finishing Jobs, page](#page-64-3) 4-27 for more details.

### **Verify Job**

Optionally, you can verify the data integrity between existing and new storage after the **Finish**  operation is completed. The existing storage LUNs will be offline during the verification. This optional operation can be peformed just before deleting a job.

#### **Delete**

To delete a data migration job [in Method 2], follow these steps:

- **–** Use the DMM GUI to delete the completed data migration job.
- **–** Reconfigure the server to access the new storage.

**Note** Restarting **stopped** or **failed** state for **Method 1,** restarts the job from the beginning. Restarting **stopped** or **failed** state for **Method 2**, restarts the job from the point where the job failed or stopped.

# <span id="page-21-0"></span>**Software Requirements**

Cisco MDS DMM has the following software requirements:

- **•** MDS switches hosting the storage or the SSM must be running SAN-OS release 3.2(1) or later for Method 1. SAN-OS Release 3.3(1a) is required for Method 2.
- **•** The Fabric Manager server must be running software release 3.2(1) or later.

# <span id="page-21-1"></span>**Hardware Requirements**

Cisco MDS DMM software application executes in the SSM of an MDS switch.

#### **SSM-Capable Switches**

The following switches support the SSM:

- **•** All MDS 9200 family switches
- **•** All MDS 9500 family switches

#### **Storage Ports**

The storage ports must connect to Cisco MDS switches that support FC-Redirect. All Cisco MDS switches support FC-Redirect, with the following exceptions:

- **•** MDS 9124
- **•** MDS 9134
- **•** MDS 9020

#### **Server HBA Ports**

The server HBA ports can be connected to any switch (Cisco or third-party vendor).

### **SAN Fabric**

Note the following hardware-related requirements:

- **•** Cisco MDS DMM supports single-fabric and dual-fabric topologies. The DMM feature requires at least one SSM in each fabric.
- **•** The Cisco MDS DMM feature is supported in homogeneous and heterogeneous SAN fabrics. SSMs can be located on any SSM-capable MDS switch in the fabric. However, the SSM and the storage ports must either be located on the same switch or connected through a Cisco SAN.

# <span id="page-22-0"></span>**Deployment Guidelines**

When planning and configuring data migration using Cisco MDS DMM, follow these deployment guidelines:

- **•** We recommend that you install the SSM in the same MDS switch as the existing storage and connect the new storage to the same switch. Data migration causes increased inter-switch link (ISL) traffic if the existing storage or new storage devices are connected to different switches than the SSM.
- **•** MDS DMM supports 16 simultaneous jobs on each SSM.
- **•** Do not add the same initiator/target port pair into more than one migration job simultaneously.
- **•** When using multipath ports, the server must not send simultaneous I/O write requests to the same LUN from both multipath ports. The first I/O request must be acknowledged as completed before initiating the second I/O request.
- **•** DMM is not compatible with LUN zoning.
- **•** DMM is not compatible with inter-VSAN routing (IVR). The server and storage ports must be included in the same VSAN.
- **•** DMM is not compatible with SAN device virtualization (SDV). The server and storage ports cannot be virtual devices, or physical devices associated with a virtual device.
- **•** For assistance on DMM and FC/IP write acceleration, contact cisco support.
- **•** DMM does not support migration to a smaller destination LUN.

ш

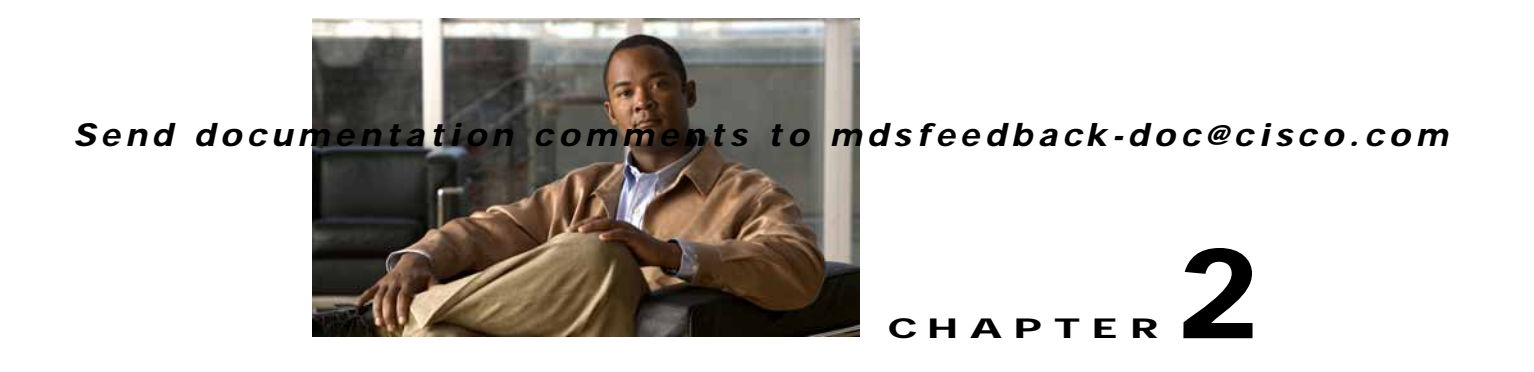

# <span id="page-24-4"></span><span id="page-24-1"></span><span id="page-24-0"></span>**Getting Started**

This chapter describes how to install and configure the Cisco MDS DMM feature. The required tasks are described in the following sections:

- **•** [Installing Cisco MDS DMM Software, page](#page-24-2) 2-1
- **•** [Using DMM Software Licenses, page](#page-24-3) 2-1
- **•** [Installing and Configuring DMM Management Tools, page](#page-25-0) 2-2
- **•** [Configuring IP Connectivity, page](#page-26-0) 2-3
- **•** [Enabling the DMM Feature, page](#page-27-0) 2-4
- **•** [Configuring Migration Rate, page](#page-29-0) 2-6

# <span id="page-24-2"></span>**Installing Cisco MDS DMM Software**

The Cisco MDS DMM feature runs on the Storage Service Module (SSM) in a MDS 9000 series switch.

The DMM software package is included in the SSI image, delivered as part of SAN OS.

For information on how to install the SSM image, refer to *Cisco MDS 9000 Family Storage Services Module Software Installation and Upgrade Guide*.

# <span id="page-24-3"></span>**Using DMM Software Licenses**

You can use the Cisco MDS DMM software without a license for a period of 120 days.

To purchase a license for DMM, use one of the following product identifiers for the MDS 9500 family:

- **•** M95DMMS1K9 perpetual license for one SSM.
- **•** M95DMMTS1K9 time-based license (one SSM for 180 days).

Use one of the following product identifiers for the MDS 9200 family:

- **•** M92DMMS1K9 perpetual license for one SSM.
- **•** M92DMMTS1K9 time-based license (one SSM for 180 days).

You may purchase a DMM license for an SSM in a fabric that does not have a Fabric Manager license. In this configuration, you can open multiple fabrics in Fabric Manager and use the DMM functionality. Full Fabric Manager functionality is not available. For example, performance manager, desktop client remote login, and web client fabric reporting are not available without an Fabric Manager license.

For more information about installing or upgrading software licenses, refer to *Cisco MDS 9000 Family Fabric Manager Configuration Guide*.

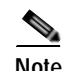

**Note** If the DMM license for an SSM expires, all scheduled and in-progress jobs will continue to execute. You cannot create new jobs with an expired license.

# <span id="page-25-0"></span>**Installing and Configuring DMM Management Tools**

Cisco MDS DMM supports a CLI tool and a GUI tool for configuring and managing data migrations. The tools are described in these sections:

- **•** [DMM CLI, page](#page-25-1) 2-2
- **•** [DMM GUI \(Fabric Manager\), page](#page-25-2) 2-2

## <span id="page-25-1"></span>**DMM CLI**

The Cisco MDS DMM feature uses the CLI on the MDS switch and on the SSM.

No DMM-specific tasks are required to install or configure the CLI. For additional information about the CLI, refer to the *Cisco MDS 9000 Family CLI Configuration Guide*.

## <span id="page-25-2"></span>**DMM GUI (Fabric Manager)**

The Cisco MDS 9000 Fabric Manager, a Java-based GUI, manages Cisco MDS 9000 Family switches using SNMP. The GUI for the Cisco MDS DMM is integrated into Fabric Manager.

To use the DMM GUI, complete the following tasks:

- **•** [Installing Fabric Manager, page](#page-25-3) 2-2
- **•** [Configuring SSH on the Switch, page](#page-25-4) 2-2

### <span id="page-25-3"></span>**Installing Fabric Manager**

The DMM GUI software is bundled into the Fabric Manager software package.

For information about installing Fabric Manager software, refer to *Cisco MDS 9000 Family Fabric Manager Configuration Guide*.

### <span id="page-25-4"></span>**Configuring SSH on the Switch**

The DMM GUI communicates with the SSM using a secure shell protocol (SSH) connection. Before using DMM, you need to enable SSH on the switch that hosts the SSM.

For information about configuring SSH, see the SSH chapter of the *Cisco MDS 9000 Family CLI Configuration Guide,* available at the following URL:

[http://cisco.com/en/US/products/ps5989/products\\_configuration\\_guide\\_chapter09186a00805ed013.ht](http://cisco.com/en/US/products/ps5989/products_configuration_guide_chapter09186a00805ed013.html#wp1423600) [ml#wp1423600](http://cisco.com/en/US/products/ps5989/products_configuration_guide_chapter09186a00805ed013.html#wp1423600)

# <span id="page-26-0"></span>**Configuring IP Connectivity**

SSMs and the supervisor module in an MDS switch communicate over VSAN 1 using IP. You need to configure an IP subnetwork for VSAN 1 on the MDS switch.

SSMs communicate with their peer SSMs using the management IP network. Each DMM-enabled SSM on the management IP network must have a unique subnetwork address configured for VSAN 1.

Configuring IPFC for an SSM consists of the following tasks:

**•** Create the VSAN 1 interface and configure an IP address for this interface.

The IP subnet can use a private address space because these addresses will not be advertised. As noted, the subnet number needs to be unique for each SSM-enabled MDS switch that is connected to the same management IP subnetwork.

**•** Create a CPP interface (with an IP address) on each SSM on the switch.

CPP IP addresses needs to be in the same subnet as the VSAN 1 interface.

**•** Configure zoning.

The CPP interfaces and the VSAN 1 interface need to be zoned together.

- **•** Enable IPv4 routing.
- **•** Configure the default gateway for each CPP interface.

Configure the default-gateway for the CPP interface to point to the VSAN 1 IP address, so that all IP traffic from the CPP interface is routed to the management interface.

**•** Configure static routes as required to access the peer SSMs.

Configure static routes in the switch to each SSM-enabled peer switch to enable routing of packets between peer SSMs.

### <span id="page-26-1"></span>*Figure 2-1 IP Configuration*

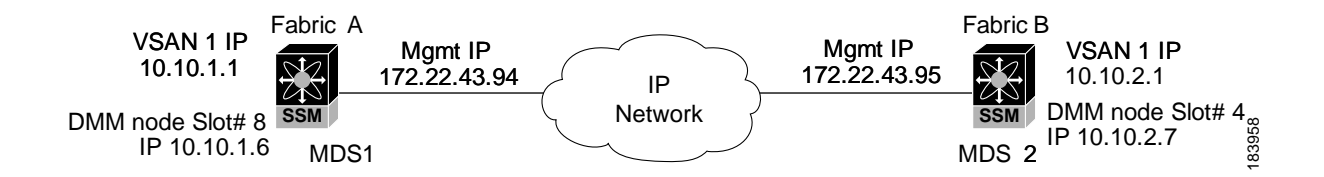

The following example is based on the configuration and subnetwork numbers shown in [Figure](#page-26-1) 2-1. The example shows the configuration for MDS switch 1:

**•** Create VSAN 1 and configure it with an IP address:

```
MDS-1# configure terminal
MDS-1(config)# interface vsan 1
MDS-1(config-if)# ip address 10.10.1.1 255.255.255.0
MDS-1(config-if)# no shutdown
MDS-1(config-if)# exit
```
**•** Create the CPP IP/FC interface, and configure an IP address:

```
MDS-1(config)# interface cpp 8/1/1
MDS-1(config-if)# ip address 10.10.1.6 255.255.255.0
MDS-1(config-if)# no shutdown
```
MDS-1(config-if)# **exit**

**•** Configure a new zone to include the pWWN of the CPP interface on the SSM and the VSAN1 interface on the supervisor:

```
MDS-1(config)# zone name DMM_IP_MGMT vsan 1
MDS-1(config-zone)# member pwwn 22:00:00:20:37:39:15:09
MDS-1(config-zone)# member pwwn 21:00:00:e0:8b:05:76:28
MDS-1(config-zone)# exit
```
**•** Enable IPv4 routing:

MDS-1(config)# **ip routing**

**•** Configure the default gateway for the SSMs:

MDS-1(config)# **ip default-gateway 10.10.1.1 interface cpp 8/1/1**

**•** Configure static route to access the peer SSMs:

MDS-1(config)# **ip route 10.10.2.1 255.255.255.0 172.22.43.94**

The following example shows the configuration for MDS switch 2 (see [Figure](#page-26-1) 2-1):

```
MDS-2# configure terminal
MDS-2(config)# interface vsan 1
MDS-2(config-if)# ip address 10.10.2.1 255.255.255.0
MDS-2(config-if)# no shutdown
MDS-2(config-if)# exit
MDS-2(config)# interface cpp 8/1/1
MDS-2(config-if)# ip address 10.10.2.7 255.255.255.0
MDS-2(config-if)# no shutdown
MDS-2(config-if)# exit
MDS-2(config)# zone name DMM_IP_MGMT vsan 1
MDS-2(config-zone)# member pwwn 22:00:00:20:25:19:25:11
MDS-2(config-zone)# member pwwn 21:00:00:c0:7d:76:04:15
MDS-2(config-zone)# exit
MDS-2(config)# ip routing
MDS-2(config)# ip default-gateway 10.10.2.1 interface cpp 8/1/1
MDS-2(config)# ip route 10.10.1.1 255.255.255.0 172.22.43.95
```
For additional information about configuring IP over Fibre Channel (IPFC), refer to the *Cisco MDS 9000 Family CLI Configuration Guide*.

# <span id="page-27-0"></span>**Enabling the DMM Feature**

You can use the CLI or the Fabric Manager GUI to enable the DMM feature. The two methods are described in the following sections:

- **•** [Enabling DMM with the CLI, page](#page-28-0) 2-5
- **•** [Enabling DMM with Fabric Manager, page](#page-28-1) 2-5

# <span id="page-28-0"></span>**Enabling DMM with the CLI**

To enable DMM on an SSM and to provision ports to use the DMM feature, follow these steps:

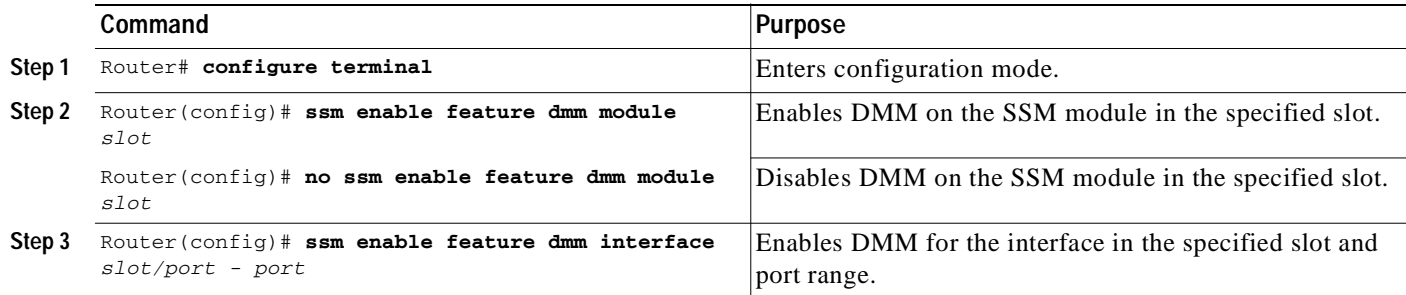

# <span id="page-28-1"></span>**Enabling DMM with Fabric Manager**

To enable DMM for an SSM using Fabric Manager, and to provision ports to use the DMM service, follow these steps:

**Step 1** Expand **End Devices** and then double click the **Intelligent Features** folder in the Physical Attributes pane.

You see the SSM services display in the Information pane.

**Step 2 a.** Click the **SSM** tab.

You see the set of configured services in the Information pane as shown in [Figure](#page-28-2) 2-2.

<span id="page-28-2"></span>*Figure 2-2 SSM Tab*

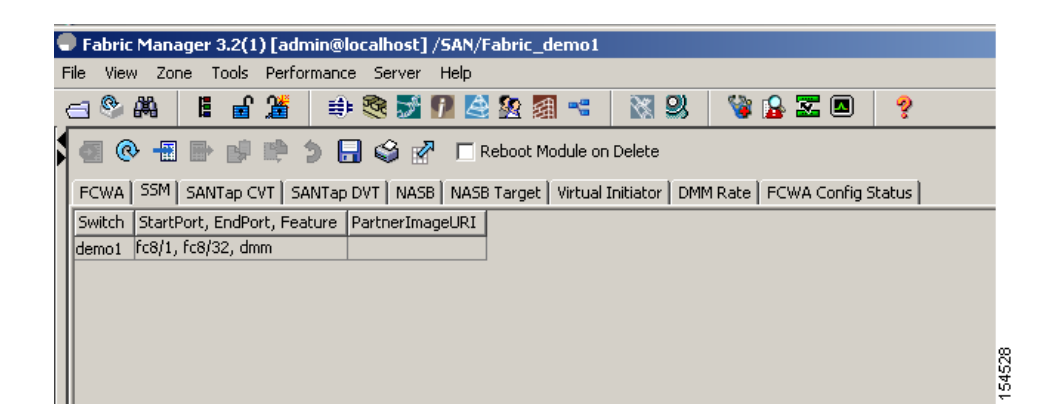

**b.** Click the **MSM** tab.

You see the set of configured services in the Information pane as shown in [Figure](#page-29-1) 2-3.

#### <span id="page-29-1"></span>*Figure 2-3 MSM Tab*

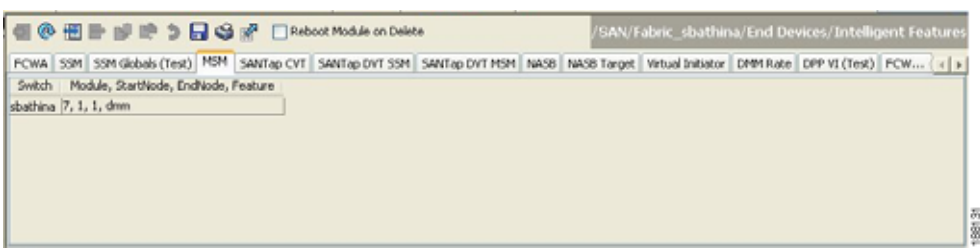

**Step 3** Click **Create Row** button (third button in the tool bar, directly above the **SSM** tab).

You see the Create SSM dialog box shown in [Figure](#page-29-2) 2-4.

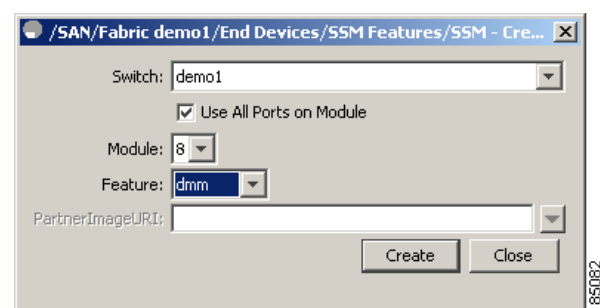

<span id="page-29-2"></span>*Figure 2-4 Create SSM Dialog Box*

- **Step 4** Select the switch and SSM module where you want to enable DMM.
- **Step 5** The **Use All Ports on Module** check box is checked by default. DMM does not support provisioning a subset of the ports on the card to use this service.
- **Step 6** Select **dmm** from the drop-down list of services.
- **Step 7** Click **Create** to enable the DMM service.

# <span id="page-29-0"></span>**Configuring Migration Rate**

When a migration job is created, you can configure the migration rate as fast, medium, or slow. Use the CLI or the Fabric Manager GUI to configure the values for these rates, as described in the following sections:

- **•** [Configuring Migration Rate Using the CLI, page](#page-30-0) 2-7
- **•** [Configuring Migration Rate Using Fabric Manager, page](#page-30-1) 2-7

# <span id="page-30-0"></span>**Configuring Migration Rate Using the CLI**

To configure the values associated with the fast, medium and slow migration rates, follow these steps:

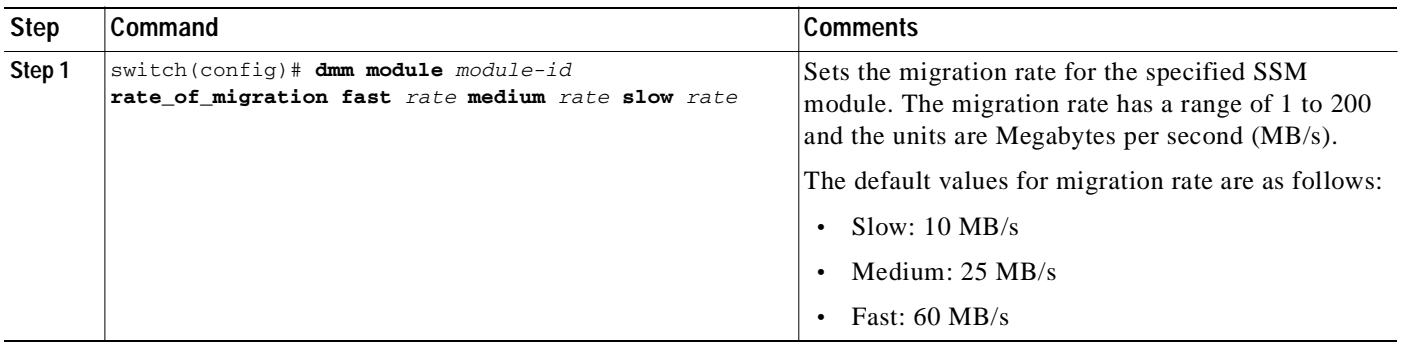

The following example sets the fast migration rate to 100 MB/s for the SSM in slot 4: MDS-1(config)# **dmm module 4 rate\_of\_migration fast 100 medium 25 slow 10**

# <span id="page-30-1"></span>**Configuring Migration Rate Using Fabric Manager**

To configure the values to associate with the fast, medium, and slow migration rates, follow these steps:

**Step 1** Expand **End Devices** and then double click the **Intelligent Features** folder in the Physical Attributes pane.

You see the SSM services display in the Information pane.

**Step 2** Click the **DMM Rate** tab.

You see the set of configured services in the Information pane as shown in [Figure](#page-30-2) 2-5.

### <span id="page-30-2"></span>*Figure 2-5 Configuring Migration Rate*

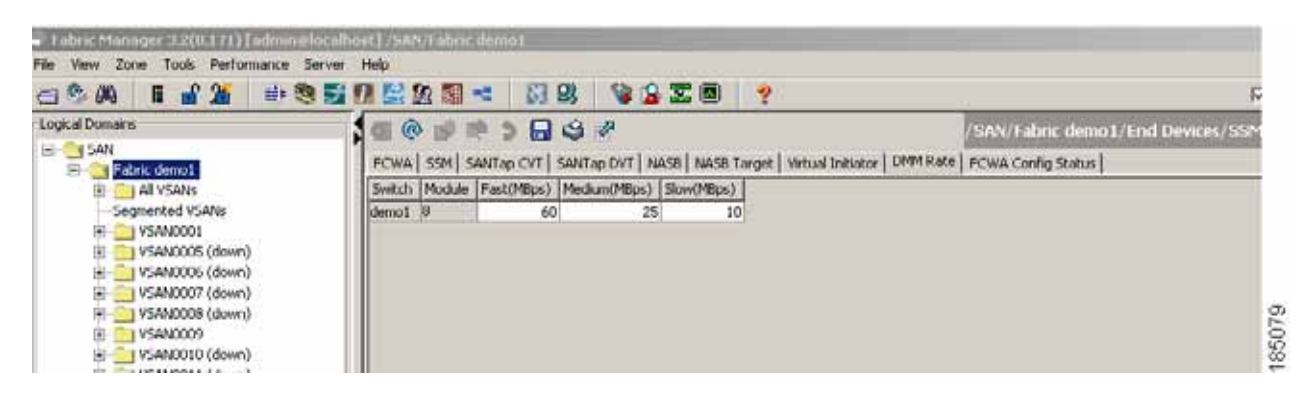

- **Step 3** Click in the table cell that you are configuring (Fast, Medium, or Slow).
- **Step 4** Enter the new value for the migration rate. The units are MB/s.
- **Step 5** Click the **Save** button to save the configuration values.

H

## *Send documentation comments to mdsfeedback-doc@cisco.com*

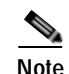

**Note** While configuring DMM with two hosts accessing the same storage port on a per job basis, the rate limit that gets applied will be the lower configured rate as the configured rate is the total bandwidth per existing storage port and not per job. Hosts with active sessions will have this bandwidth shared between them.

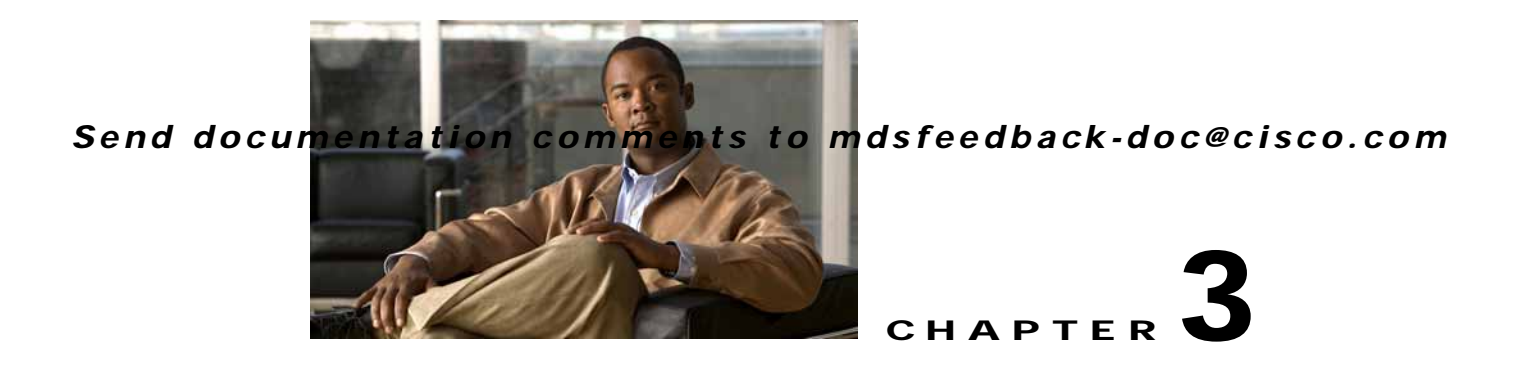

# <span id="page-32-3"></span><span id="page-32-1"></span><span id="page-32-0"></span>**Preparing for Data Migration**

This chapter describes how to prepare for a data migration job. It includes the following sections:

- **•** [Planning a Data Migration Job, page](#page-32-2) 3-1
- **•** [Pre-Migration Configuration, page](#page-33-0) 3-2

# <span id="page-32-2"></span>**Planning a Data Migration Job**

Traditional data migration is a complex procedure, which requires coordination of activities that may be performed by vendor representatives and multiple IT groups. Activities may need to occur at specific times to minimize service disruption.

Cisco MDS DMM is designed to minimize the dependency on multiple organizations, and is designed to minimize service disruption. However, even with Cisco MDS DMM, data migration is a fairly complex activity. We recommend that you create a plan to ensure a smooth data migration.

To create your data migration plan, use the following steps:

- **1.** Document the SAN topology for the data migration. Identify and obtain any additional equipment and software licenses.
- **2.** Design the mapping of source LUNs to destination LUNs.

Identify the LUNs that need to be migrated and the impacted servers. The Server Lunmap Discovery (SLD) tool provides assistance in identifying this information. (See [Checking Storage ASL Status,](#page-33-3)  [page](#page-33-3) 3-2 for additional information about the SLD tool).

Calculate the storage requirements of the new LUNs. Identify the LUNs on the new storage subsystem. The new storage LUNs need to be the same size or larger than the matching existing storage LUN.

**3.** Develop a schedule for the migration job.

Identify any required equipment and resources. Availability of external resources (such as a vendor service representative) may impact your schedule.

Identify periods of low user activity and I/O activity, to minimize disruption during the migration. Cisco MDS DMM provides features to minimize user impact. For example, you can schedule the migration to run during nonpeak hours or configure a slow migration rate.

Identify any required pre-migration configuration changes. (These changes are described in the following sections.)

Plan for one short window in which service is not be available during server reconfiguration. (This enables you to access the new storage after the data migration is completed).

**4.** As a precaution, ensure that any critical data on the existing storage has a recent back up.

# <span id="page-33-0"></span>**Pre-Migration Configuration**

Prior to performing a data migration job, ensure that the existing storage, the new storage, and the fabric switches are configured as required. The following sections describe the tasks to be completed:

- **•** [Configuring Switches and SSMs, page](#page-33-1) 3-2
- **•** [Configuring the Existing and New Storage, page](#page-33-2) 3-2
- **•** [Configuring Enclosures, page](#page-35-0) 3-4
- **•** [Configuring the SAN Fabric, page](#page-36-0) 3-5

## <span id="page-33-1"></span>**Configuring Switches and SSMs**

The Cisco MDS DMM feature executes on the SSM. The DMM feature supports data migration for storage LUNs exposed anywhere on the SAN fabric (that is, the storage port can be connected to the switch hosting the SSM or to another switch).

If necessary, provision an SSM on an MDS switch in each fabric. We recommend that you install the SSMs on the switches that are connected to the existing storage ports.

If the existing or new storage port is on a different switch than the SSM, ISL network traffic will increase during the migration, as all traffic between the existing and new storage is directed through the SSM. Also, if the server port is on a different switch than the SSM, ISL network traffic will increase during the migration, as all traffic between the server and the storage is directed through the SSM.

Ensure that Cisco MDS DMM is the only active intelligent application on the SSMs being used for the data migration job.

## <span id="page-33-2"></span>**Configuring the Existing and New Storage**

Complete the following configuration tasks for the storage devices:

- **•** New Storage—Connect the new storage to the SAN. Create LUN maps and LUN masks. Configure access lists for the new storage.
- **•** Existing Storage—Check that the LUNs are mapped.
- **•** VSANs—Ensure that the existing storage and new storage port pair in each fabric is configured in the same VSAN. Also ensure that for each existing storage port VSAN, there is atleast one new storage port and the server port has to be configured in the same VSAN.
- **•** Zones—Optionally, you can reconfigure zoning to add new storage. Cisco MDS DMM does not enforce zoning for the new storage. If you do not configure the zoning before migration, you must complete this action before server accesses the new storage.

## <span id="page-33-3"></span>**Checking Storage ASL Status**

The DMM feature contains the Array-Specific Library (ASL), which is a database of information about specific storage array products. DMM uses the ASL to correlate the LUN maps between multi-path port pairs.

Use the SLD tool to check the ASL status of LUNs on a storage array port. If the LUNs are all ASL=Yes, the Cisco MDS DMM feature automatically correlates the LUN maps.

If some or all of the LUNs result in ASL=No, contact Cisco support.

The SLD tool is launched from the supervisor module CLI. To check the status of a storage port, perform this task:

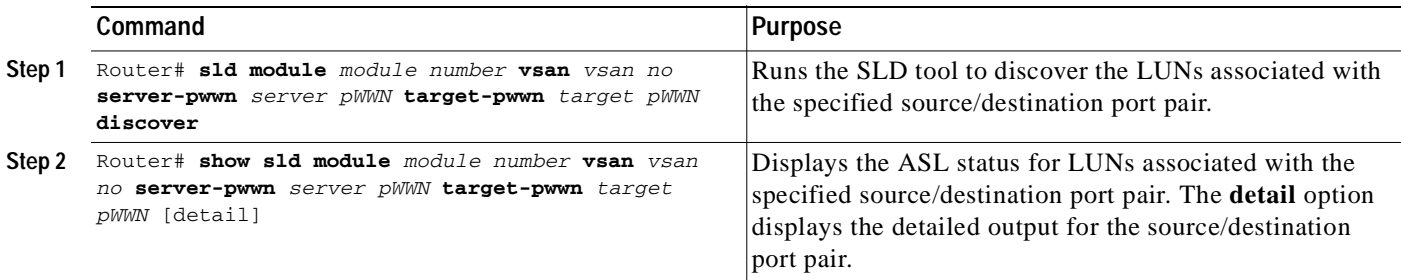

The following example shows how to display ASL status for a storage port:

router# **show sld module 4 vsan 100 server-pwwn 21:00:00:e0:8b:08:5e:3e target-pwwn 50:06:0e:80:04:2c:5c:70**

| Id | LUN Id       |                            |                  |                                    |         | Device Type Size Vendor Product Id Serial Number ASL |            | Status           |
|----|--------------|----------------------------|------------------|------------------------------------|---------|------------------------------------------------------|------------|------------------|
|    | $0 \times 0$ | <b>DASD</b>                | 1.95GB           | VendorA ModelB5                    |         | 11356                                                | Yes        | Active           |
|    | 0x1<br>0x2   | <b>DASD</b><br><b>DASD</b> | 1.95GB<br>1.95GB | VendorA ModelB5<br>VendorA ModelB5 |         | 11356<br>11356                                       | Yes<br>Yes | Active<br>Active |
| 4  | $0 \times 3$ | <b>DASD</b>                | 1.95GB           | VendorA                            | ModelB5 | 11356                                                | Yes        | Active           |

The SLD tool can also be launched from DMM GUI. To perform Server LUN Discovery, complete the following steps:

**1.** Choose **Tools > Server LUN Discovery.**

### *Figure 3-1 Server LUN Discovery*

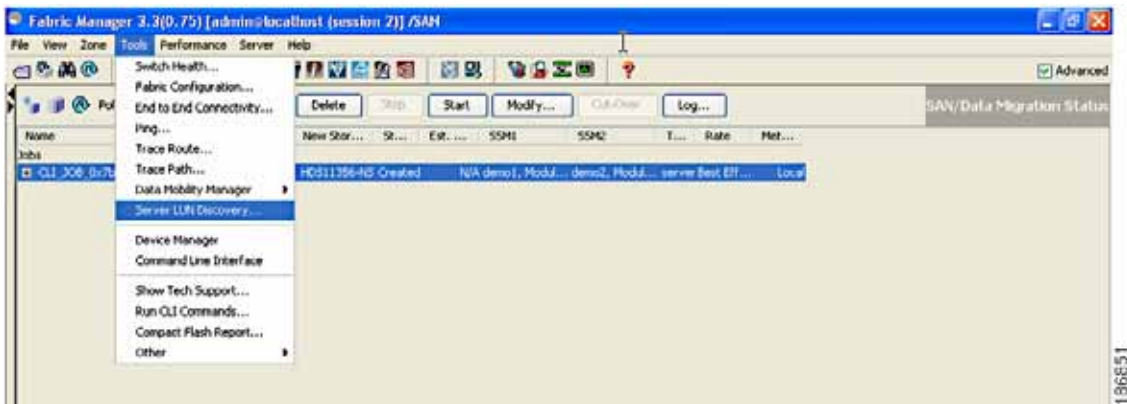

**2.** Select the **VSAN** and then select the **Host Port** for which you want to do the discovery and choose the **Storage Port** on which you have to do the discovery.

*Figure 3-2 Server LUN discovery tool (SAN, host and storage port)*

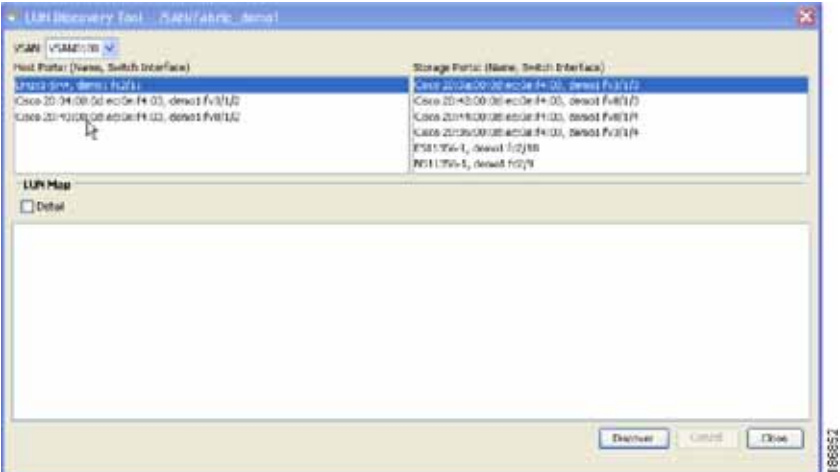

### **3.** Click **Discover**.

The following example shows how to display the ASL status:

#### *Figure 3-3 Example*

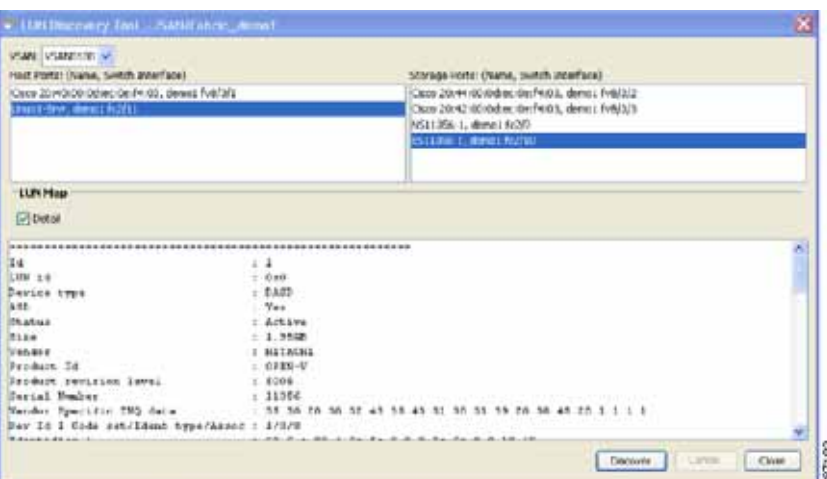

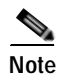

**Note** We recommend not to run the SLD tool on a server storage port pair that is already configured in a DMM job.

# <span id="page-35-0"></span>**Configuring Enclosures**

Before creating a migration job, you need to ensure that the server and storage ports are included in enclosures.
If the server ports are not already included in existing enclosures, you need to create enclosures for the server ports. If the server has multiple single-port HBAs, all of these ports need to be included in one enclosure. Enclosures for existing and new storage ports are created automatically.

For information on how to configure enclosures, see the *Cisco MDS 9000 Family Fabric Manager Configuration Guide*.

## **Configuring the SAN Fabric**

If the SAN is a heterogeneous SAN, you may need to install new MDS switches or adjust the SAN topology to meet DMM requirements. For additional information about SAN topologies, refer to Chapter [6, "Understanding DMM Topologies."](#page-82-0)

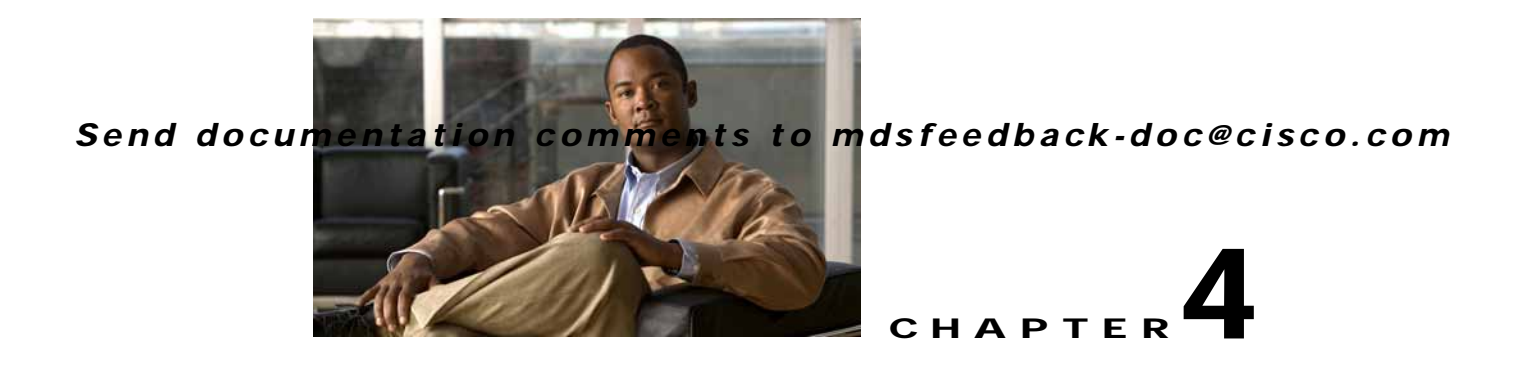

# **Using the DMM GUI for Data Migration**

This chapter describes how to use the DMM GUI to configure and monitor data migrations. This chapter includes the following sections:

- **•** [About the DMM GUI, page](#page-39-0) 4-2
- **•** [Guidelines for Using the DMM GUI, page](#page-40-0) 4-3
- **•** [Configuring a Server-Based Migration Job, page](#page-41-0) 4-4
- **•** [Configuring a Storage-Based Migration Job, page](#page-48-0) 4-11
- **•** [Optional Configuration Steps, page](#page-55-0) 4-18
- **•** [Displaying the Data Migration Status, page](#page-59-0) 4-22
- **•** [Using the Data Migration Status, page](#page-59-1) 4-22
- **•** [Post-Migration Activities, page](#page-64-0) 4-27

## **About Cisco MDS DMM**

Cisco MDS Data Mobility Manger (DMM) is an intelligent software application for achieving data migrations. DMM runs on the Storage Services Module (SSM) of an MDS switch and operates across the SAN fabric.

Cisco MDS DMM offers capabilities and features that simplify data migration and minimize disruptions and reconfigurations. For example, the SSM can be located anywhere in the fabric. No reconfiguration is required for the server, the existing storage, or the SAN fabric. Cisco MDS DMM uses resources on the SSM card to perform the migration, so it adds no processing overhead on the application servers

Cisco MDS DMM supports online migration, allowing applications to continue to access the existing storage devices. The SSM coordinates all server access to the storage and runs the data migration. However, this activity is transparent to the server, which continues to have full access to the data.

Cisco MDS DMM supports data migration at the server or storage device level of granularity. Server level migration involves migrating the storage data used by the specified server. Storage device level migration involves migrating all storage data from the specified storage device.

# <span id="page-39-0"></span>**About the DMM GUI**

The DMM GUI is integrated into the Fabric Manager and provides wizards to configure server-based and storage-based data migrations. The DMM GUI also provides a status window to monitor and control data migration jobs and sessions.

The following sections provide additional information about the DMM GUI:

- **•** [DMM Data Migration Wizards, page](#page-39-1) 4-2
- **•** [DMM Job Migration Status, page](#page-40-1) 4-3

## <span id="page-39-1"></span>**DMM Data Migration Wizards**

DMM GUI provides wizards to configure and perform data migration jobs. You can launch the DMM wizards from the Fabric Manager, by choosing the Data Mobility Manager option from the Tools menu (see [Figure](#page-39-2) 4-1). There are separate options to launch server-based data migration jobs and storage-based data migration jobs.

You can also launch the DMM wizards from the job status display. On the Data Migration Status toolbar, the Config Server-based Mode tool launches the wizard for a server-based job and the Config Storage-based Mode launches the wizard for a storage-based job (see [Figure](#page-59-2) 4-18).

<span id="page-39-2"></span>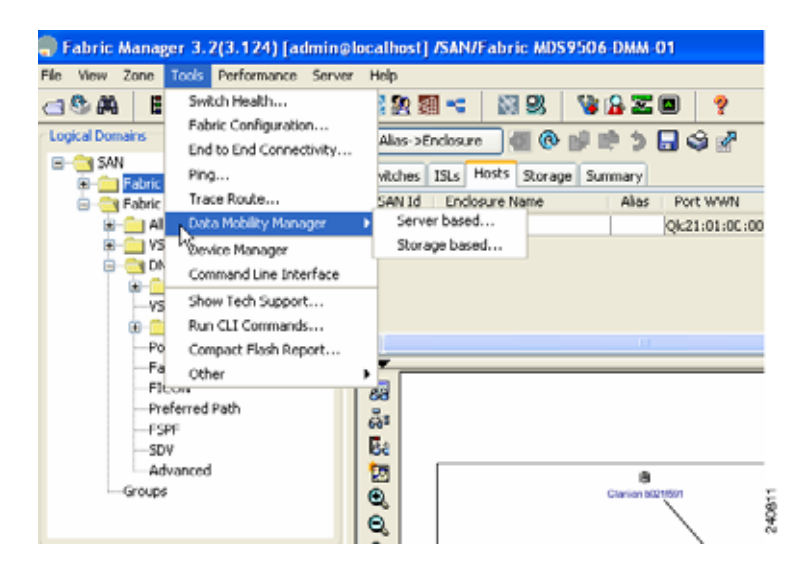

*Figure 4-1 Launching the Wizard* 

The DMM wizard guides users through the configuration steps. At the end of each step, the wizard communicates with the SSMs as required (to create the job, to obtain configuration information, or to create the sessions).

The DMM GUI uses the configuration information from the SSM to automate parts of the data migration configuration. For example, when you choose a server enclosure, the GUI displays the storage devices (and a list of storage device ports) that are exposed to the server enclosure (based on VSAN and zone information).

The DMM feature performs LUN discovery to select the LUNs available for migration and automates the session creation by matching the LUNs in the existing and new storage. The wizard allows you to adjust the session configuration prior to sending it to the SSM.

#### **Server-Based Data Migration Overview**

The major steps in a server-based data migration are as follows:

- **•** Create the job, select the server and storage ports.
- **•** Select the SSMs to run the data migration job.
- **•** (Optional) Select the migration path.
- **•** (Optional) Correlate the LUN maps (existing storage).
- **•** (Optional) Correlate the LUN maps (new storage).
- **•** Configure the data migration sessions.

#### **Storage-Based Data Migration Overview**

The major steps in a storage-based data migration are as follows:

- **•** Create the job and select the storage ports.
- **•** Select the SSMs to run the data migration job.
- **•** (Optional) Select the migration path manually.
- **•** Configure the VIs in the storage arrays.
- **•** Verify the zones to be activated.
- **•** (Optional) Correlate the LUN map (existing storage).
- **•** (Optional) Correlate the LUN map (new storage).
- **•** Configure the data migration sessions.

## <span id="page-40-1"></span>**DMM Job Migration Status**

In the Fabric Manager window, the Data Migration Status area displays a list of jobs and information about each job. The Data Migration Status area also contains a toolbar of commands that operate on the selected job or jobs. The commands are context sensitive: depending on the status of the selected job or jobs, only certain commands are activated.

The information displayed in the Data Migration Status area is updated periodically, based on polling the SSMs. Set the polling interval using the Poll Interval drop-down list.

You can view the sessions associated with a job by clicking the maximize button (**+**) next to a job. The display expands to show information about all the sessions associated with the job (see [Figure](#page-59-2) 4-18).

# <span id="page-40-0"></span>**Guidelines for Using the DMM GUI**

When using the DMM GUI, note the following guidelines:

**•** For a storage-based migration, all servers that use the selected storage enclosure must use the same operating system (for example, all AIX or all Solaris).

- **•** If the MDS switch (hosting the storage or the server) performs a restart after the migration but before the job is destroyed, you must restart the data migration from the beginning.
- **•** You can use the DMM GUI simultaneously on multiple Fabric Manager client sessions. However, we recommend that you limit DMM GUI usage to one client session at a time. If an SSM receives conflicting commands from two different client sessions, the SSM may reject commands.

For the DMM GUI to operate correctly, fabrics must be opened in Fabric Manager using SNMPv3. SSMs on fabrics opened with SNMPv2 are not available for data migration.

# **Selecting Ports for Server-Based Jobs**

When creating a server-based migration job, you must include all active paths from the host to the LUNs being migrated. This is because all writes to a migrated LUN need to be mirrored or logged until the job is destroyed, so that no data writes are lost.

For additional information about selecting ports for server-based jobs, refer to the ["Ports to Include in a](#page-85-0)  [Server-Based Job" section on page](#page-85-0) 6-4.

# <span id="page-41-0"></span>**Configuring a Server-Based Migration Job**

The DMM GUI wizard guides users through the steps required for configuring a server-based job. The wizard uses information from the SSM to preconfigure much of the required information.

This section assumes a dual-fabric topology with multipath ports defined in the server and in the storage devices.

The wizard creates and configures the job in three steps, which are described in the following sections:

- **•** [Creating a Server-Based Migration Job, page](#page-41-1) 4-4
- **•** [Selecting SSMs for the Migration \(Server-Based\), page](#page-44-0) 4-7
- **•** [Configuring Migration Sessions, page](#page-46-0) 4-9

## <span id="page-41-2"></span><span id="page-41-1"></span>**Creating a Server-Based Migration Job**

To create a server-based data migration job, launch Fabric Manager and perform this task:

**Step 1** In the Tools menu, choose **Data Mobility Manager> Server based**.

You see the Create Job window, as shown in [Figure](#page-42-0) 4-2.

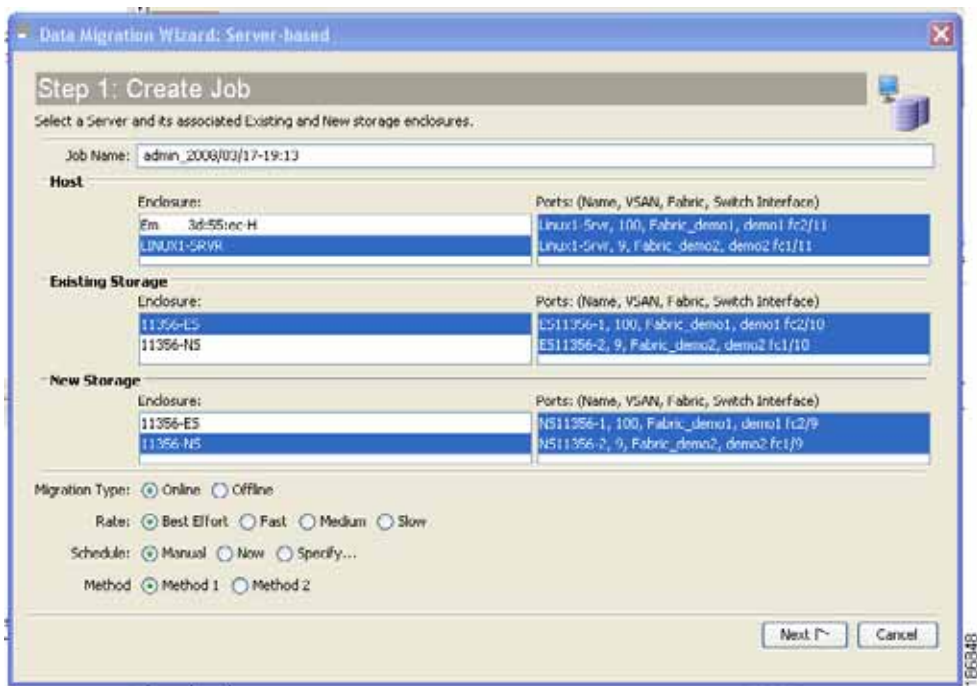

<span id="page-42-0"></span>*Figure 4-2 Create Job Window*

The Create Job window displays the server and storage enclosures available for data migration.

When you select a host enclosure, the wizard lists all existing storage that the selected host port can access (based on Zone and VSAN information). For the new storage, DMM includes zoned and unzoned devices (because the new device may not be zoned yet).

**Step 2** From the Enclosure field of the Host pane, choose the server to include in this job. You may need to scroll down to see all of the enclosures.

When you select a server enclosure, you see the available ports in the Ports field of the Host pane.

- **Step 3** The wizard selects the correct host enclosure ports, so do not change the selection. For additional information about ports to include in the data migration, see section ["Ports to Include in a Server-Based](#page-85-0)  [Job" section on page](#page-85-0) 6-4.
- **Step 4** From the Enclosure field of the Existing Storage pane, choose the existing storage enclosure for this job.

When you select an existing storage enclosure, you see the available ports in the Ports field.

- **Step 5** The wizard selects all of the ports to include in the job. If the storage is an active-passive array, select only the active ports. For additional information about ports to include for an active-passive array, see section ["Single LUN Set, Active-Passive Array" section on page](#page-88-0) 6-7.
- **Step 6** From the Enclosure field of the New Storage pane, choose the new storage enclosure for this job. When you choose a new storage enclosure, you see the available ports in the Ports field.
- **Step 7** The wizard selects all of the ports to include in the job. If the storage is an active-passive array, select only the active ports. For additional information about ports to include for an active-passive array, see section ["Single LUN Set, Active-Passive Array" section on page](#page-88-0) 6-7.
- **Step 8** (Optional) In the Job Name field, enter a name for the job. The default value is "admin\_" concatenated with today's date and the current time.

- **Step 9** (Optional) To configure the job as offline, click the **Offline** Migration Type radio button. The default migration type is online.
- **Step 10** (Optional) To configure the migration rate, click the appropriate **Rate** radio button. The default rate is best effort, which means that the SSM migrates the data as fast as resources allow. Slow, medium, and fast are configurable migration rates. Their default values are 25, 50, and 100 MB/s, respectively. To change these values, see the ["Configuring Migration Rate" section on page](#page-29-0) 2-6.
- **Step 11** (Optional) To configure a schedule for the job, click the appropriate **Schedule** radio button. The default is **Manual**, which means that the job is created but will not be started. **Schedule** the job at a later stage.
	- **•** Click the **Now** radio button for the job to start right after configuration is complete.
	- **•** Click the **Specify** radio button to configure a scheduled start time for the job. Additional fields are displayed, so that you can enter a start date and time (see [Figure](#page-43-0) 4-3).

<span id="page-43-0"></span>*Figure 4-3 Scheduling the Job*

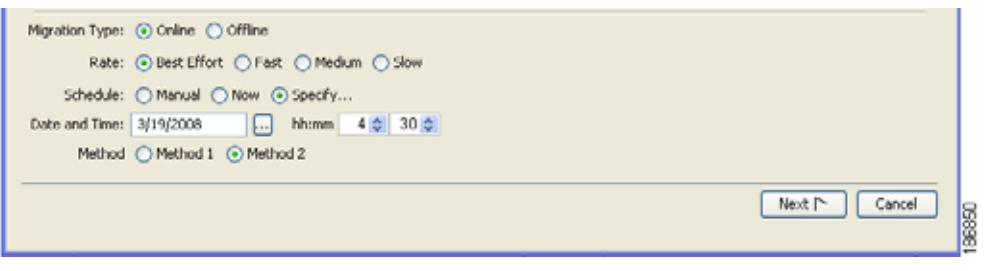

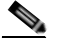

**Note** If the configured start time is set to past, the job starts as it is specified **now**.

**Step 12** Select a method.

#### **Method 1**

For the section of existing storage LUN whose data is already migrated to new storage LUN, any new SCSI Write I/Os from the server is written to both the existing and new storage LUN before sending a response back to the server. Method 1 is typically used in local data migration.

#### **Method 2**

SCSI Write I/Os from the server to any section of existing storage LUN are written only to the existing storage LUN. The Write I/O changes to the existing storage LUN are marked in the Modified Region Log [MRL] before sending a response back to the server. These changes are then migrated to the new storage LUN on subsequent iterations. Method 2 is used in remote data centre migration.

#### **Step 13** Click **Next**.

If the job configuration is OK, you see the Select SSM window. See [Figure](#page-44-1) 4-4 for more details.

If the job configuration contains errors, you see a pop-up window with one of the following error messages:

- **•** No host enclosures are defined.
- **•** You cannot select a host enclosure with ports that connect to more than two fabrics.
- **•** There are no paths from the selected host port to any storage ports.

- **•** You must select at least one host port, existing storage port and new storage port.
- **•** If the existing and new storage are in the same enclosure, you cannot select the same storage port for the existing and new storage.
- **•** The matching host port and storage ports (existing and new) must connect across the same fabric.
- **•** The matching host port and storage ports (existing and new) must be members of the same VSAN.

## <span id="page-44-0"></span>**Selecting SSMs for the Migration (Server-Based)**

[Figure](#page-44-1) 4-4 shows the The Select SSM window, which displays the DMM-enabled SSMs available to run the migration job.

Data Migration Wizard: Server-based × Step 2: Select SSM In Each Fabric The least-loaded SSMs are pre-selected for each fabric to perfrom migration. Click on a new row to change selection. This may take a few seconds. Fabric 1: Fabric 2: Switch/Moduk # of Active Jobs Switch/Module # of Active Jobs sw245, Module 4 sw241, Module 2 w176, Module 3 v139, Module Manual Migration Path  $<$  Back Setup Job [ Cancel

<span id="page-44-1"></span>*Figure 4-4 Select SSM Window*

The wizard preselects the least-loaded SSM in each fabric and automatically selects the path for each source/destination port pair.

If the selections are acceptable, you can click **Setup Job** to proceed to the next configuration task. The wizard sends the job configuration information to both SSMs and the SSMs create the data migration job. The SSMs return information (such as LUN maps) that is required to configure sessions. You see the Create Session window. See [Figure](#page-46-1) 4-6.

To manually select SSMs or migration paths for the data migration, perform this task:

**Step 1** (Optional) Click a new row to select an SSM. Hold down the **Control** key and click to deselect a row. The number of active jobs in each SSM is displayed in the # of Active Jobs field.

84105

**Step 2** (Optional) Check the **Manual Migration Path** check box to view and manually select source/destination paths. This action causes a pop-up window to open after you perform step 3. For information about selecting paths see the ["Selecting Paths to Existing and New Storage" section on page](#page-55-1) 4-18.

#### **Step 3** Click **Setup Job**.

If you had checked the **Manual Migration Path** check box, you see the Choose Existing and New Path window, as shown in [Figure](#page-45-0) 4-5.

#### <span id="page-45-0"></span>*Figure 4-5 Choose Migration Path*

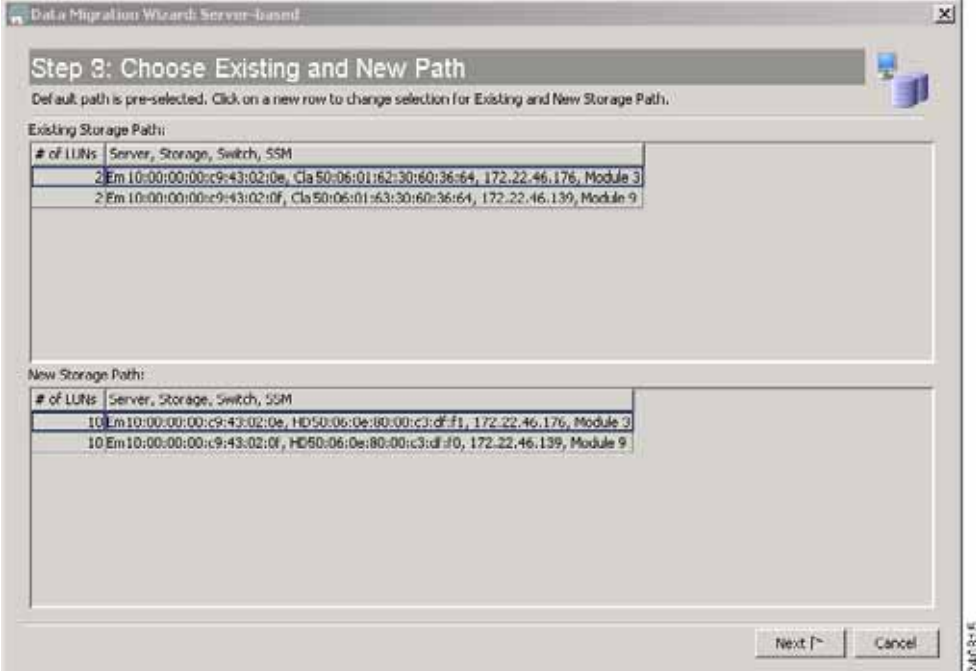

**Step 4** (Optional) To select a migration path, Click a row to select a path.

**Step 5** When you have chosen an existing and new path, click **Next**.

The wizard sends the job configuration information to both SSMs and the SSMs create the data migration job. The SSMs return information (such as LUN maps) that is required to configure sessions.

If the job configuration is OK, you see the Create Session window. See [Figure](#page-46-1) 4-6.

If the job configuration contains errors, you see a pop-up window with the following error message:

**•** Mismatched number of LUNs.

If the number of LUNs on the existing and new storage does not match, the wizard generates an error message and stops. You need to correct the LUN configurations on the storage devices.

84108

### *Send documentation comments to mdsfeedback-doc@cisco.com*

## <span id="page-46-0"></span>**Configuring Migration Sessions**

<span id="page-46-1"></span>*Figure 4-6 Create Session Window*

[Figure](#page-46-1) 4-6 shows theThe Create Session window, which displays the sessions available for migration.

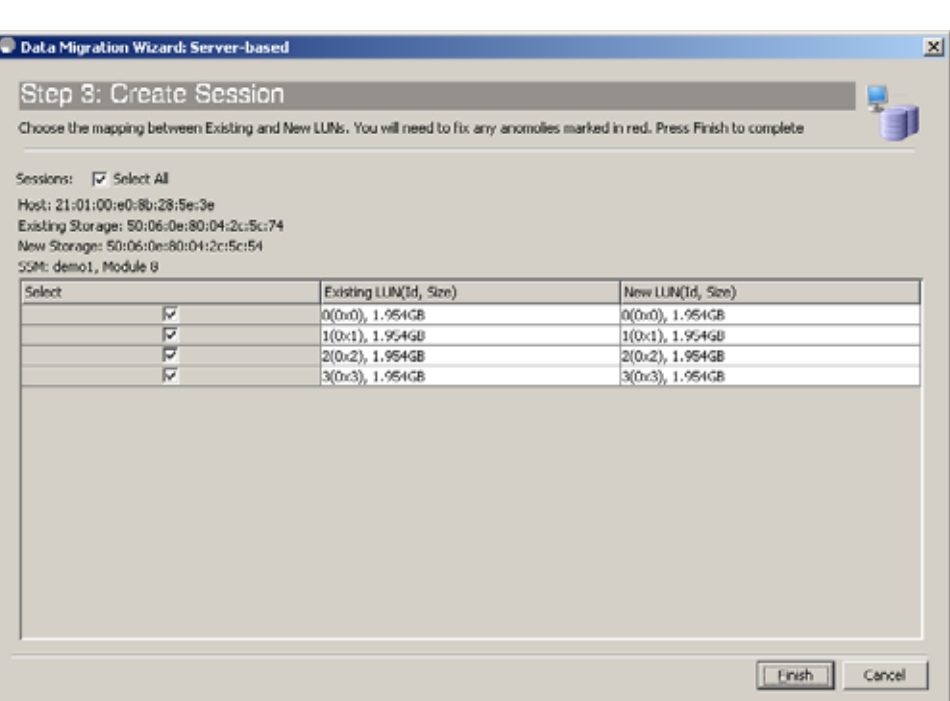

The wizard preconfigures the sessions by matching existing and new LUN pairs, based on information provided by the SSM. Click **Finish** to accept the sessions as configured.

To manually configure sessions for the data migration, perform this task:

- **Step 1** Check or uncheck the **Select** check boxes to select (or deselect) sessions for this data migration job. Each session is a source/destination LUN pair.
- **Step 2** (Optional) Correct any anomalies, which are highlighted in red.
- **Step 3** Click **Finish**.

The session configuration is sent to the SSMs.

DMM refreshes the Data Migration Status area to display the new data migration job.

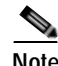

**Note** LUN is the Logical Unit Number as reported by the SCSI REPORT LUNS command [SCSI Opcode 0xA0. See SPC-3 SCSI Standard for more details]. This is the LUN Identifier as displayed by DMM, which is used in session configuration. Use this definition when mapping devices seen by the server to the drives exported by the storage port.

## <span id="page-47-1"></span>**Correcting Session Anomalies**

If the GUI detects a problem with a session, the GUI highlights the LUN fields in red. [Figure](#page-47-0) 4-7 shows an example in which LUN 0 in the new storage is smaller than the matching LUN in the existing storage.

<span id="page-47-0"></span>*Figure 4-7 LUN Size Mismatch*

| Data Migration Wizard: Server-based       |                                                                                                    |                         | $\vert x \vert$ |  |  |  |
|-------------------------------------------|----------------------------------------------------------------------------------------------------|-------------------------|-----------------|--|--|--|
| Step 3: Create Session                    |                                                                                                    |                         |                 |  |  |  |
|                                           | Choose the mapping between Existing and New LUNs. You will need to fix any anomolies marked in red. Press Finish to complete |                         |                 |  |  |  |
| Sessions:   Select All                    |                                                                                                    |                         |                 |  |  |  |
| Host: 21:00:00:e0:8b:0f:26:6d             |                                                                                                    |                         |                 |  |  |  |
| Existing Storage: 50:06:04:8a:d5:2e:c6:06 |                                                                                                    |                         |                 |  |  |  |
| New Storage: 50:06:04:8a:d5:2e:c6:26      |                                                                                                    |                         |                 |  |  |  |
| SSM: sw176, Module 3                      |                                                                                                    |                         |                 |  |  |  |
| Select                                    | Existing LUN(Id, Size)                                                                                                    | New LUN(Id, Size)       |                 |  |  |  |
|                                           | 16392(0x4008), 5.035GB                                                                                                    | 0(0x0), 2.500MB         |                 |  |  |  |
|                                           | 16393(0x4009), 5.035GB                                                                                                    | $1(0x1)$ , 2.500MB      |                 |  |  |  |
| $\overline{\triangledown}$                | 16394(0x400a), 5.035GB                                                                                                    | 16(0x10), 10.070GB      |                 |  |  |  |
| $\overline{\triangledown}$                | 16395(0x400b), 5.035GB                                                                                                    | 17(0x11), 10.070GB      |                 |  |  |  |
| $\overline{\triangledown}$                | 16396(0x400c), 5.035GB                                                                                                    | 18(0x12), 10.070GB      |                 |  |  |  |
|                                           |                                                                                                    |                         |                 |  |  |  |
|                                           |                                                                                                    | <b>Finish</b><br>Cancel |                 |  |  |  |

To manually override the preselected LUN match, click the Existing LUN/Size or New LUN/Size field. The field expands to show the available LUN choices (see [Figure](#page-48-1) 4-8). Select the existing and new LUNs that you want to match up.

<span id="page-48-1"></span>*Figure 4-8 Selecting a LUN*

#### *Send documentation comments to mdsfeedback-doc@cisco.com*

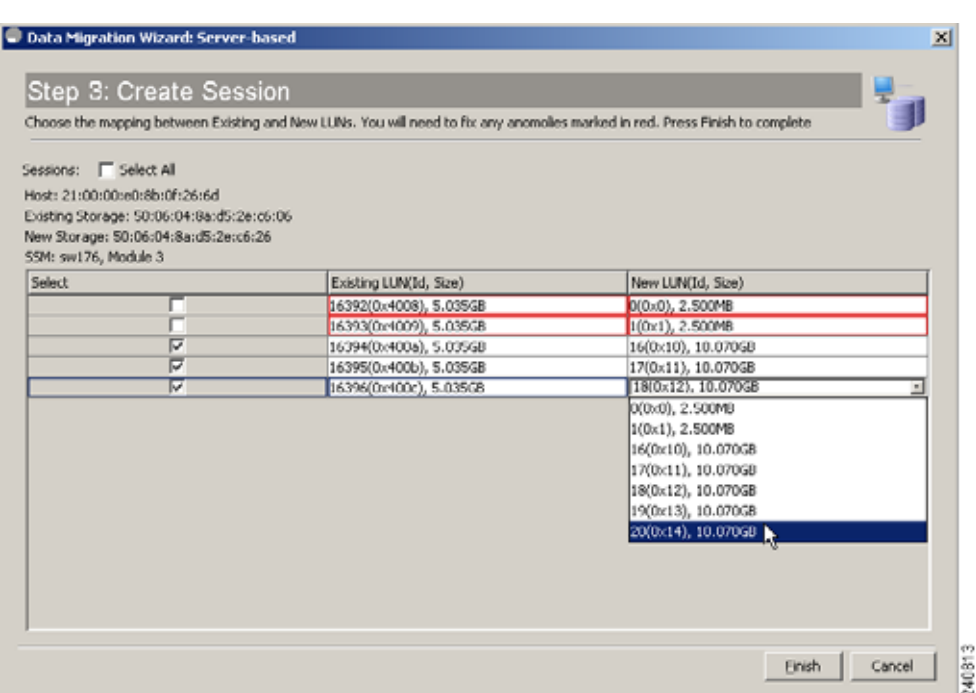

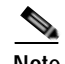

**Note** Note: The LUN for the new storage must have the same or greater capacity than the existing storage.

# <span id="page-48-0"></span>**Configuring a Storage-Based Migration Job**

The DMM GUI wizard guides the user through the steps required to configure a storage-based job. The topology for this example is dual-fabric with multipath ports defined in the server and in the storage devices.

The wizard creates and configures the job in five steps, which are described in the following sections:

- **•** [Creating a Job and Selecting Storage Enclosures \(Storage-Based Migration\), page](#page-49-0) 4-12
- **•** [Selecting SSMs for the Migration \(Storage-Based Migration\), page](#page-51-0) 4-14
- **•** [Configuring the Virtual Initiators in the Storage Arrays \(Storage-Based Migration\), page](#page-52-0) 4-15
- **•** [Verifying the New Zone \(Storage-Based Migration\), page](#page-53-0) 4-16
- **•** [Configuring Migration Sessions, page](#page-54-0) 4-17

# <span id="page-49-0"></span>**Creating a Job and Selecting Storage Enclosures (Storage-Based Migration)**

To create a storage-based data migration job, launch Fabric Manager and perform this task:

#### **Step 1** In the Tools menu, choose **Data Mobility Manager > Storage based**.

You see the Create Job window, as shown in [Figure](#page-49-1) 4-9.

#### <span id="page-49-1"></span>*Figure 4-9 Create Job Window (Storage-Based)*

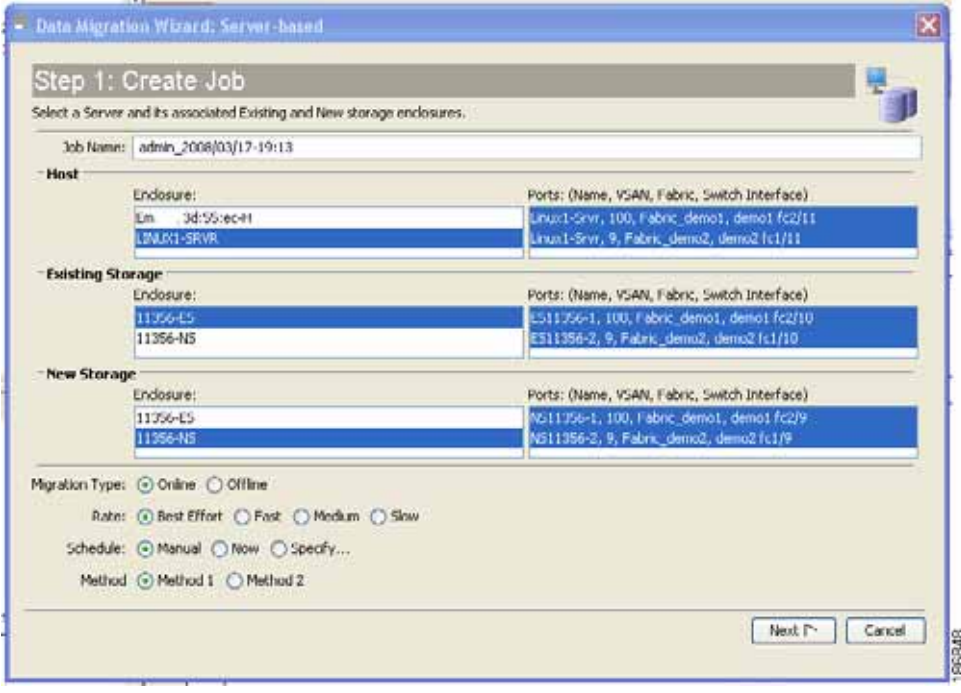

- **Step 2** From the Enclosure field of the Existing Storage pane, choose the existing storage enclosure.
- **Step 3** The wizard selects all of the ports to include in the job. If the storage is an active-passive array, select only the active ports. For additional information about ports to include for an active-passive array, see section ["Single LUN Set, Active-Passive Array" section on page](#page-88-0) 6-7.
- **Step 4** From the Enclosure field of the New Storage pane, choose the new storage enclosure
- **Step 5** The wizard selects all of the ports to include in the job. If the storage is an active-passive array, select only the active ports. For additional information about ports to include for an active-passive array, see section ["Single LUN Set, Active-Passive Array" section on page](#page-88-0) 6-7.
- **Step 6** (Optional) Click the **Show Dependent Ports** button to display all host ports zoned by the selected storage. The host ports are displayed in the Hosts area of the Fabric Manager window. See [Figure](#page-50-0) 4-10. If the new storage is not zoned, the Hosts area displays all hosts connected to the new storage.

<span id="page-50-0"></span>*Figure 4-10 Dependent Ports for a Storage-Based Migration*

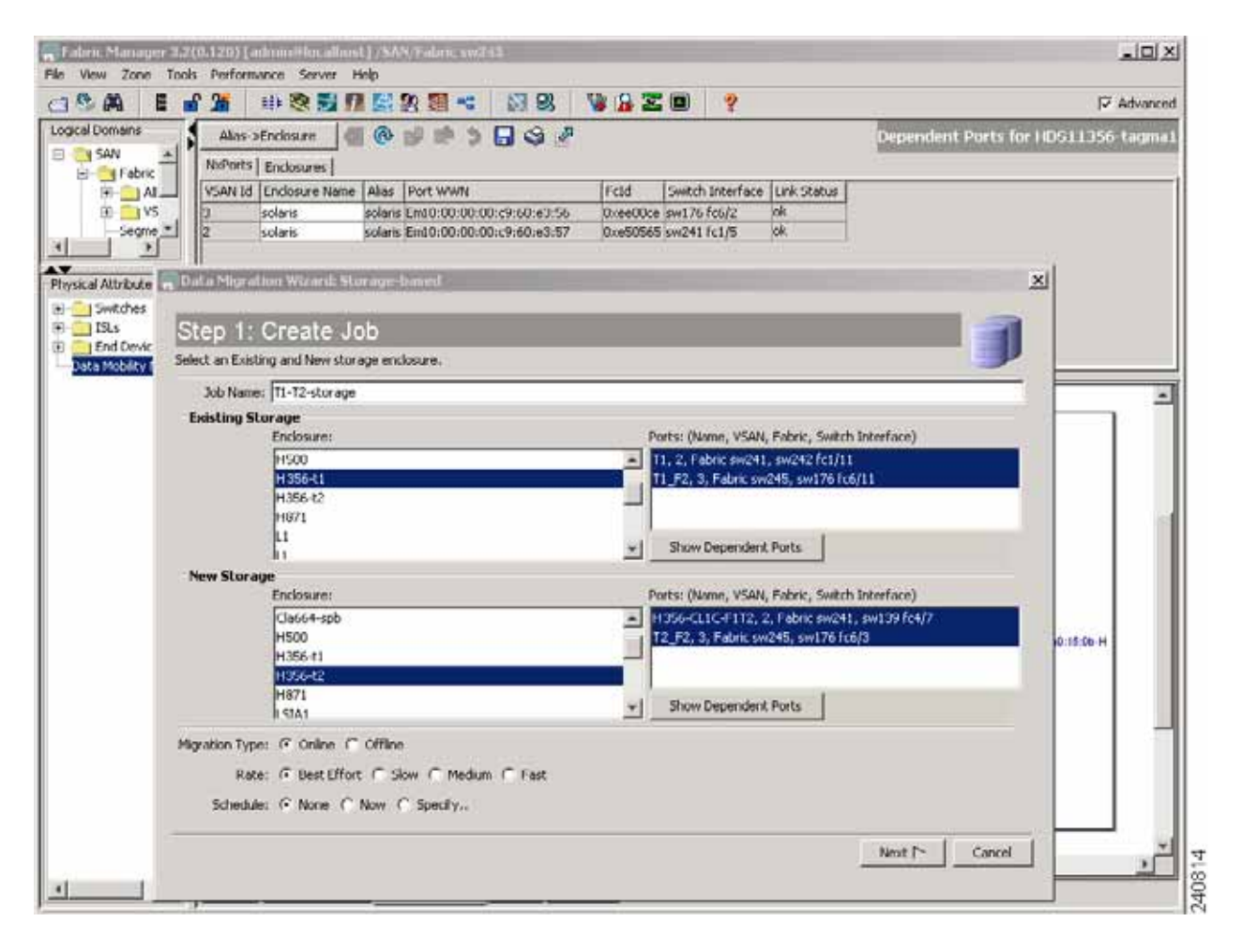

#### **Step 7** Click **Next**.

You see the Select SSM window. See [Figure](#page-51-1) 4-11.

## <span id="page-51-0"></span>**Selecting SSMs for the Migration (Storage-Based Migration)**

[Figure](#page-51-1) 4-11 shows the Select SSM window, which displays the available SSMs to run the migration job.

| <b>Fabric 1:</b>     |                  | Fabric 2:       |                  |    |
|----------------------|------------------|-----------------|------------------|----|
| <b>Switch/Module</b> | # of Active Jobs | Switch/Module   | # of Active Jobs |    |
| sw245, Module 4      |                  | sw241, Module 2 |                  |    |
| sw176, Module 3      |                  | sw139, Module 9 |                  | ž, |
|                      |                  |                 |                  |    |

<span id="page-51-1"></span>*Figure 4-11 Select SSMs for Storage-Based Job*

The wizard preselects the least-loaded SSM in each fabric and automatically selects the path for each source/destination port pair.

If the selections are acceptable, you can click **Setup Job** to proceed to the next configuration task. The wizard sends the job configuration information to both SSMs and the SSMs create the data migration job. The SSMs return information (such as LUN maps) that is required to configure sessions. You see the DPP VI Selection window. See [Figure](#page-52-1) 4-12.

To manually select SSMs or migration paths for the data migration, perform this task:

- **Step 1** (Optional) Click a new row to select an SSM. Hold down the **Control** key and click to deselect a row. The number of active jobs in each SSM is displayed in the # of Active Jobs field.
- **Step 2** (Optional) Check the **Manual Migration Path** check box to view and manually select source/destination paths. This action causes a pop-up window to open after you perform step 3. For information about selecting paths see the ["Selecting Paths to Existing and New Storage" section on page](#page-55-1) 4-18.
- **Step 3** Click **Setup Job**.

If you had checked the **Manual Migration Path** check box, you see Choose Existing and New Path window. See [Figure](#page-45-0) 4-5.

- **Step 4** (Optional) To select a migration path, click a row to select a path.
- **Step 5** When you have chosen an existing and new path, click **Next**.

The wizard sends the job configuration information to both SSMs and the SSMs create the data migration job. The SSMs return information (such as LUN maps) that is required to configure sessions.

If the job configuration is OK, you see the DPP VI Selection window, as shown in [Figure](#page-52-1) 4-12.

If the job configuration contains errors, you see a pop-up window with the following error message:

**•** Mismatched number of LUNs.

If the number of LUNs on the existing and new storage do not match, the wizard generates an error message and stops. You need to correct the LUN configurations on the storage devices.

## <span id="page-52-0"></span>**Configuring the Virtual Initiators in the Storage Arrays (Storage-Based Migration)**

In a storage-based job, the DMM feature creates a virtual initiator (VI) for each SSM that was selected for the current job. The VI is created in the same VSAN as the storage ports (existing and new). If the job contains multiple storage ports, DMM creates the VI in one of the VSANs.

For the data migration to work correctly, you must configure the storage arrays (existing and new) to allow the VIs access to all LUNs that are being migrated. The VI information is displayed in the DPP VI Selection window, as shown in [Figure](#page-52-1) 4-12.

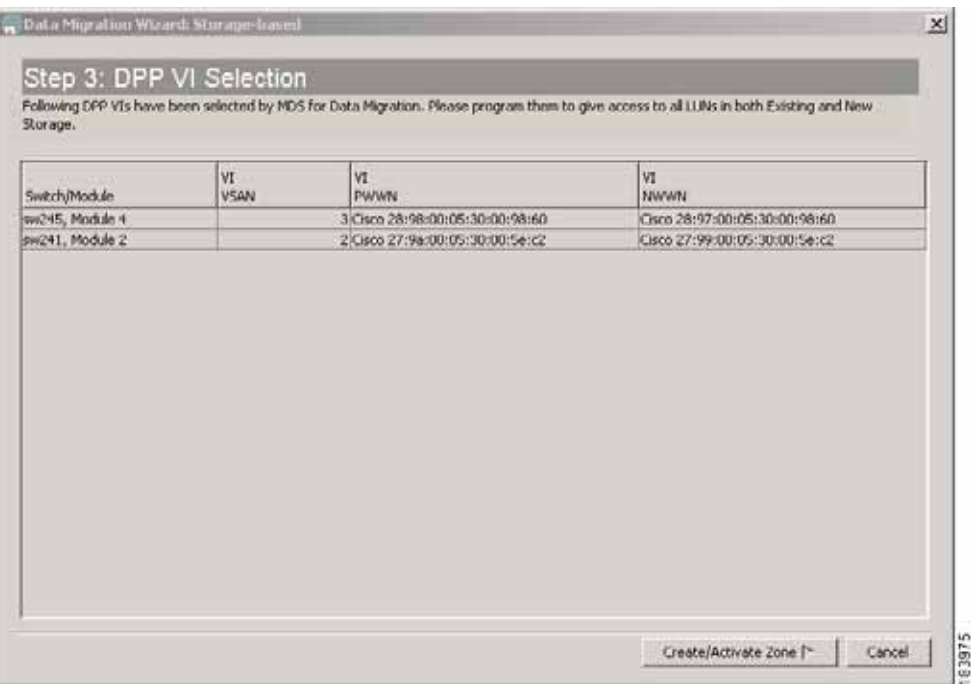

#### <span id="page-52-1"></span>*Figure 4-12 DPP VI Selection*

To configure the VIs, perform this task:

- **Step 1** For each SSM, choose a VI from the dropdown list.
- **Step 2** Configure the chosen VIs in the existing and new storage devices to allow access to the LUNs being migrated.The exact configuration steps to follow are manufacturer-specific.

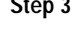

**Step 3** Click **Create/activate zone**. You will see the zone creation and activation status window as shown in [Figure](#page-53-1) 4-13.

**Note** If your storage array provides host group configuration (Example: EMC arrays), ensure that the VIs are added to the same host group as the servers that access the array. This must be done for both existing and new storage.

## <span id="page-53-0"></span>**Verifying the New Zone (Storage-Based Migration)**

In a storage-based job, the DMM feature creates a new zone using the job name as the zone name. As shown in [Figure](#page-53-1) 4-13, the Zone Creation and Activation Status window displays information about all zones in each of the two fabrics.

<span id="page-53-1"></span>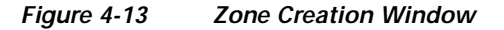

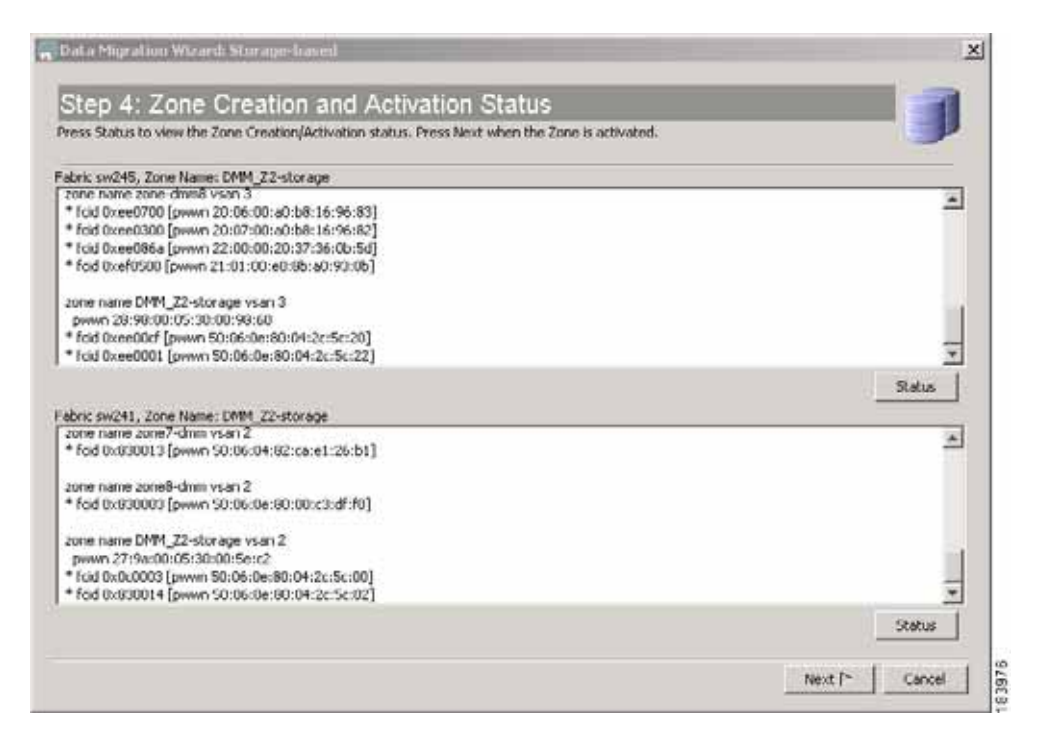

To verify the new zones, perform this task:

**Step 1** For each fabric, scroll to the end of the list. The newly created zone is at the end of the list. Verify that the activated zones are OK.

#### **Step 2** Click **Next**.

You see the Create Session window, as shown in [Figure](#page-54-1) 4-14.

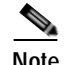

**Note** The zone created in step1 for each fabric should be removed after the job is deleted. The zone removal process might involve removing the zone from the zone database of all the MDS switches in the SAN (including the switches without the SSM module). Always remove the VIs from all zones from where it is configured after the job is deleted.

## <span id="page-54-0"></span>**Configuring Migration Sessions**

The Create Session window displays the LUNs available for migration, as shown in [Figure](#page-54-1) 4-14.

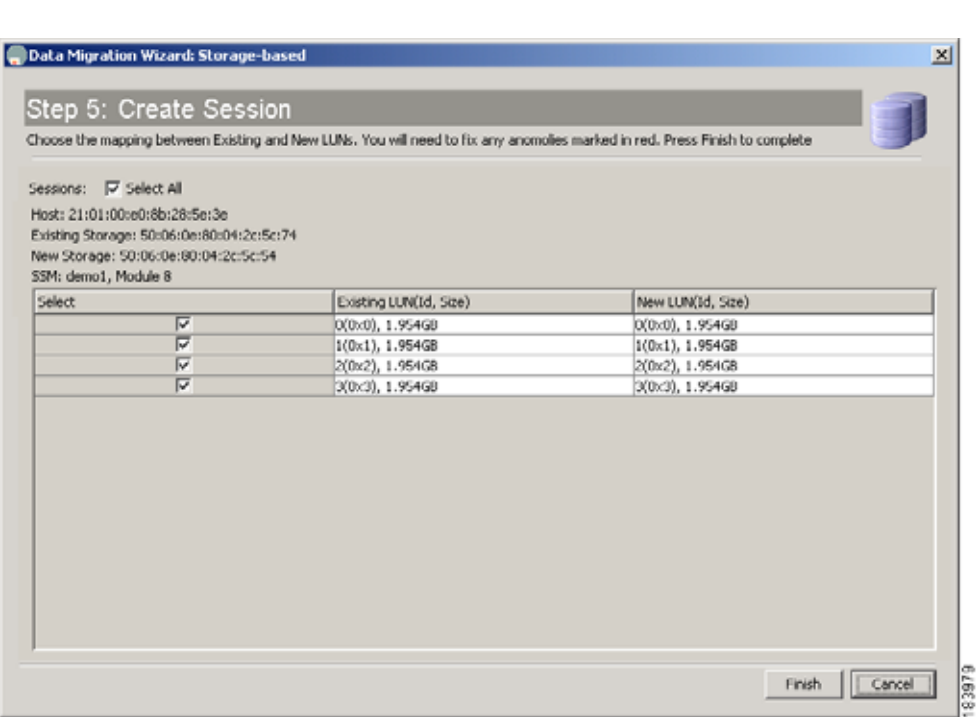

<span id="page-54-1"></span>*Figure 4-14 Create Sessions Window*

To create sessions for the data migration job, perform this task:

- **Step 1** The wizard preselects default matches of existing and new LUN pairs.
- **Step 2** Check/uncheck the **Select** check boxes to select/deselect sessions for this data migration job. Each session is a source/destination LUN pair.
- **Step 3** (Optional) Check the **Load Balance** check box to balance the sessions between SSMs.
- **Step 4** (Optional) Correct any anomalies, which are highlighted in red. See the ["Correcting Session Anomalies"](#page-47-1)  [section on page](#page-47-1) 4-10 for details.
- **Step 5** Click **Finish**.

This sends the data migration session configurations to the SSMs. DMM updates the Data Migration Status area in the Fabric Manager window to display the new data migration job.

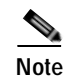

**Note** LUN is the Logical Unit Number as reported by the SCSI REPORT LUNS command [SCSI Opcode 0xA0. See SPC-3 SCSI Standard for more details]. This is the LUN Identifier as displayed by DMM, which is used in Session configuration. Use this definition when mapping devices seen by the Server to the drives exported by the Storage Port.

# <span id="page-55-0"></span>**Optional Configuration Steps**

The DMM GUI wizard provides two optional configuration steps that apply to both types of data migration jobs (server-based and storage-based).

If the DMM feature cannot automatically correlate the LUN maps across multiple paths for the existing storage or the new storage, the wizard displays the configuration steps to manually correlate the LUNs.

The following sections provide a description of the additional configuration steps:

- **•** [Selecting Paths to Existing and New Storage, page](#page-55-1) 4-18
- **•** [Correlating LUN Maps \(Existing Storage\), page](#page-56-0) 4-19
- **•** [Correlating LUN Maps \(New Storage\), page](#page-58-0) 4-21

## <span id="page-55-1"></span>**Selecting Paths to Existing and New Storage**

The data migration wizard automatically selects a path through the SAN for each source/destination port pair. To manually select the source/destination path,

If you checked the **Manual Migration Path** check box in the Select SSM window**,** you see the Choose Existing and New Path window, as shown in [Figure](#page-56-1) 4-15. This window shows all the available paths, with the selected paths highlighted.

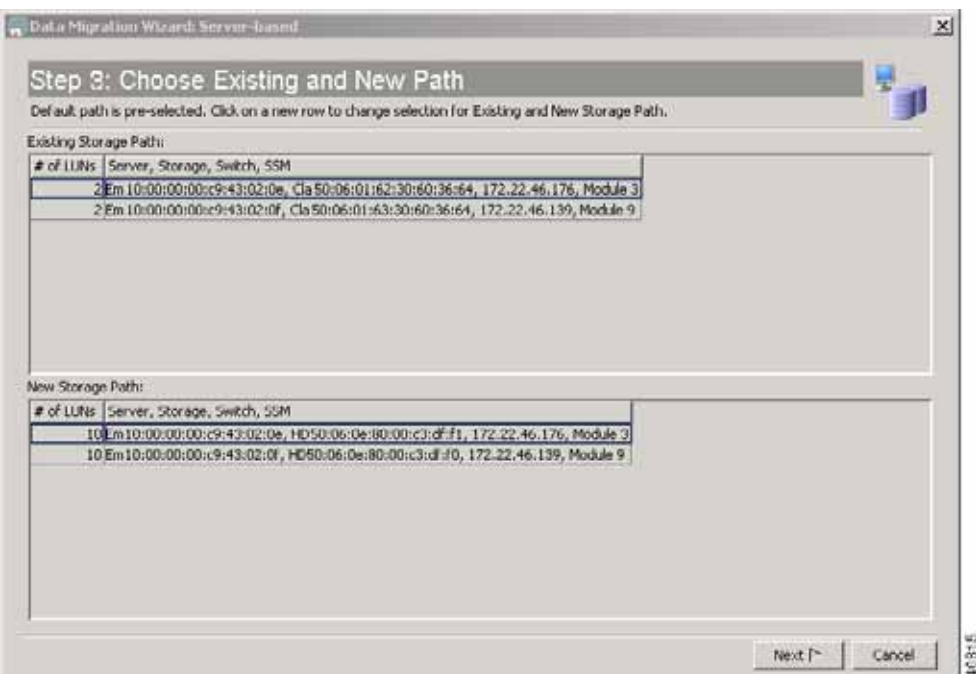

<span id="page-56-1"></span>*Figure 4-15 Select Paths*

To select a migration path, perform this task:

**Step 1** Click a path to select or deselect the path.

**Step 2** When you have selected an existing and new storage path, click **Next**.

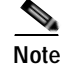

**Note** You must select one existing storage path and one new storage path.

## <span id="page-56-0"></span>**Correlating LUN Maps (Existing Storage)**

After you click **Setup Job** in the Select SSM window, DMM automatically correlates the LUN maps. If DMM is unable to correlate the LUN maps for paths to the existing storage, you see the Create LUN Map window, as shown in [Figure](#page-57-0) 4-16.

<span id="page-57-0"></span>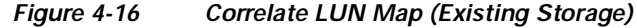

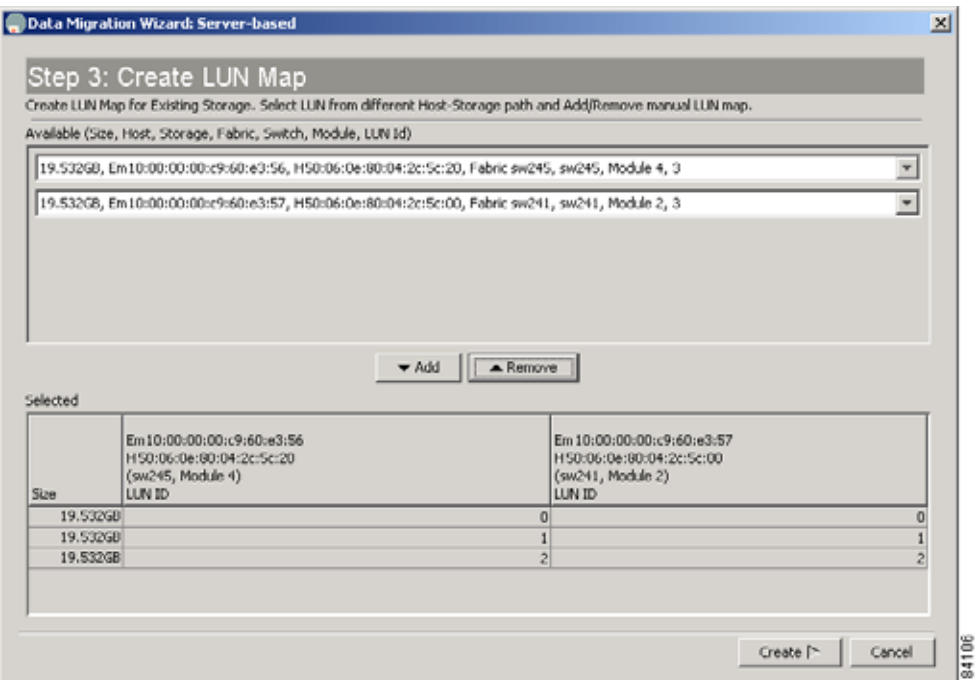

To correlate the LUN maps for the existing storage, perform this task:

- **Step 1** Use the pull down lists to select a matching set of LUNs on the existing storage paths.
- **Step 2** Click the **add** button to add the LUN set to the selected list.
- **Step 3** Repeat step 1 and step 2 for each of the LUN sets.
- **Step 4** Click **Create**.

This opens the Create LUN Map window (for the new storage).

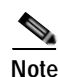

**Note** For a storage migration job, the path from the VIs are also displayed and also require correlation.

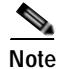

**Note** Note: You must correlate an existing LUN to only one new LUN.

 $\vert x \vert$ 

 $\overline{\mathbf{v}}$ 

#### *Send documentation comments to mdsfeedback-doc@cisco.com*

## <span id="page-58-0"></span>**Correlating LUN Maps (New Storage)**

After you click **Setup Job** in the Select SSM window, DMM automatically correlates the LUN maps. If DMM is unable to correlate the LUN maps for paths to the new storage, you see the Create LUN Map window, as shown in [Figure](#page-58-1) 4-17.

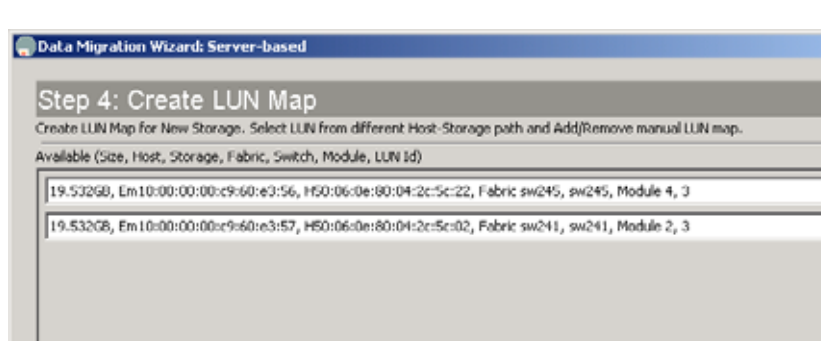

#### <span id="page-58-1"></span>*Figure 4-17 Correlate LUN Map (New Storage)*

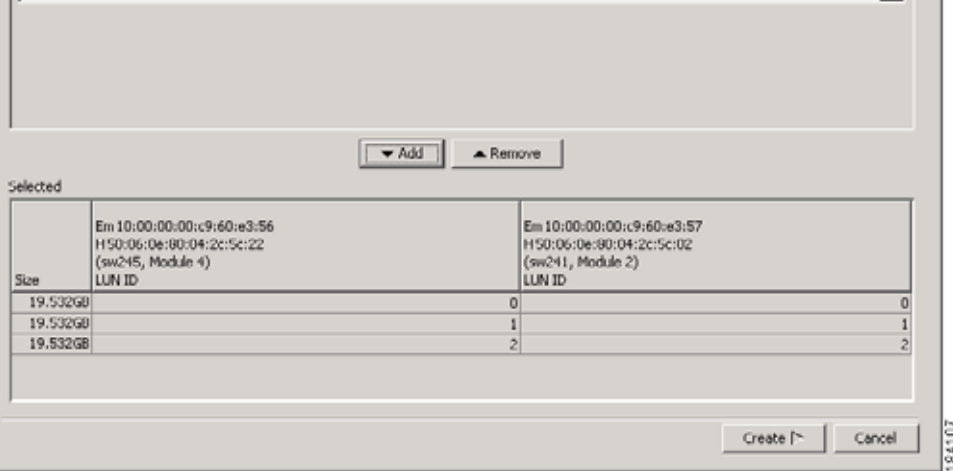

To manually correlate the LUNs for the new storage, perform this task:

- **Step 1** Use the pull down lists to select a matching set of LUNs on the new storage.
- **Step 2** Click the **add** button to add the LUN set to the **Selected** list.
- **Step 3** Repeat step 1 and step 2 for each of the LUN sets.
- **Step 4** Click **Create**.

This opens the Configure Session window, which displays the available migration sessions.

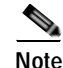

**Note** For a storage migration job, the path from the VIs are also displayed and also require correlation.

# <span id="page-59-0"></span>**Displaying the Data Migration Status**

To display the Data Migration Status, perform this task:

**Step 1** Click **Data Mobility Manager** in the physical attributes panel.

The Job Status area appears in the upper right quarter of the display. The area is labeled "Data Migration Status".

# <span id="page-59-1"></span>**Using the Data Migration Status**

To display Data Migration Status in the Information pane, expand **End Devices** and then select **Data Mobility Manager** in **Physical Attributes**.

The Data Migration Status displays the status of data migration jobs and their sessions (see [Figure](#page-59-2) 4-18). The Data Migration Status also provides a toolbar containing tools to create new jobs and perform operations on existing jobs.

#### <span id="page-59-2"></span>*Figure 4-18 Data Migration Status*

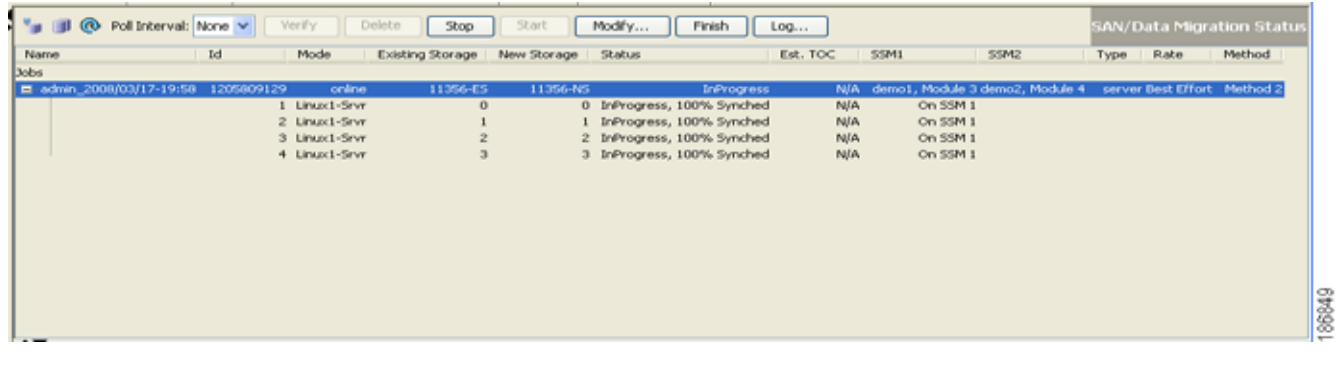

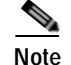

**Note** If the DMM job consists of more than ten sessions, at any given instance a maximum of ten sessions are executed simultaneously.

## **Job Status Display Fields**

The job status display is arranged as a table. Each row of the table displays information about one job. You can expand the job to display a table row for each session in the job. If the DMM job consists of more than 10 sessions at any given instance, a maximum of 10 sessions are executed simulataneously. [Table](#page-60-0) 4-1 describes the information that is displayed in the fields for jobs and sessions.

<span id="page-60-0"></span>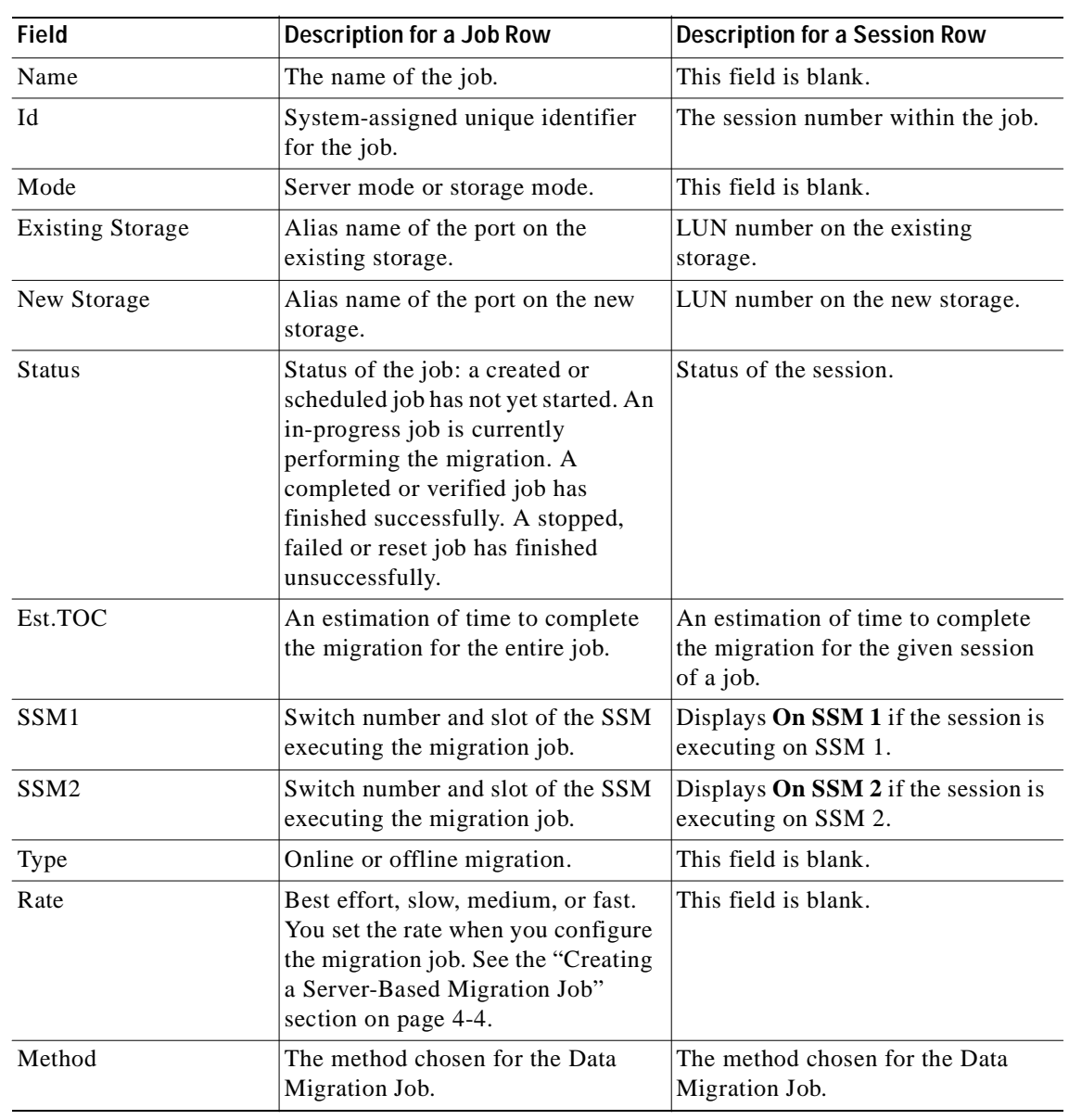

*Table 4-1 Field Definitions in the Job Status Display*

[Table](#page-60-1) 4-2 shows the job status values and provides their descriptions.

#### <span id="page-60-1"></span>*Table 4-2 Job Status Values*

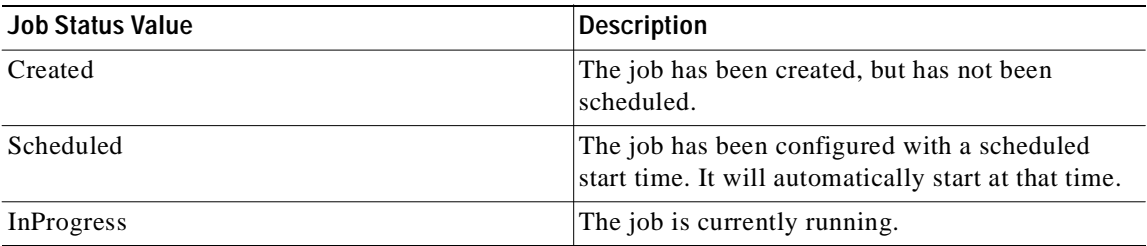

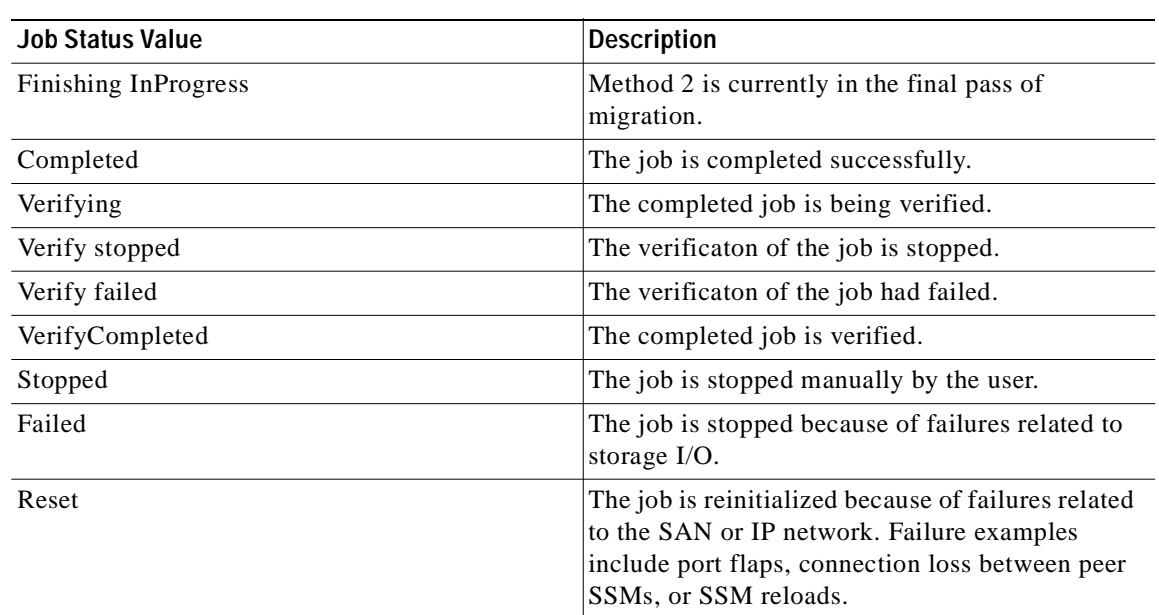

#### *Table 4-2 Job Status Values (continued)*

[Table](#page-61-0) 4-3 shows the session status values and provides their descriptions.

| <b>Session State Value</b> | <b>Description</b>                                                               |  |
|----------------------------|----------------------------------------------------------------------------------|--|
| Created                    | The session has been created, but the data<br>migration has not started running. |  |
| InProgress $1$             | The data migration for this session is in progress.                              |  |
| VerifyInProgress           | The verification of the session is in progress.                                  |  |
| VerifyComplete             | The verification of the session is complete.                                     |  |
| Complete                   | The session has completed successfully.                                          |  |
| Failed                     | The session has failed because of an internal<br>problem.                        |  |
| Suspended                  | The user has suspended execution of the session.                                 |  |
| I/O Failure                | The session has failed because of an I/O problem.                                |  |
| Internal Failure           | The session has failed because of internal<br>processing errors.                 |  |

<span id="page-61-0"></span>*Table 4-3 Session Status Values*

1. 1-**%Synched** specifies the percentage migrated.

## **Job Status Display DMM Commands**

You can invoke commands on DMM jobs by clicking on the command buttons displayed above the list of jobs. The command buttons are context sensitive. Commands are valid or not valid depending on the job status of the selected job or jobs. Command buttons are grayed out for commands that are not valid for any of the selected jobs. For example, the Stop button is available only when one or more data migration session is in progress.

[Table](#page-62-0) 4-4 shows the data migration commands and provides their descriptions.

<span id="page-62-0"></span>

| Command      | <b>Description</b>                                                                                                    | <b>Valid Job Status Values</b>            |
|--------------|----------------------------------------------------------------------------------------------------|-------------------------------------------|
| Verify       | Performs offline verification of the<br>selected job.                                                                         | Completed, InProgress.                    |
|              | User is prompted to confirm the<br>verification command.                                                                      |                                           |
| Delete       | Deletes the selected job (or jobs) and<br>retrieves the job execution log from the<br>SSM.                                    | Stopped, Failed, Completed, Reset.        |
|              | User is prompted to confirm the delete<br>command.                                                                            |                                           |
| Stop         | Stops the selected job.                                                                                                    | InProgress, Finishing, Verify InProgress. |
| <b>Start</b> | Starts the selected job.                                                                                                    | Created, Reset.                           |
| Modify       | Allows you to modify the job attributes or<br>configure a start time for the selected job.                                    | Created, Scheduled, Reset, Stopped.       |
| Finish       | Blocks the server access to the existing<br>storage and begins the final pass of<br>migration (only applicable for Method 2). | InProgress.                               |
| Log          | Opens the DMM log for the selected job.                                                                                       | All job status values.                    |

*Table 4-4 Command Valid States*

The following sections contain additional information about the commands:

- **•** [Verifying Jobs, page](#page-62-1) 4-25
- **•** [Deleting Jobs, page](#page-63-0) 4-26
- **•** [Starting and Stopping Jobs, page](#page-63-1) 4-26
- **•** [Modifying Jobs, page](#page-63-2) 4-26
- **•** [Finishing Jobs, page](#page-64-1) 4-27
- **•** [Displaying Job Logs, page](#page-64-2) 4-27

#### <span id="page-62-1"></span>**Verifying Jobs**

When a job is in completed state, the Verify button is activated in the DMM session status display.

**Note** Verification is performed in offline mode. Any application using the existing storage needs to be quiesced before you start verification.

The SSM reads each migration region from the existing and new storage, and then performs a comparison of the data.

You can verify multiple jobs simultaneously. However, the verification uses shared hardware resources in the SSM. If you try to verify a job for which the resource is already in use (verifying another job), the command fails.

To verify a job, perform this task:

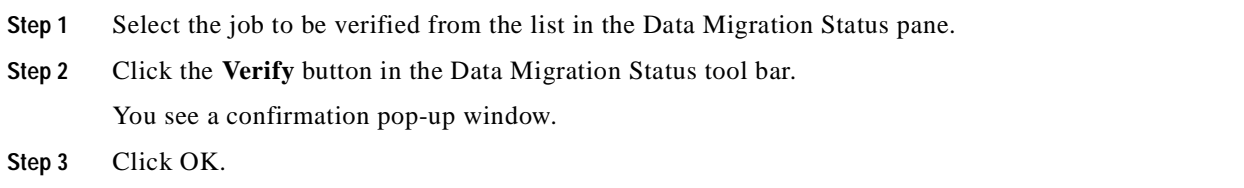

#### <span id="page-63-0"></span>**Deleting Jobs**

Click the **Delete** button to permanently delete the selected job (or jobs). You are prompted to confirm the delete operation.

When you delete a job, DMM retrieves the job execution log from the SSM to a location on the FM server. You can find the job activity log in the following directory: C:\Documents and Settings\<user>\.cisco\_mds9000\tftp\dmm for more details.

You can select multiple jobs for deletion at the same time. This capability is useful when migrating active-passive arrays, which require at least two simultaneous jobs to perform the migration.

#### <span id="page-63-1"></span>**Starting and Stopping Jobs**

Click the **Stop** button to stop a job that is in progress. Restart the job by clicking the **Start** button.

#### <span id="page-63-2"></span>**Modifying Jobs**

You can change the schedule by performing the following task;

**Step 1** Select the job to be verified from the list in the Data Migration Status pane.

**Step 2** Click the **Modify** button in the Data Migration Status tool bar.

You see the Reschedule Job pop-up window, as shown in [Figure](#page-63-3) 4-19.

#### <span id="page-63-3"></span>*Figure 4-19 Modify Schedule*

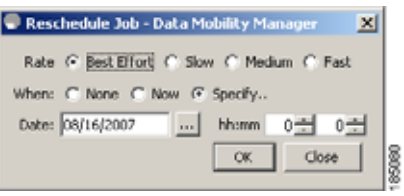

- **Step 3** Modify the migration rate and schedule as required.
- **Step 4** Click **OK**.

### <span id="page-64-1"></span>**Finishing Jobs**

For a Method 2 Data Migration Job, the **finish** operation needs to be performed. Until the **finish**  operation is performed, the job continues to remain in the InProgress state. On clicking **finish**, server access to the existing storage LUNs are blocked. Cisco MDS DMM then performs the process of migrating the final list of changed blocks from the existing storage LUNs to new storage LUNs for the last time. A Method 2 DMM job can be deleted only in the completed state.

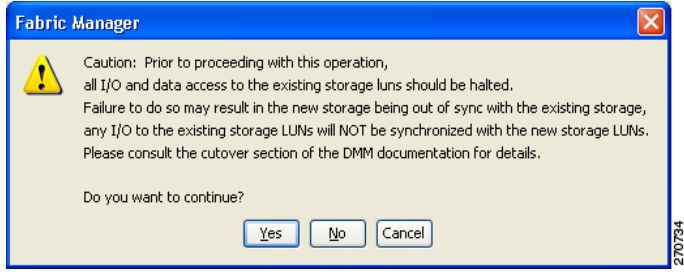

## <span id="page-64-2"></span>**Displaying Job Logs**

Click the **Log** button to display the Job Log for the selected job.

The job log from both SSMs for dual fabric job includes the following information:

- **•** Created time
- **•** Scheduled time
- **•** Start time
- **•** Finish-request time
- **•** Completed time
- **•** Failed time
- **•** Stopped time
- **•** Verify start time
- **•** Verify completed time
- **•** Verify failed time

# <span id="page-64-0"></span>**Post-Migration Activities**

After the data migration job has completed successfully, you need to reconfigure the server to use the new storage. The exact post-migration configuration steps vary depending on the operating system of the server.

Reconfiguration may include the following steps:

- **•** Perform a graceful shut down of all server applications that use the migrated LUNs, to ensure that there are no pending I/O operations on the existing storage.
- **•** Unmount the existing storage file system.

- **•** Configure zoning to remove host access to the existing storage. After this the migration job will go into **Reset** state. This is not an error.
- **•** For **Method 1** Use the DMM GUI to delete the data migration job. The SSM removes the FC-Redirect entries, so that server and storage traffic no longer flows through the SSM.

For **Method 2**- Use the DMM GUI to finish the data migration job. When the job moves to Completed state, delete the data migration job. See [Finishing Jobs](#page-64-1) for more details.

- **•** Configure zoning to add host access to the new storage.
- **•** From the server, scan for the new storage.
- **•** Mount the file system for the new storage.
- **•** From the server, restart the server applications to access data from the new storage.
- **•** (Optional) Remove the existing storage:
	- **–** Reconfigure the server to remove the existing storage LUNs.
	- **–** Remove the existing storage from the SAN.

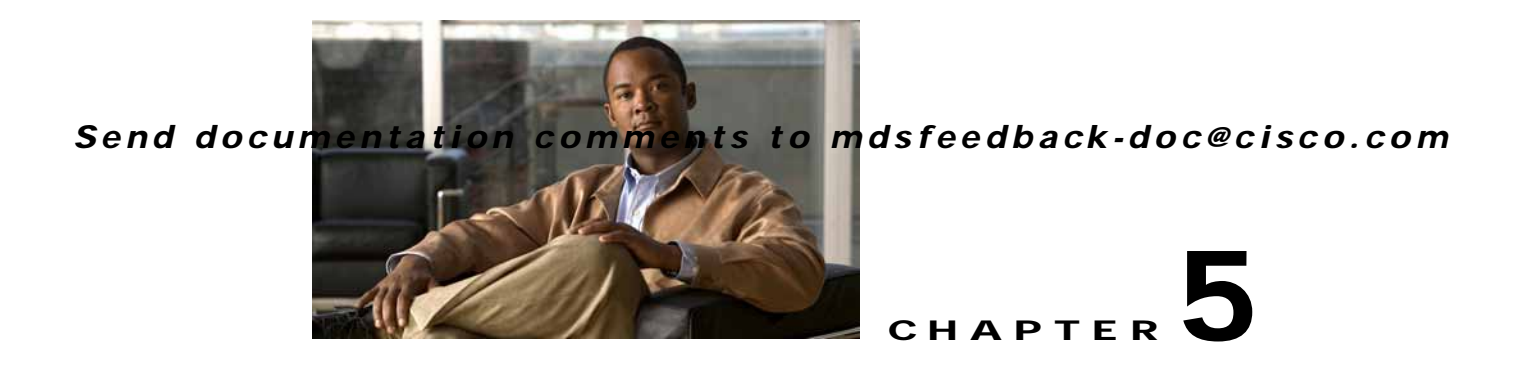

# **Troubleshooting Cisco MDS DMM**

This chapter describes procedures used to troubleshoot the data migration feature in the Cisco MDS 9000 Family multilayer directors and fabric switches. This chapter contains the following sections:

- **•** [DMM Overview, page](#page-66-0) 5-1
- **•** [Best Practices, page](#page-66-1) 5-1
- **•** [License Requirements, page](#page-67-0) 5-2
- **•** [Initial Troubleshooting Checklist, page](#page-67-1) 5-2
- **•** [Troubleshooting Connectivity Issues, page](#page-68-0) 5-3
- **•** [Troubleshooting Job Creation Issues, page](#page-70-0) 5-5
- **•** [Troubleshooting Job Execution Issues, page](#page-74-0) 5-9
- **•** [Troubleshooting General Issues, page](#page-75-0) 5-10
- **•** [DMM Error Reason Codes, page](#page-75-1) 5-10

## <span id="page-66-0"></span>**DMM Overview**

Cisco MDS DMM is an intelligent software application that runs on the Storage Services Module (SSM) of an MDS switch. With Cisco MDS DMM, no rewiring or reconfiguration is required for the server, the existing storage, or the SAN fabric. The SSM can be located anywhere in the fabric, as Cisco MDS DMM operates across the SAN. Data migrations are enabled and disabled by software control from the Cisco Fabric Manager.

Cisco MDS DMM provides a graphical user interface (GUI) (integrated into Fabric Manager) for configuring and executing data migrations. Cisco MDS DMM also provides CLI commands for configuring data migrations and displaying information about data migration jobs.

# <span id="page-66-1"></span>**Best Practices**

You can avoid problems when using DMM if you observe the following best practices:

**•** Use the SLD tool.

The DMM feature includes the Array-Specific Library (ASL), which is a database of information about specific storage array products. DMM uses ASL to automatically correlate LUN maps between multipath port pairs.

Use the SLD CLI or GUI output to ensure that your storage devices are ASL classified.

For migration jobs involving active-passive arrays, use the SLD output to verify the mapping of active and passive LUNs to ports. Only ports with active LUNs should be included in migration jobs.

For more information about the SLD tool, see [Checking Storage ASL Status, page](#page-33-0) 3-2.

**•** Create a migration plan.

Cisco MDS DMM is designed to minimize the dependency on multiple organizations, and is designed to minimize service disruption. However, even with Cisco MDS DMM, data migration is a fairly complex activity. We recommend that you create a plan to ensure a smooth data migration.

**•** Configure enclosures.

Before creating a migration job with the DMM GUI, you need to ensure that server and storage ports are included in enclosures. You need to create enclosures for server ports. If the server has multiple single-port HBAs, all of these ports need to be included in one enclosure. Enclosures for existing and new storage ports are typically created automatically.

**•** Follow the topology guidelines.

Restrictions and recommendations for DMM topology are described in the ["DMM Topology](#page-84-0)  [Guidelines" section on page](#page-84-0) 6-3.

**•** Ensure all required ports are included in the migration job

When creating a data migration job, you must include all possible server HBA ports that access the LUNs being migrated. This is because all writes to a migrated LUN need to be mirrored to the new storage until the cut over occurs, so that no data writes are lost.

For additional information about selecting ports for server-based jobs, refer to the ["Ports to Include](#page-85-0)  [in a Server-Based Job" section on page](#page-85-0) 6-4.

# <span id="page-67-0"></span>**License Requirements**

Each SSM with Cisco MDS DMM enabled requires a DMM license. DMM operates without a license for a grace period of 180 days.

DMM licenses are described in the ["Using DMM Software Licenses" section on page](#page-24-0) 2-1.

# <span id="page-67-2"></span><span id="page-67-1"></span>**Initial Troubleshooting Checklist**

Begin troubleshooting DMM issues by checking the troubleshooting checklist in [Table](#page-67-2) 5-1.

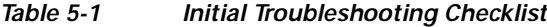

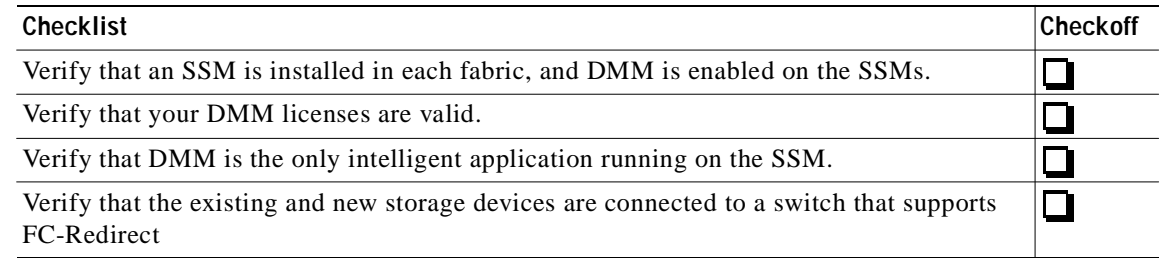

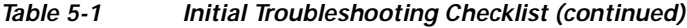

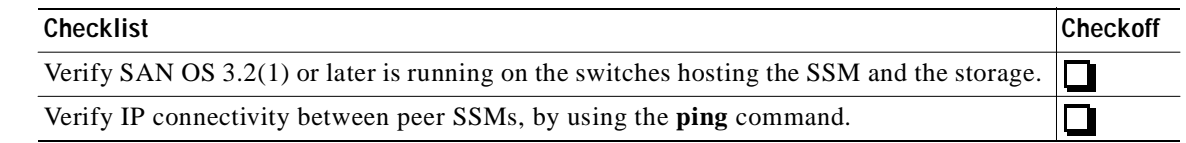

## **Common Troubleshooting Tools**

The following navigation paths may be useful in troubleshooting DMM issues using Fabric Manager:

- **•** Select **End Devices > SSM Features** to access the SSM configuration.
- **•** Select **End Devices > Data Mobility Manager** to access the DMM status and configuration.

The following CLI commands on the SSM module may be useful in troubleshooting DMM issues:

- **•** show dmm job
- **•** show dmm job job-id *job-id* details
- **•** show dmm job job-id *job-id* session

**Note** You need to connect to the SSM module using the **attach module** command prior to using the **show dmm** commands.

# <span id="page-68-0"></span>**Troubleshooting Connectivity Issues**

This section covers the following topics:

- **•** [Cannot Connect to the SSM, page](#page-68-1) 5-3
- **•** [No Peer-to-Peer Communication, page](#page-69-0) 5-4
- **•** [Connection Timeouts, page](#page-69-2) 5-4

## <span id="page-68-1"></span>**Cannot Connect to the SSM**

Problems connecting the SSM can be caused by SSH, zoning, or routing configuration issues. [Table](#page-69-1) 5-2 shows possible solutions.

<span id="page-69-1"></span>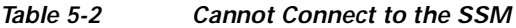

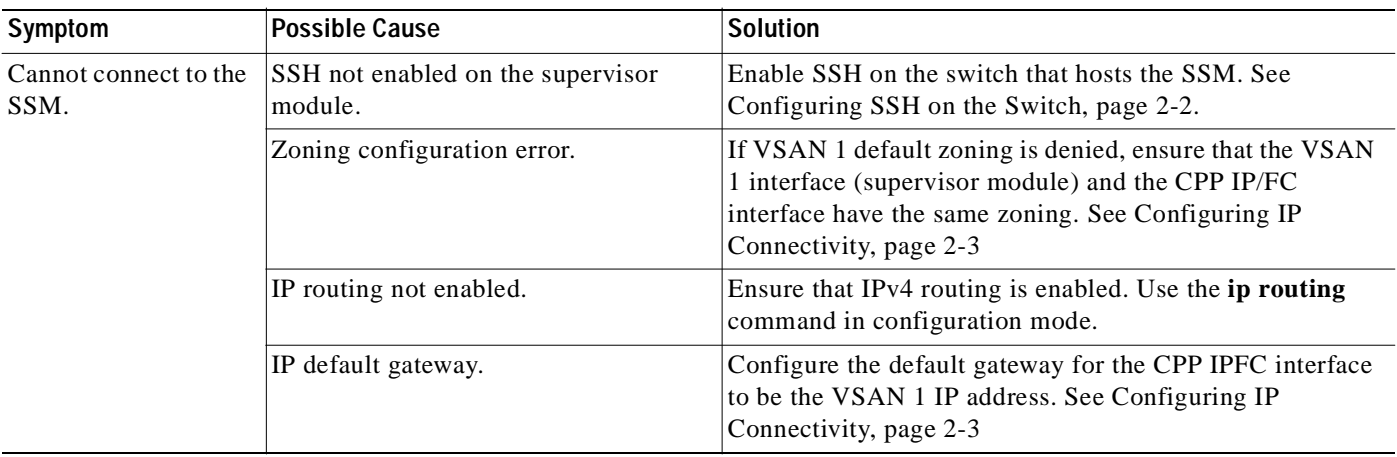

## <span id="page-69-0"></span>**No Peer-to-Peer Communication**

[Table](#page-69-3) 5-3 shows possible solutions to problems connecting to the peer SSM.

#### <span id="page-69-3"></span>*Table 5-3 No Peer-to-Peer Communication*

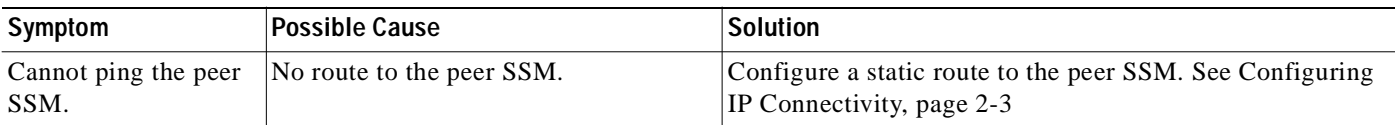

## <span id="page-69-2"></span>**Connection Timeouts**

If the DMM SSH connection is generating too many timeout errors, you can change the SSL and SSH timeout values. These properties are stored in the Fabric Manager Server properties file (Cisco Systems/MDS 9000/conf/server.properties). You can edit this file with a text editor, or you can set the properties through the Fabric Manager Web Services GUI, under the Admin tab.

The following server properties are related to DMM:

- **• dmm.read.timeout**—Read timeout for job creation. The default value is 60 seconds. The value is displayed in milliseconds.
- **• dmm.read.ini.timeout**—Read timeout for a job or session query. The default value is 5 seconds. The value is displayed in milliseconds.
- **• dmm.connect.timeout**—SSH connection attempt timeout. The default value is 6 seconds. The value is displayed in milliseconds.
- **• dmm.connection.retry**—If set to true, DMM will retry if the first connection attempt fails. By default, set to true.

# <span id="page-70-0"></span>**Troubleshooting Job Creation Issues**

The DMM GUI displays error messages to help you troubleshoot basic configuration mistakes when using the job creation wizards. See [Creating a Server-Based Migration Job, page](#page-41-2) 4-4. A list of potential configuration errors is included after the last step in the task.

The following sections describe other issues that may occur during job creation:

- **•** [Failures During Job Creation, page](#page-70-1) 5-5
- **•** [DMM License Expires, page](#page-71-1) 5-6
- **•** [Scheduled Job is Reset, page](#page-71-0) 5-6
- **•** [Failures during Sessions Creation, page](#page-72-0) 5-7

## <span id="page-70-1"></span>**Failures During Job Creation**

If you make a configuration mistake while creating a job, the job creation wizard displays an error message to help you troubleshoot the problem. You need to correct your input before the wizard will let you proceed.

[Table](#page-70-2) 5-4 shows other types of failures that may occur during job creation.

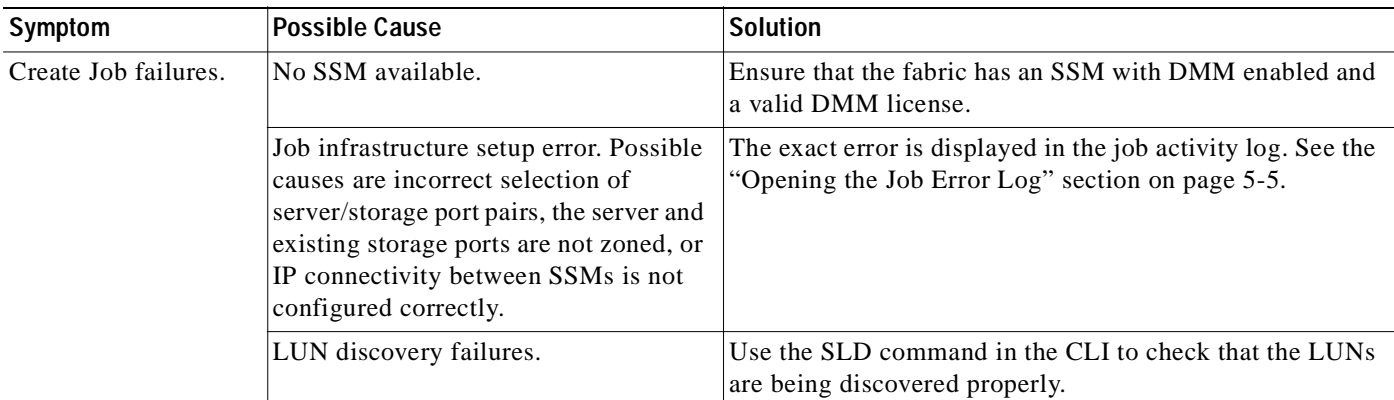

#### <span id="page-70-2"></span>*Table 5-4 Failures During Job Creation*

#### <span id="page-70-3"></span>**Opening the Job Error Log**

To open the job activity log, follow these steps:

- **Step 1** (Optional) Drag the wizard window to expose the Data Migration Status command bar.
- **Step 2** Click the **refresh** button.
- **Step 3** Select the job that you are troubleshooting from the list of jobs.
- **Step 4** Click the **Log** command to retrieve the job error log.
- **Step 5** The job information and error strings (if any) for each SSM are displayed.
- **Step 6** Click **Cancel** in the Wizard to delete the job.

**Note** You must retrieve the job activity log before deleting the job.

## <span id="page-71-1"></span>**DMM License Expires**

If a time-bound license expires (or the default grace period expires), note the following behavior:

- **•** All jobs currently in progress will continue to execute until they are finished.
- **•** Jobs which are configured but not scheduled will run when the schedule kicks in
- **•** Jobs which are stopped or in a failure state can also be started and executed.
- If the switch or SSM module performs a restart, the existing jobs cannot be restarted until the switch has a valid DMM license.

## <span id="page-71-0"></span>**Scheduled Job is Reset**

If the SSM or the switch performs a restart, all scheduled DMM jobs are placed in Reset state. Use the **Modify** command to restore jobs to the Scheduled state.

For each job, perform the following task:

**Step 1** Select the job to be verified from the job list in the Data Migration Status pane.

**Step 2** Click the **Modify** button in the Data Migration Status tool bar.

You see the Reschedule Job pop-up window, as shown in [Figure](#page-71-2) 5-1.

<span id="page-71-2"></span>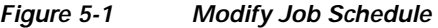

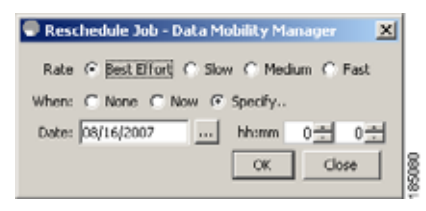

- **Step 3** The originally configured values for migration rate and schedule are displayed. Modify the values if required.
- **Step 4** Click **OK**.

The job is automatically validated. If validation is successful, the job transitions into scheduled state. If you selected the Now radio button, the job starts immediately.
## **Failures during Sessions Creation**

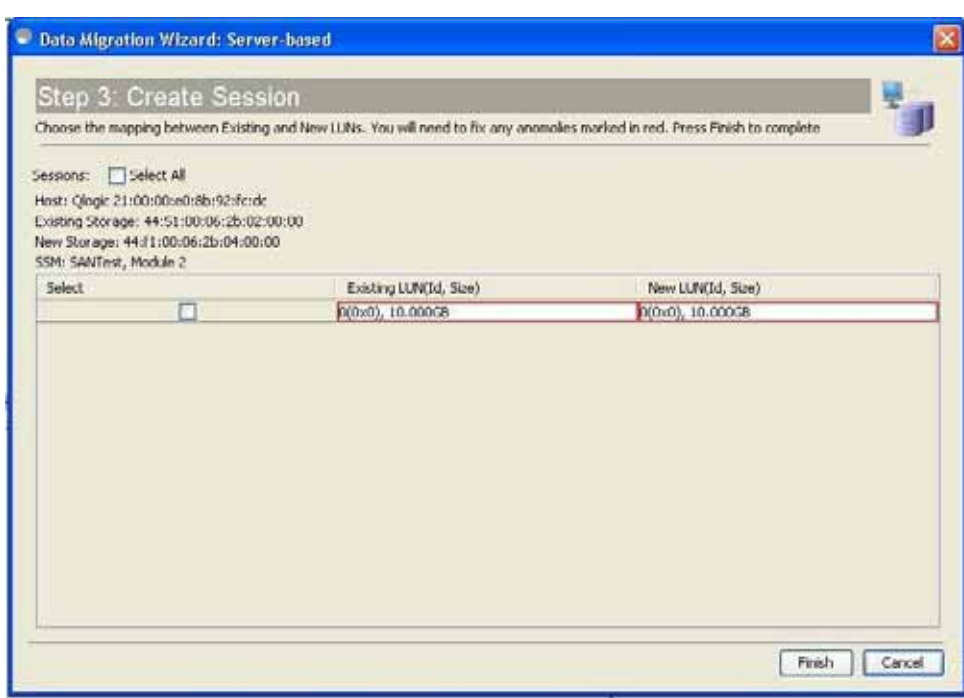

*Figure 5-2 Failures during sessions creation*

This section helps you troubleshoot an error when the new storage is smaller in size than the existing storage.The above figure in the DMM configuration wizard allows the user to configure sessions for the data migration job. The wizard displays a default session configuration. If any session is marked in red (as in the above figure) it implies that the session LUN in the new storage is smaller in size than the session LUN in the existing storage.

Although the LUN values displayed on the wizard are identical, the displayed LUN value in Gigabytes (GB) is rounded off to the third decimal.

The actual size of the LUNs can be verified using the show commands on the SSM CLI by completing the following steps.

- **•** Note down the host pWWN, existing storage pWWN and the new storage pWWN as displayed on the wizard screen. In the above figure (example) the values are:
	- **–** Host: 21:00:00:e0:8b:92:fc:dc
	- **–** Existing storage: 44:51:00:06:2b:02:00:00
	- **–** New storage: 44:f1:00:06:2b:04:00:00
- **•** Note down the SSM information displayed on the wizard screen. In the above example the SSM chosen for the session is "SSM:SANTest, Module 2", where SANTest is the switch and the SSM is Module 2 on that switch.
- **•** From the switch console "attach" to the SSM console using the command **attach module**.
	- **–** Example: **SANTest# attach module 2**
- **•** On the SSM CLI, display the Job Information.

#### **module-2# show dmm job**

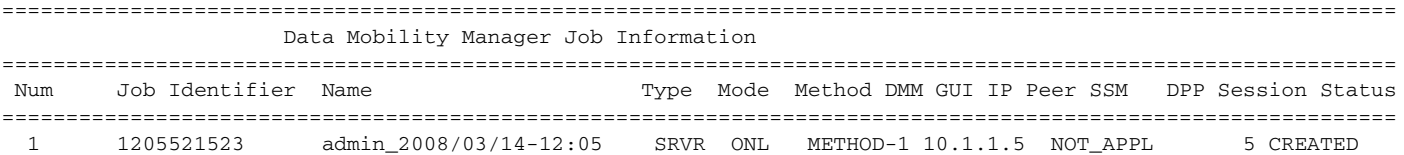

Number of Jobs :1

**•** Using the Job Identifier from the CLI output, display the job details.

**module-2# show dmm job job-id 1205521523 detail** Look for server information in the output and note down the VI pWWN corresponding to the host port selected:

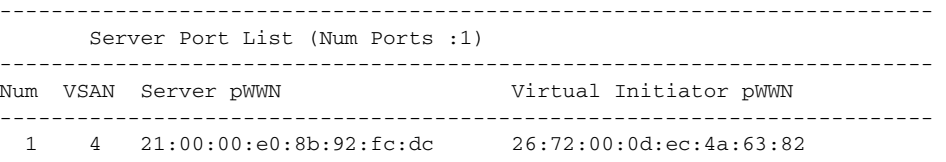

**•** Using the storage pWWN and the VI pWWN, run the following command to get the LUN information for the existing and new storage:

Output for existing storage:

#### **module-2# show dmm job job-id 1205521523 storage tgt-pwwn 44:51:00:06:2b:02:00:00 vi-pwwn 26:72:00:0d:ec:4a:63:82** show dmm job job-id 1205521523 storage tgt-pwwn 0x445100062b020000 vi-pwwn 0x2672000dec4a6382 Data Mobility Manager LUN Information StoragePort: 00:00:02:2b:06:00:51:44 VI : 82:63:4a:ec:0d:00:72:26 ------------------------------------------------------------------------------- LUN Number: 0x0 VendorID : SANBlaze ProductID : VLUN FC RAMDisk SerialNum : 2fff00062b0e445100000000 ID Len : 32 ID : 600062b0000e44510000000000000000 Block Len : 512 **Max LBA : 20973567 Size : 10.000977 GB**

Output for New Storage:

**module-2# show dmm job job-id 1205521523 storage tgt-pwwn 44:f1:00:06:2b:04:00:00 vi-pwwn 26:72:00:0d:ec:4a:63:82** show dmm job job-id 1205521523 storage tgt-pwwn 0x44f100062b040000 vi-pwwn 0x2672000dec4a6382

```
Data Mobility Manager LUN Information
StoragePort: 00:00:04:2b:06:00:f1:44 VI : 82:63:4a:ec:0d:00:72:26
-------------------------------------------------------------------------------
LUN Number: 0x0
VendorID : SANBlaze
ProductID : VLUN FC RAMDisk 
SerialNum : 2fff00062b0e44f100000000
ID Len : 32
ID : 600062b0000e44f10000000000000000
Block Len : 512
Max LBA : 20971519
Size : 10.000000 GB
```
As you can see from the above example

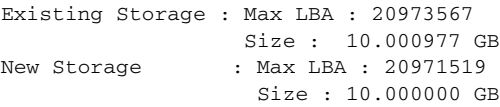

**•** Fix the LUN Size on the New Storage and reconfigure the Job.

## **Troubleshooting Job Execution Issues**

If a failure occurs during the execution of a data migration job, DMM halts the migration job and the job is placed in Failed or Reset state.

The data migration job needs to be validated before restarting it. If the DMM job is in Reset state, FC-Redirect entries are removed. In the DMM GUI, validation is done automatically when you restart the job. In the CLI, you must be in Reset state to validate. You cannot validate in a failed state.

**Note** If a new port becomes active in the same zone as a migration job in progress, DMM generates a warning message in the system logs.

Troubleshooting job execution failures is described in the following sections:

- **•** [DMM Jobs in Fail State, page](#page-74-0) 5-9
- **•** [DMM Jobs in Reset State, page](#page-75-0) 5-10

## <span id="page-74-0"></span>**DMM Jobs in Fail State**

<span id="page-74-2"></span>If DMM encounters SSM I/O error to the storage, the job is placed in Failed state. [Table](#page-74-1) 5-5 shows possible solutions for jobs in Failed state.

<span id="page-74-1"></span>*Table 5-5 DMM Jobs in Failed State*

| Symptom                      | <b>Possible Cause</b>       | <b>Solution</b>                                                                                                    |
|------------------------------|-----------------------------|----------------------------------------------------------------------------------------------------|
| DMM job status is<br>Failed. | SSM failure.                | If the SSM has performed a reload, you must restart or<br>reschedule all failed jobs when the SSM returns to<br>operational state. |
|                              | Server HBA port offline     | Check the server status and server port status. When the<br>server port is available, restart the migration.                       |
|                              | New storage port offline    | Use FM to determine why the storage port is no longer<br>online. When the storage port is available, restart the<br>migration.     |
|                              | Server IO failure           | Check the DMM Job log for server IO failures.                                                                                      |
|                              | Migration IO failure        | Check the DMM Job log for migration IO failures.                                                                                   |
|                              | Internal processing failure | Check the DMM Job log for internal processing errors.                                                                              |

## <span id="page-75-0"></span>**DMM Jobs in Reset State**

<span id="page-75-2"></span>[Table](#page-75-1) 5-6 shows possible causes and solutions for jobs in Reset state.

<span id="page-75-1"></span>*Table 5-6 DMM Jobs in Reset State*

| Symptom                                                       | <b>Possible Cause</b>                              | <b>Solution</b>                                                                                                    |
|---------------------------------------------------------------|----------------------------------------------------|----------------------------------------------------------------------------------------------------|
| DMM Job fails to<br>complete and is<br>placed in Reset state. | Server HBA port offline                            | Check the server status and server port status. When the<br>server port is available, restart the migration.                               |
|                                                               | Existing or new storage port offline               | Use Fabric Manager to determine why the storage port is<br>no longer online. When the storage port is available, restart<br>the migration. |
|                                                               | Server or storage port is moved out of<br>the zone | Correct the zone configuration and restart the data<br>migration job.                                                                      |
|                                                               | Existing Storage port is moved out of<br>zone      | Correct the zone configuration and restart the data<br>migration job.                                                                      |
|                                                               | New Storage port is moved out of zone              | Correct the zone configuration and restart the data<br>migration job.                                                                      |
|                                                               | Loss of IP connectivity to the peer SSM            | Restart the data migration job when IP connectivity has<br>been restored.                                                                  |
|                                                               | SSM failure                                        | If the SSM has performed a reload, you must restart or<br>reschedule all failed jobs when the SSM returns to<br>operational state.         |

# **Troubleshooting General Issues**

If you need assistance with troubleshooting an issue, save the output from the relevant **show** commands.

You must connect to the SSM to execute DMM **show** commands. Use the **attach module** *slot* command to connect to the SSM.

The **show dmm job** command provides useful information for troubleshooting DMM issues. For detailed information about using this command, see the [DMM CLI Command Reference](#page-108-0) appendix.

Save the output of command **show dmm tech-support** into a file when reporting a DMM problem to the technical support organization.

Also run the **show tech-support fc-redirect** command on all switches with FC-Redirect entries. Save the output into a file.

# **DMM Error Reason Codes**

If DMM encounters an error while running the job creation wizard, a popup window displays the error reason code. Error reason codes are are also captured in the Job Activity Log. [Table](#page-76-0) 5-7 provides a description of the error codes.

П

### <span id="page-76-0"></span>*Send documentation comments to mdsfeedback-doc@cisco.com*

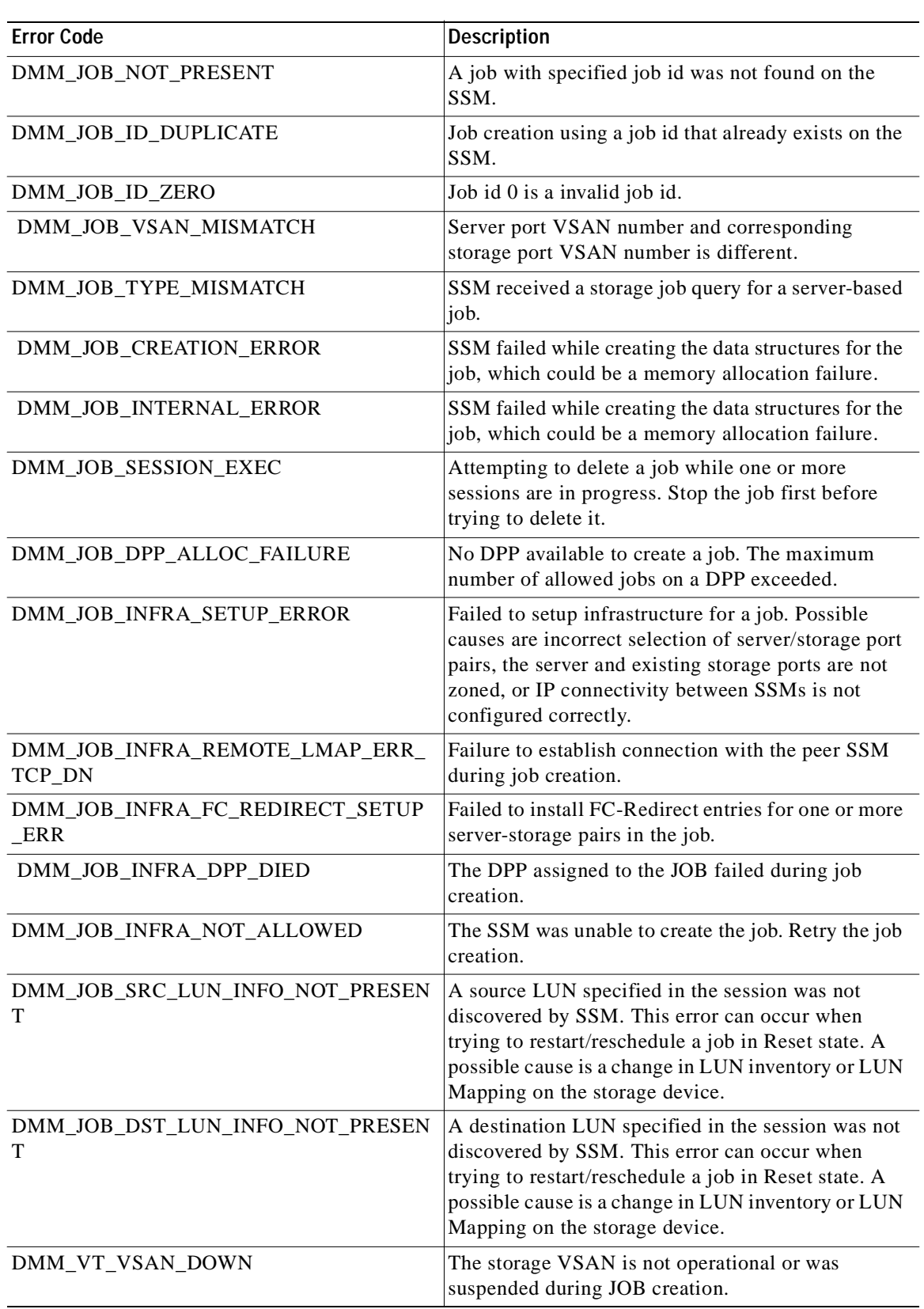

#### *Table 5-7 DMM Error Codes*

 $\blacksquare$ 

H

### *Send documentation comments to mdsfeedback-doc@cisco.com*

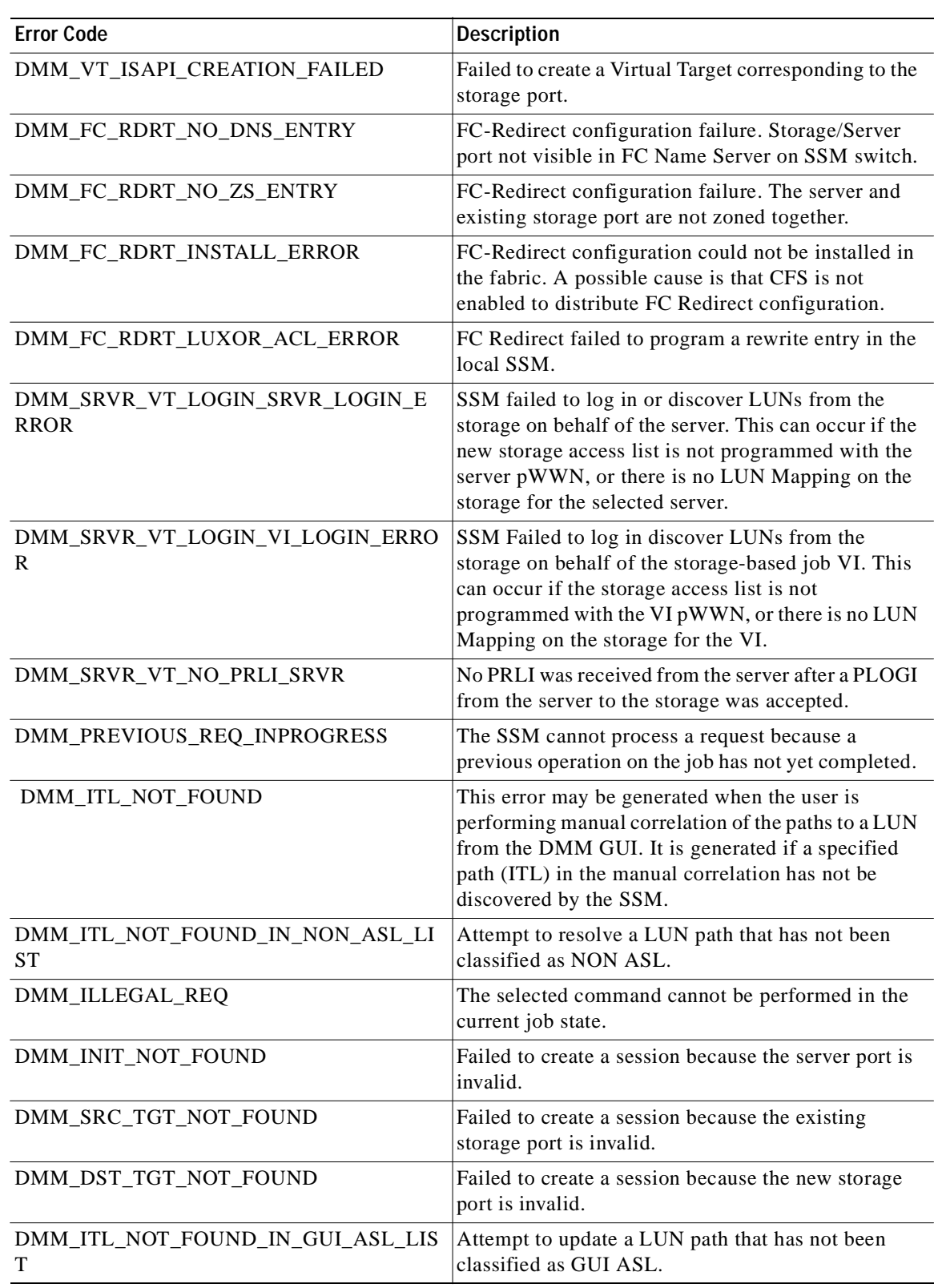

#### *Table 5-7 DMM Error Codes (continued)*

ш

**The State** 

### *Send documentation comments to mdsfeedback-doc@cisco.com*

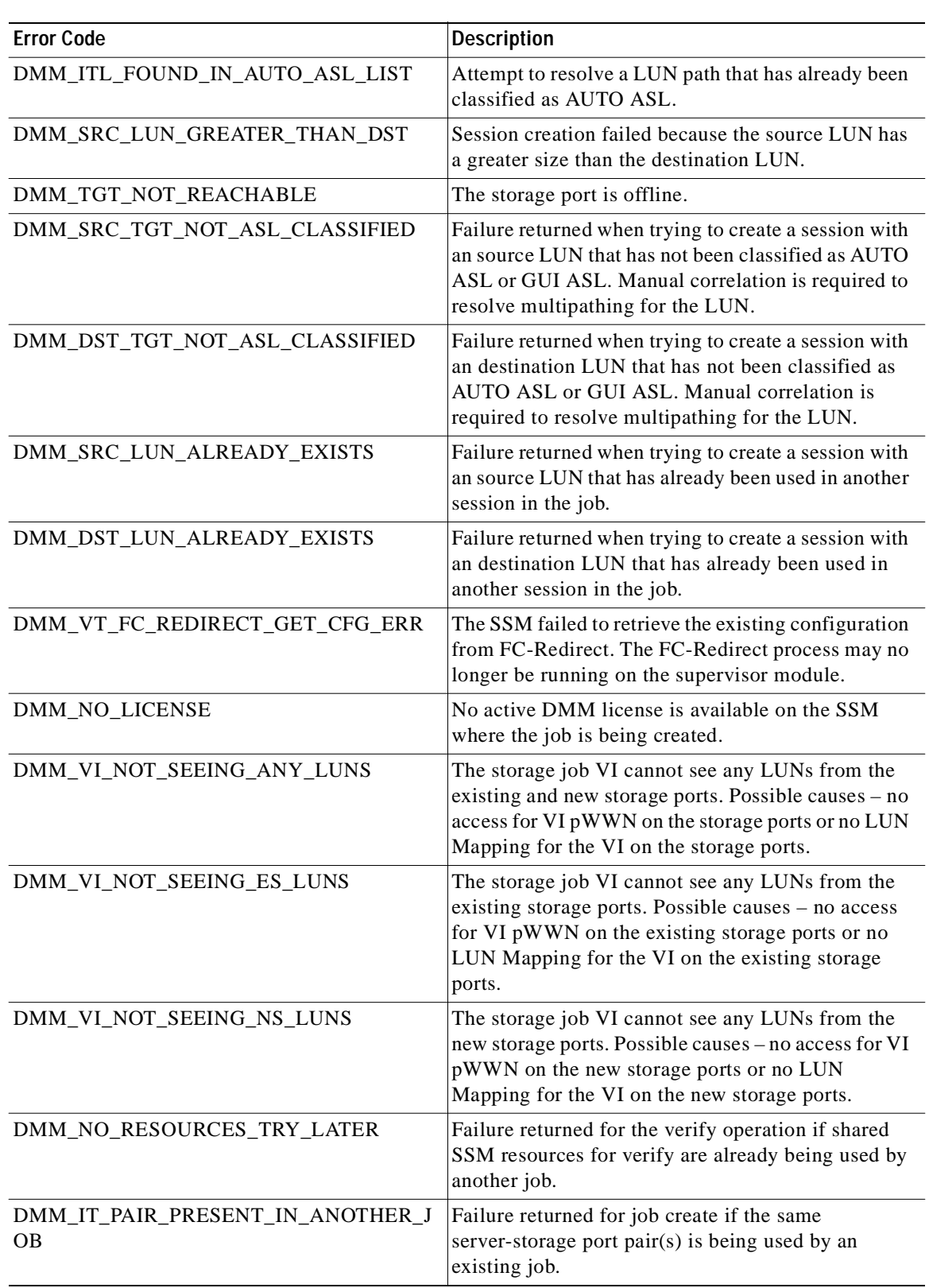

#### *Table 5-7 DMM Error Codes (continued)*

 $\overline{\phantom{a}}$ 

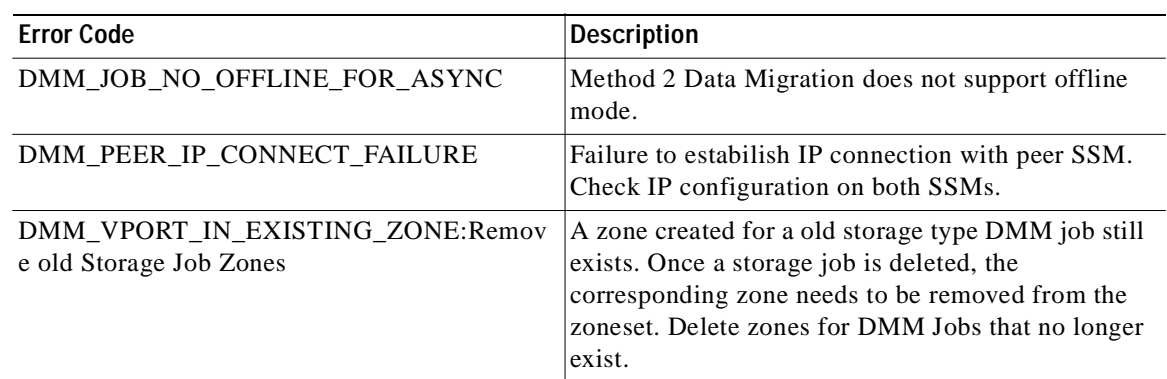

#### *Table 5-7 DMM Error Codes (continued)*

# <span id="page-79-0"></span>**DMM System Error Messages**

DMM generates system messages as described in [Table](#page-79-0) 5-8. For additional details, see

#### *Table 5-8 DMM System Error Messages*

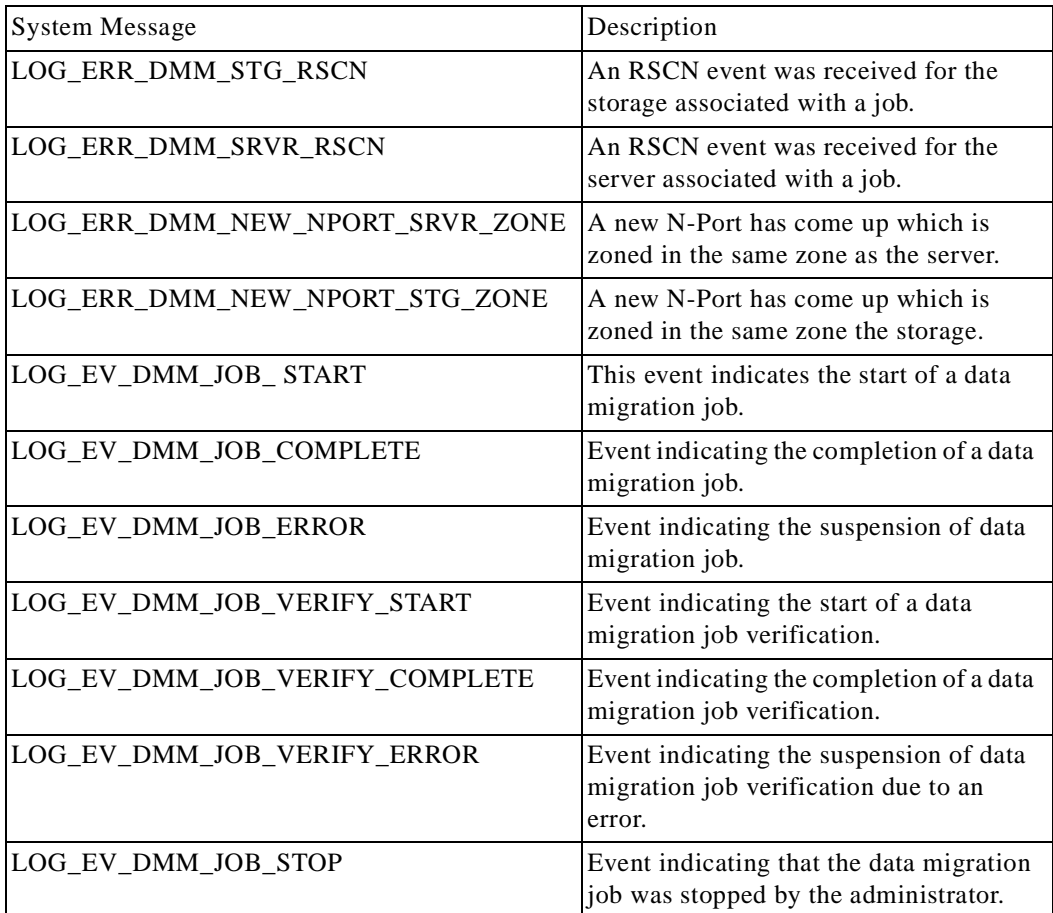

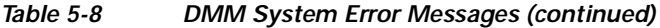

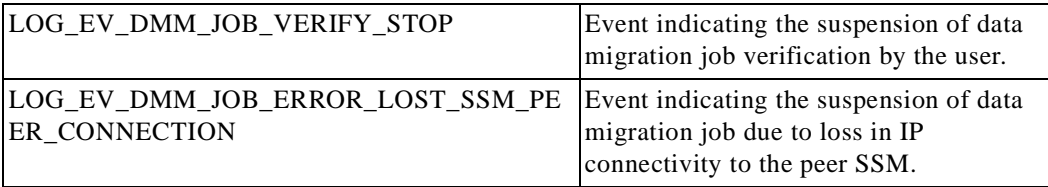

 $\overline{\phantom{a}}$ 

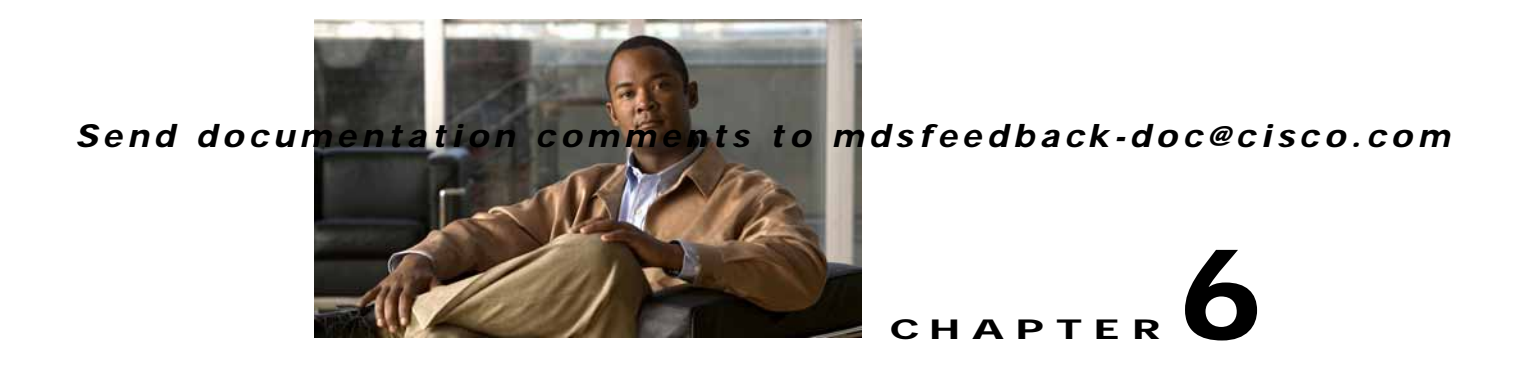

# **Understanding DMM Topologies**

Cisco MDS DMM is designed to support a variety of SAN topologies. The SAN topology influences the location of the SSM module and the DMM feature configuration. The following sections describe common SAN topologies and their implications for DMM:

- **•** [Overview, page](#page-82-0) 6-1
- **•** [FC-Redirect, page](#page-82-1) 6-1
- **•** [DMM Topology Guidelines, page](#page-84-0) 6-3
- **•** [Homogeneous SANs, page](#page-84-1) 6-3
- **•** [Heterogeneous SANs, page](#page-85-1) 6-4
- **•** [Ports to Include in a Server-Based Job, page](#page-85-0) 6-4

## <span id="page-82-0"></span>**Overview**

Cisco DMM supports homogeneous SANs (all Cisco MDS switches), as well as heterogeneous SANs (a mixture of MDS switches and other vendor switches). In a heterogeneous SAN, you must connect the existing and new storage to Cisco MDS switches.

In both homogeneous and heterogeneous SANs, Cisco MDS DMM supports dual-fabric and single-fabric SAN topologies. Dual-fabric and single-fabric topologies both support single path and multipath configurations.

In a single path configuration, a migration job includes only the one path (which is represented as an initiator/target port pair). In a multipath configuration, a migration job must include all paths (which are represented as two initiator/target port pairs).

## <span id="page-82-1"></span>**FC-Redirect**

When a data migration job is in progress, all traffic (in both directions) sent between the server HBA port and the existing storage is intercepted and forwarded to the SSM, using the FC-Redirect capability.

FC-Redirect requirements for the SAN topology/configuration include the following:

- **•** The existing storage must be connected to a switch with FC-Redirect capability. FC-Redirect capability is available on MDS 9500 series and MDS 9200 series switches.
- **•** Server HBA ports may be connected to a switch with or without FC-Redirect capability.
- **•** The switches with FC-Redirect must be running SAN OS 3.2(1) or later release.

#### **FC-Redirect**

### *Send documentation comments to mdsfeedback-doc@cisco.com*

- **•** The server HBA port and the existing storage port must be zoned together. The default-zone policy must be configured as deny.
- **•** The SSM can be located anywhere in the fabric, as long as the FCNS database in the SSM's switch has the required information about the server HBA ports and the existing storage ports. The SSM switch must be running SAN OS 3.2(1) or later release.

The following examples show the server-to-storage packet flow when a data migration job is in progress. For clarity, the example shows the SSM and the existing storage connected to separate switches. Our recommended practice is to connect the existing storage to the same switch as the SSM.

In [Figure](#page-83-0) 6-1, the server HBA port is connected to switch A and the existing storage is connected to switch C. Both switches have FC Redirect capability. The SSM is installed on switch B. All three switches are running SAN OS 3.2(1) or later.

<span id="page-83-0"></span>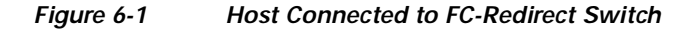

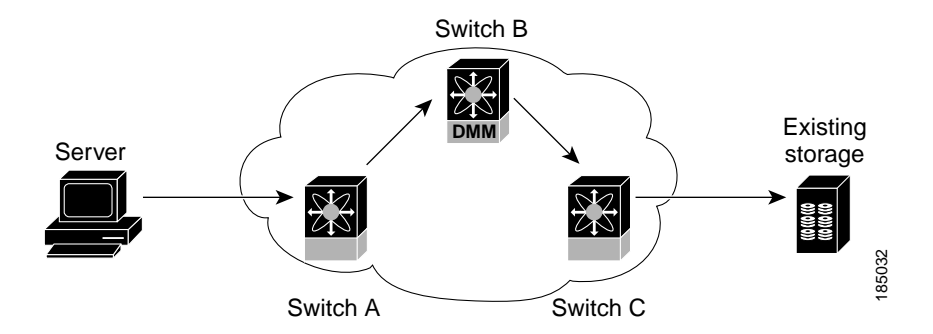

When the data migration job is started, FC-Redirect is configured on switch A to divert the server traffic to the SSM. FC-Redirect is configured on switch C to redirect the storage traffic to the SSM.

In [Figure](#page-84-2) 6-2, the server HBA port is connected to switch A, which does not have FC-Redirect capability or is not running SAN OS 3.2(1) or later. The existing storage is connected to switch C, which has FC-Redirect capability. The SSM is installed on switch B. Switches B and C are running SAN OS 3.2(1) or later.

When the data migration job is started, FC-Redirect is configured on switch C to redirect the server and storage traffic to the SSM. This configuration introduces additional network latency and consumes additional bandwidth, because traffic from the server travels an extra network hop (A to C, C to B, B to C). The recommended configuration (placing the SSM in switch C) avoids the increase in network latency and bandwidth.

<span id="page-84-2"></span>*Figure 6-2 Host not Connected to FC-Redirect Switch*

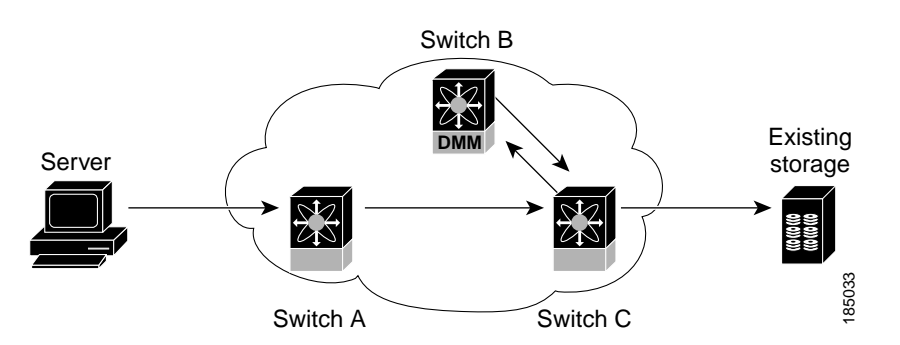

# <span id="page-84-0"></span>**DMM Topology Guidelines**

When determining the provisioning and configuration requirements for DMM, note the following guidelines related to SAN topology:

- **•** The existing and new storage must be connected to MDS switches.
- **•** Switches connected to the storage ports must be running MDS SAN OS 3.2.1 or later release.
- **•** The SSM is supported on MDS 9500 family switches and MDS 9200 family switches. The switch must be running MDS SAN OS 3.2.1 or later release.
- **•** DMM requires a minimum of one SSM in each fabric.
- **•** DMM does not support migration of Logical Volumes. For example, if the existing storage is a Logical Volume with three physical LUNs, DMM treats this as three LUN-to-LUN migration sessions.
- **•** If you plan to deploy DMM and FCIP Write Acceleration together, there are restrictions in the supported topologies. Contact Cisco for assistance with designing the DMM topology.

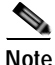

**Note** In a storage-based migration, you may corrupt the storage if a new server port tries to access the storage ports once the migration has started. For example, a server port is returned to service, or a new server is brought on line.

## <span id="page-84-1"></span>**Homogeneous SANs**

A homogeneous SAN contains only Cisco MDS switches. Most topologies fit the following categories:

- **•** Core-Edge—hosts at the edge of the network, and storage at the core.
- **•** Edge-Core—hosts and storage at the edge of the network, and ISLs between the core switches.
- **•** Edge-Core-Edge—hosts and storage connected to opposite edges of the network and core switches with ISLs.

For all of the above categories, we recommend that you locate the SSM in the switch closest to the storage devices. Following this recommendation ensures that DMM introduces no additional network traffic during data migrations.

[Figure](#page-85-2) 6-3 shows a common SAN topology, with servers at the edge of the network and storage arrays in the core.

<span id="page-85-2"></span>*Figure 6-3 Homogeneous SAN Topology* 

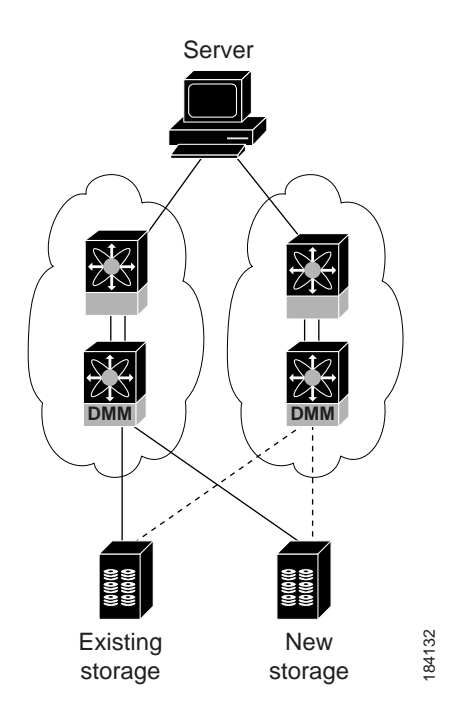

In a homogeneous network, you can locate the SSM on any DMM-enabled MDS switch in the fabric. We recommend that you install the SSM in the switch connected to the existing storage. You should also connect the new storage to the same switch as the existing storage. If the SSM is on a different switch from the storage, additional ISL traffic crosses the network during the migration (all traffic between storage and server is routed through the SSM).

# <span id="page-85-1"></span>**Heterogeneous SANs**

When planning Cisco MDS DMM data migration for a heterogeneous SAN, note the following guidelines:

- **•** The existing and new storage devices for the migration must be connected to MDS switches.
- **•** The path from the SSM to the storage-connected switch must be through a Cisco fabric.

Depending on the topology, you may need to make configuration changes prior to data migration.

# <span id="page-85-3"></span><span id="page-85-0"></span>**Ports to Include in a Server-Based Job**

This section provides guidelines for configuring server-based migration jobs.

When creating a server-based migration job, you must include all possible paths from the host to the LUNs being migrated. This is because all writes to a migrated LUN need to be mirrored in the new storage until the job is destroyed, so that no data writes are lost.

Therefore, all active ports on the existing storage that expose the same set of LUNs to the server must be added to a single data migration job.

In a multipath configuration, two or more active storage ports expose the same set of LUNs to two HBA ports on the server (one initiator/target port pair for each path). Multipath configurations are supported in dual-fabric topologies (one path through each fabric) and in single-fabric topologies (both paths through the single fabric).

In a single path configuration, only one active storage port exposes the LUN set to the server. The migration job includes one initiator/target port pair (DMM does not support multiple servers accessing the same LUN set).

The following sections describe how to apply the rules to various configurations:

- **•** [Single LUN Set, Active-Active Array, page](#page-86-1) 6-5
- **•** [Multiple LUN Set, Active-Active Arrays, page](#page-87-0) 6-6
- **•** [Single LUN Set, Active-Passive Array, page](#page-88-0) 6-7

#### <span id="page-86-1"></span>**Single LUN Set, Active-Active Array**

In the example shown in [Figure](#page-86-0) 6-4, the server accesses three LUNs over Fabric 1 using storage port ES1. The server accesses the same LUNs over Fabric 2 using storage port ES2.

Both storage ports (ES1 and ES2) must be included in the same data migration job, as both ports are active and expose the same LUN set.

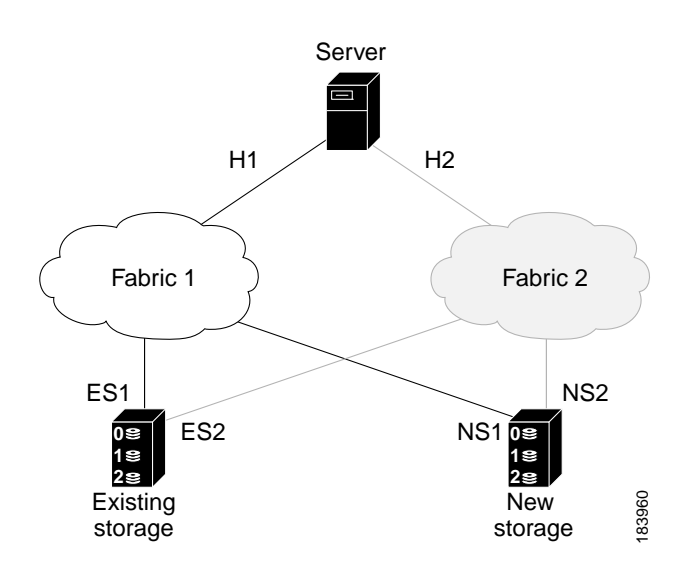

<span id="page-86-0"></span>*Figure 6-4 Single LUN Set, Active-Active Array*

You create a data migration job with the following configuration:

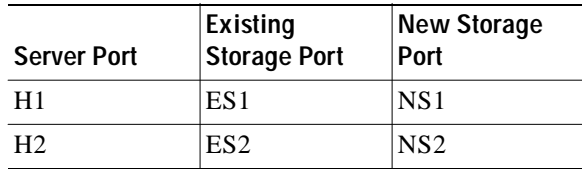

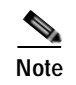

**Note** If the example in [Figure](#page-86-0) 6-4 showed multipathing over a single fabric SAN, there would be no difference in the data migration job configuration.

#### <span id="page-87-0"></span>**Multiple LUN Set, Active-Active Arrays**

In the example shown in [Figure](#page-87-1) 6-5, the server accesses three LUNs over Fabric 1 using storage port ES1. The server accesses the same LUNs over Fabric 2 using storage port ES2. The server accesses three different LUNs over Fabric 1 using storage port ES3, and accesses the same LUNs over Fabric 2 using storage port ES4.

<span id="page-87-1"></span>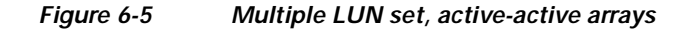

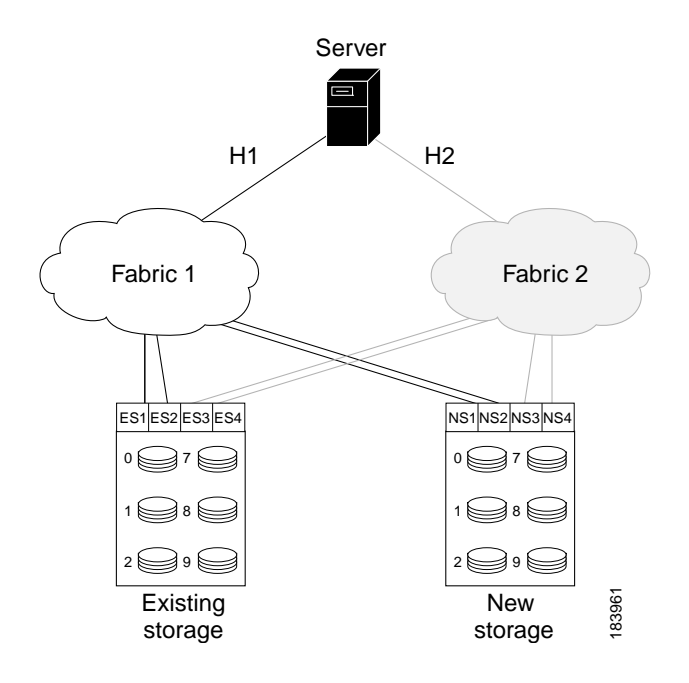

You need to create two data migration jobs, because the server has access to two LUN sets on two different storage ports. You need to include two storage ports in each data migration job, as they are active-active multipathing ports.

One migration job has the following configuration:

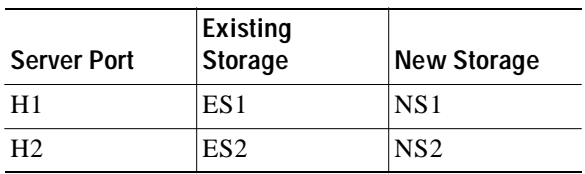

This job includes three data migration sessions (for LUNs 1,2, and 3).

The other migration job has the following configuration:

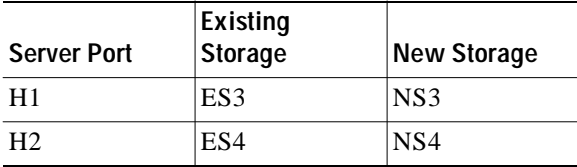

This job includes three data migration sessions (for LUNs 7,8, and 9).

#### <span id="page-88-0"></span>**Single LUN Set, Active-Passive Array**

In an active-passive array, the LUNs exposed by a storage port may be active or passive.

#### **Case 1: Each controller has two active ports**

In the example shown in [Figure](#page-88-1) 6-6, the server accesses a single LUN set. However, all LUNs are not active on a single storage port. The active-passive array in the example has two controllers, each with two ports. LUN 0 and LUN 1 are active on ES1 and ES2. LUN 2 and LUN 3 are active on ES3 and ES4.

Logically, the server sees two active LUN sets, accessed from two different storage ports each paired for multipathing.

<span id="page-88-1"></span>*Figure 6-6 Case 1: Single LUN Set, Active-Passive Array*

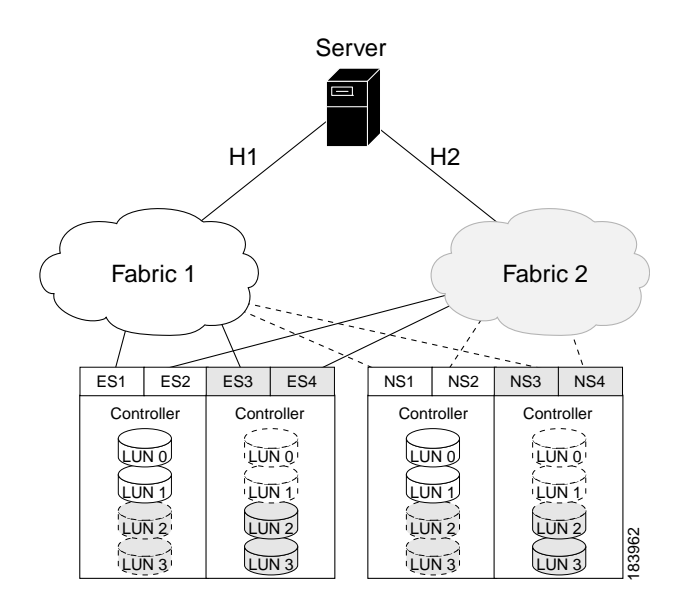

The server accesses LUN 0 and LUN 1 over Fabric 1 using storage port ES1. The server accesses the same LUNs over Fabric 2 using storage port ES2. The server accesses LUN 2 and LUN 3 over Fabric 1 using storage port ES3, and accesses the same LUNs over Fabric 2 using storage port ES4.

You need to create two data migration jobs, because the server has access to two LUN sets over two different storage ports. Each of the data migration jobs includes two storage ports, because both ports access the active LUNs on the storage.

Only the active LUNs are included in each job. (LUNs 0 and 1 in one job and LUNs 1 and 2 in the other job).

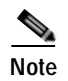

**Note** You can use the Server Lunmap Discovery (SLD) tool to see the LUNs that are active on each port of an active-passive array.

One migration job has the following configuration:

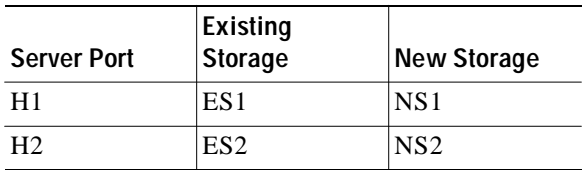

This job includes two data migration sessions (for LUNs 0 and 1).

The other migration job has the following configuration:

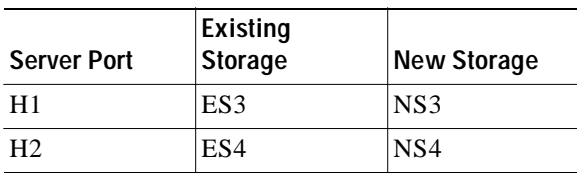

This job includes two data migration sessions (for LUNs 2 and 3).

#### **Case 2: Each controller has only one active port**

In the example shown in [Figure](#page-90-0) 6-7, the server accesses a single LUN set. However, all LUNs are not active on a single storage port. The active-passive array in the example has two controllers, each with a single port. LUN 0 and LUN 1 are active on ES1. LUN 2 and LUN 3 are active on ES2.

Logically, the server sees two active LUN sets, accessed from different storage ports.

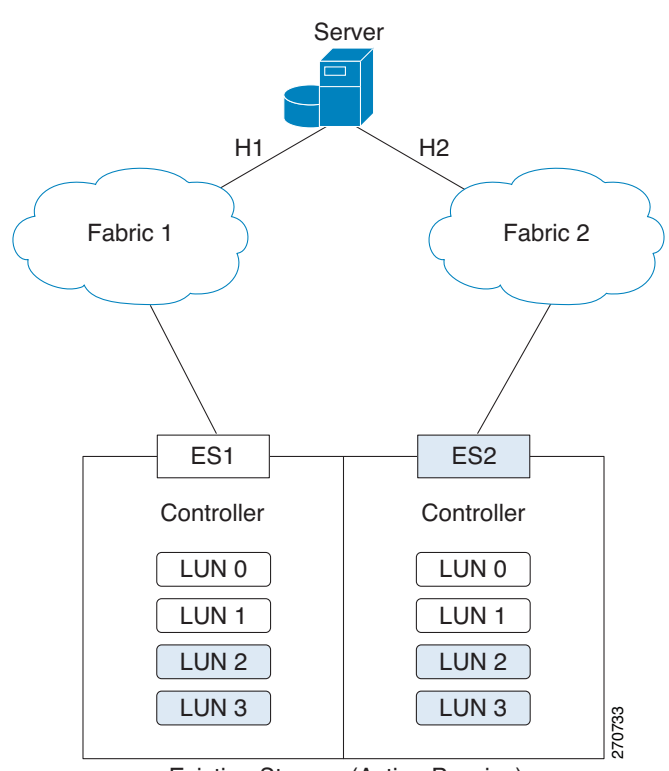

<span id="page-90-0"></span>*Figure 6-7 Case 2: Single LUN Set, Active-Passive Array*

The server accesses LUN 0 and LUN 1 over Fabric 1 using storage port ES1. The server accesses LUN 3 and LUN 4 over Fabric 2 using storage port ES2.

You need to create two data migration jobs, because the server has access to two LUN sets over two different storage ports. Each of the data migration jobs includes the ports from a single fabric.

One migration job has the following configuration:

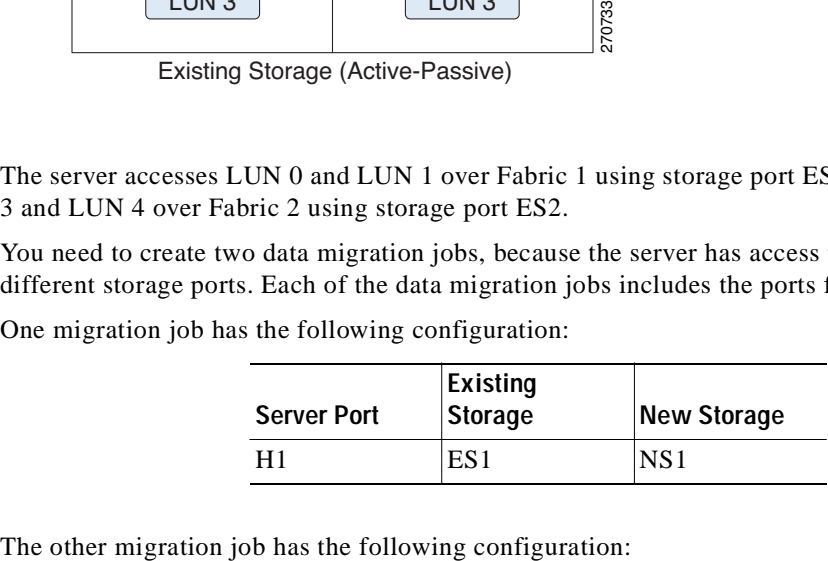

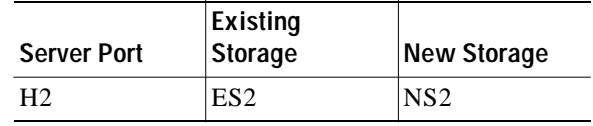

Existing Storage (Active-Passive)

**The State** 

### *Send documentation comments to mdsfeedback-doc@cisco.com*

ш

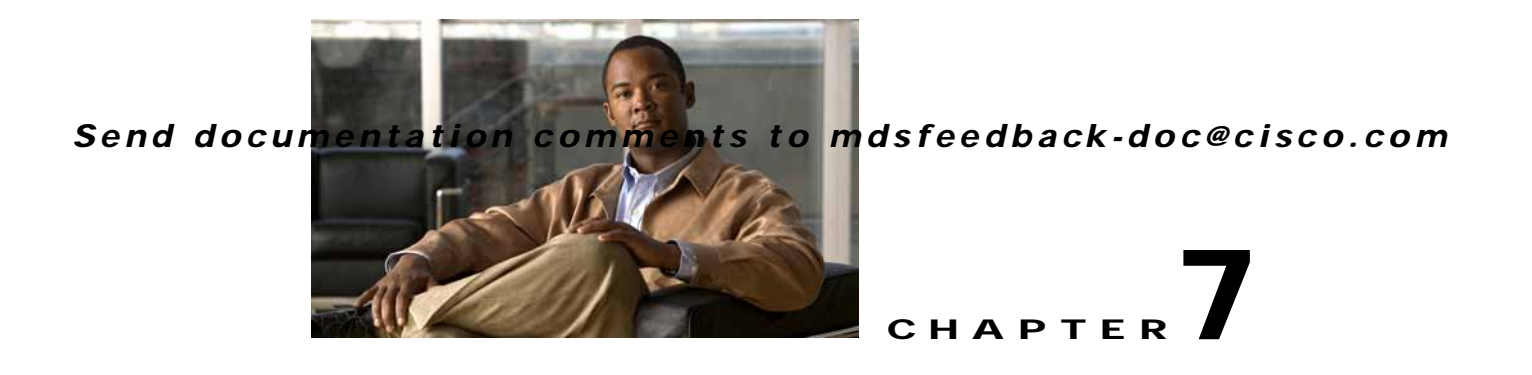

# **Using the DMM CLI for Data Migration**

This chapter describes how to use DMM CLI commands to configure and monitor data migration jobs. This chapter includes the following sections:

- **•** [About DMM CLI Commands, page](#page-92-0) 7-1
- **•** [Selecting Ports for Server-Based Jobs, page](#page-93-0) 7-2
- **•** [Configuring Data Migration Using the CLI, page](#page-93-1) 7-2
- **•** [Controlling DMM Jobs, page](#page-103-0) 7-12
- **•** [Monitoring DMM Jobs, page](#page-105-0) 7-14
- **•** [Completing DMM Jobs, page](#page-106-0) 7-15

## <span id="page-92-0"></span>**About DMM CLI Commands**

The DMM feature includes CLI commands to configure and perform data migration jobs. Job and session configuration commands are entered at the switch CLI prompt.

A DMM job can be active on more than one switch. For example, in a dual-fabric topology with multipath configurations, the DMM job runs on a switch in each fabric. To configure the job, you enter DMM CLI commands on both switches.

The DMM feature runs on an SSM in the switch. Each session runs on only one SSM. Enter the session configuration commands on the MDS switch that will perform the session migration.

The DMM **show** commands are accessed directly from the SSM. From the command prompt in the switch, you must attach to the SSM module before entering these commands.

When using the DMM CLI commands, note the following guidelines:

- **•** In DMM job configuration mode, the job configuration is not saved until you enter the **commit** command. If you exit DMM configuration mode without issuing the **commit** command, all job configuration changes are discarded. You only need to enter the **commit** command when configuring a new job.
- **•** For a storage-based migration, all servers that use the selected storage enclosure must use the same operating system (for example, all AIX or all Solaris).
- **•** If the MDS switch (hosting the storage or the server) performs a restart after the migration but before the job is destroyed, you must restart the data migration from the beginning.

# <span id="page-93-0"></span>**Selecting Ports for Server-Based Jobs**

When creating a server-based migration job, you must include all possible paths from the server HBA ports to the LUNs being migrated. This is because all writes to a migrated LUN need to be mirrored to the new storage until the cutover occurs, so that no data writes are lost.

For additional information about selecting ports for server-based jobs, refer to the ["Ports to Include in a](#page-85-3)  [Server-Based Job" section on page](#page-85-3) 6-4.

# <span id="page-93-1"></span>**Configuring Data Migration Using the CLI**

When you enter the command to create a data migration job, the CLI enters DMM job configuration submode. This submode provides commands to configure the server HBA ports, storage ports, and job attributes. The job is only created on the SSM when you enter the commit command.

In a dual-fabric topology with redundant paths, the data migration job runs on an SSM in each fabric. You need to configure the job on both SSMs.

In this chapter, the examples and command descriptions use the following terminology (see [Figure](#page-93-2) 7-1):

- **•** The dual fabric configuration includes Fabric 1 and Fabric 2.
- Switch A (on Fabric 1) contains the SSM for data migration jobs.
- Switch B (on Fabric 2) contains the SSM for data migration jobs.
- **•** H1 and H2 are the server HBA ports to each fabric.
- **•** ES1 and ES2 are the existing storage ports.
- **•** NS1 and NS2 are the new storage ports.

<span id="page-93-2"></span>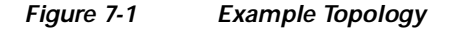

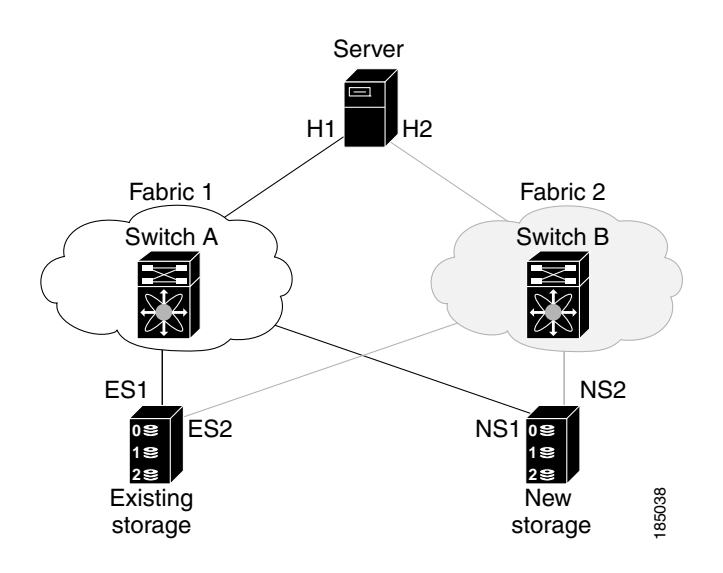

The steps to configure a data migration job are described in the following sections:

- **•** [Configuring the Virtual Initiator \(Storage-Based Migration\), page](#page-94-0) 7-3
- **•** [Creating the Data Migration Job, page](#page-95-0) 7-4

- **•** [Configuring the Job, page](#page-95-1) 7-4
- **•** [Committing the Job, page](#page-96-0) 7-5
- **•** [Configuring the Peer SSM, page](#page-97-0) 7-6
- **•** [Configuring Sessions, page](#page-98-0) 7-7
- **•** [Server-Based Migration Example, page](#page-99-0) 7-8
- **•** [Storage-Based Migration Example, page](#page-101-0) 7-10

## <span id="page-94-0"></span>**Configuring the Virtual Initiator (Storage-Based Migration)**

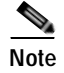

**Note** This step is not required for a server-based data migration job.

Prior to creating a storage-based data migration job, you must retrieve the virtual initiator (VI) port world wide name (pWWN) and create a new zone containing the pWWNs of the VI and the storage ports. To use the new zone, add the new zone to a zoneset and activate the zoneset.

To configure the VI in Fabric 1, follow these steps:

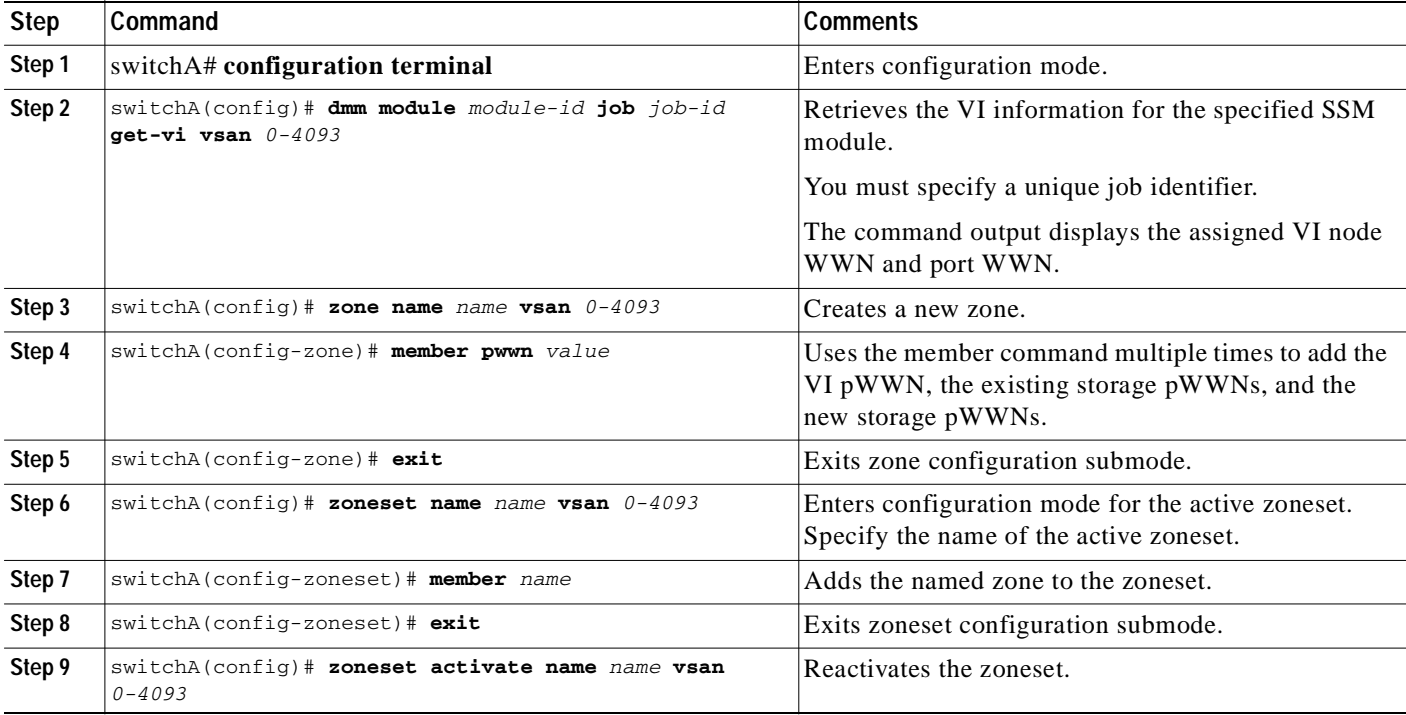

Prior to creating the data migration job, you must complete the following configuration tasks on the storage devices:

- **1.** Configure the existing storage to give the VI pWWN access to LUNs that need to be migrated.
- **2.** Configure the new storage to give the VI pWWN access to LUNs that need to be migrated.

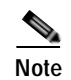

**Note** For a dual-fabric topology, you must repeat the same set of configuration steps on switch B. Retrieve the VI information and create a new zone on switch B and configure the storage to allow the VI to access the LUNs exposed in fabric B. For an example configuration, see the ["Storage-Based Migration](#page-101-0)  [Example" section on page](#page-101-0) 7-10.

## <span id="page-95-0"></span>**Creating the Data Migration Job**

To configure a data migration job, first create the job on Switch A. After creating the job, the CLI enters DMM job configuration mode, where you enter the commands for configuring the job.

To create the data migration job, follow these steps:

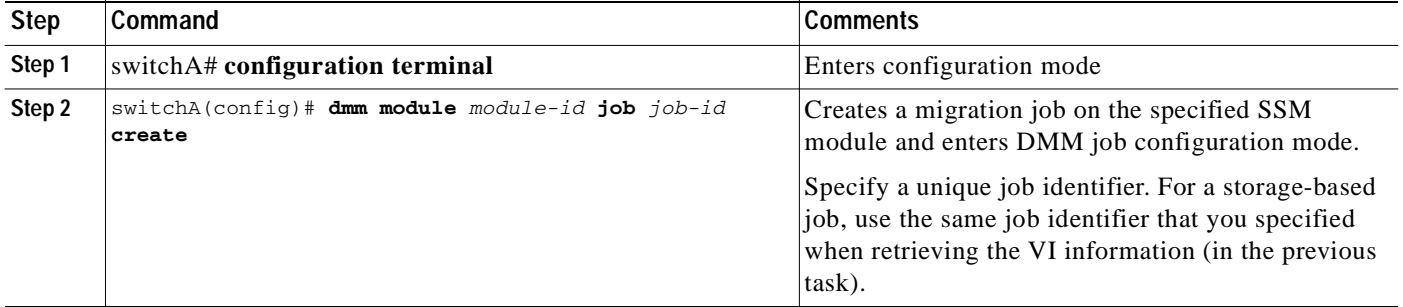

## <span id="page-95-1"></span>**Configuring the Job**

Use the commands in DMM job configuration mode to add the server and storage ports to the job.

**Note** To prevent data corruption, the job must contain all the server HBA ports that can access the set of LUNs being migrated, and all storage ports that expose these LUNs:

- **•** Add all server HBA ports in this fabric that can access the LUNs being migrated.
- **•** Add all storage ports in the fabric that expose the set of LUNs being migrated.

For additional information, see the ["Checking Storage ASL Status" section on page](#page-33-0) 3-2.

In a dual-fabric topology, configure the IP address of the peer SSM (the DMM peers communicate using the management IP network).

Configure the data migration job using the following steps:

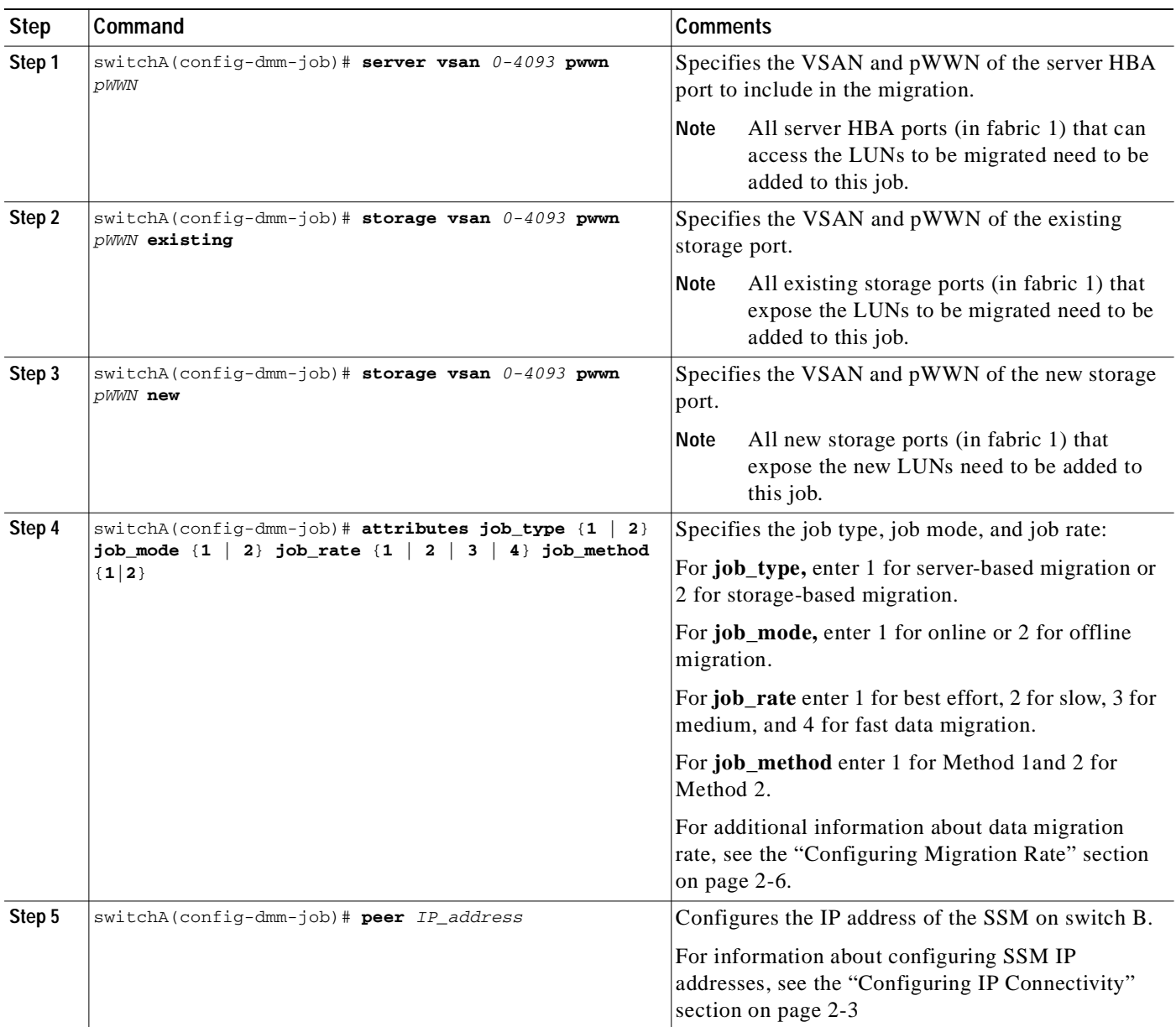

## <span id="page-96-0"></span>**Committing the Job**

The next step is to commit the data migration job on switch A. To commit the job, use the **commit** command.

When you enter the **commit** command, the switch sends the job configuration to the SSM.

The DMM feature sends configuration information to other switches in the fabric as required, so that all traffic between the server HBA port and the existing storage is redirected to the SSM.

The SSM performs discovery of all existing and new storage LUNs visible to the server HBA ports/VIs in this job.

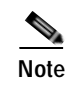

**Note** The **commit** command may require a noticeable amount of time to complete, depending on the number of LUNs to be discovered.

## <span id="page-97-0"></span>**Configuring the Peer SSM**

The next step is to configure the data migration job on the peer SSM.

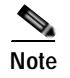

**Note** You must use the same job number that you created on switch A.

To configure the data migration job on the peer SSM, follow these steps:

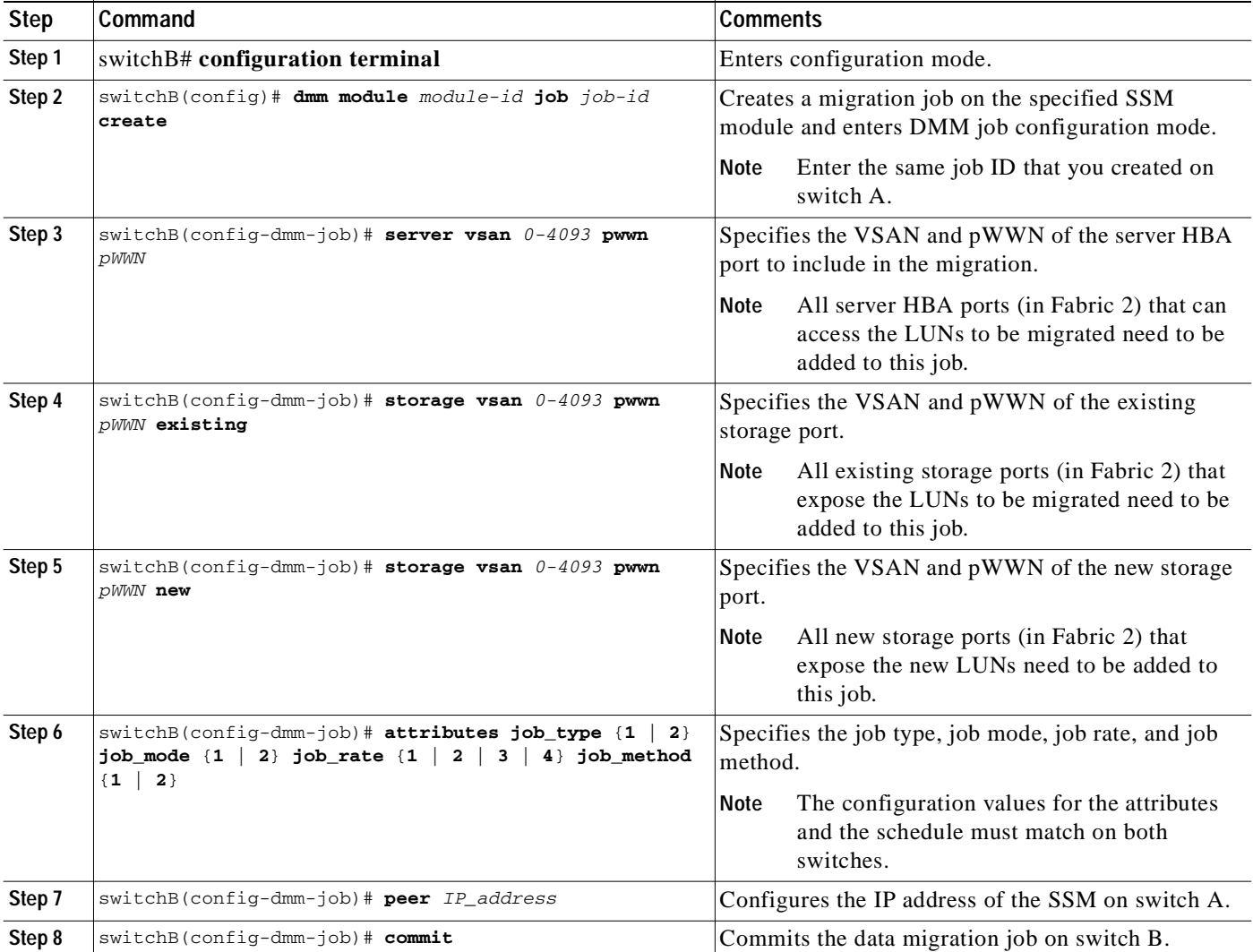

## <span id="page-98-0"></span>**Configuring Sessions**

The next step is to configure sessions in the data migration job. For a server-based migration, configure all of the sessions on one SSM.

For a storage-based migration, you can manually balance the load on the SSMs by configuring sessions on both SSMs.

**Note** For a a storage-based migration, use the pWWN of the VI as the server in the session configuration.

To display that the SSM has discovered the LUNs correctly, enter the **show dmm job job-id** *job id* **storage** command from the SSM CLI.

To configure sessions, follow these steps:

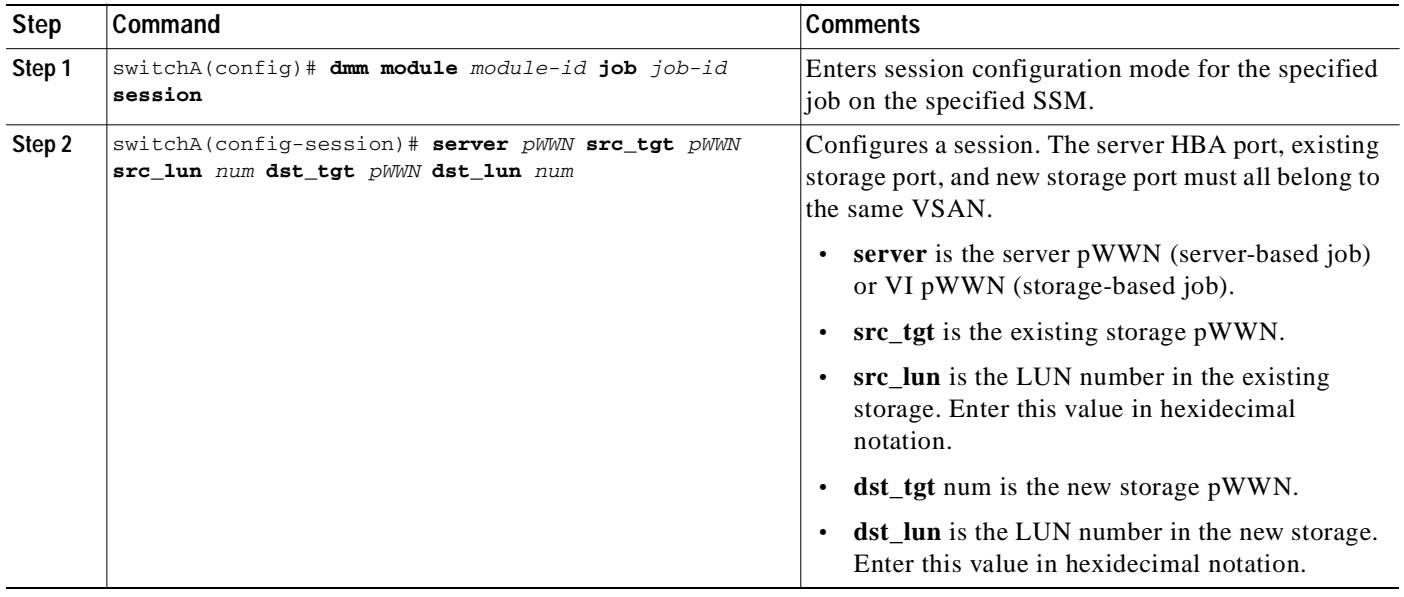

### <span id="page-99-0"></span>**Server-Based Migration Example**

The topology for this example is dual fabric with multipath ports defined in the server and redundant paths to the storage devices (as shown in [Figure](#page-99-1) 7-2).

<span id="page-99-1"></span>*Figure 7-2 Topology for the Example*

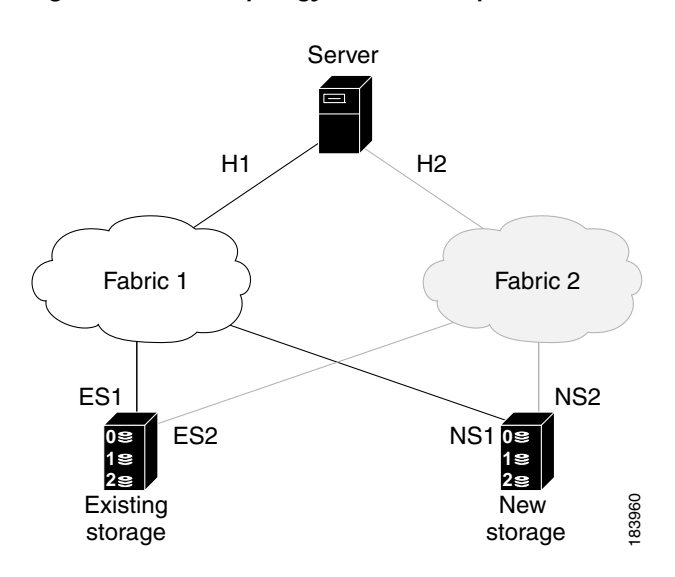

On both switches, the SSM module is located in slot 8. The pWWNs for the ports are listed here:

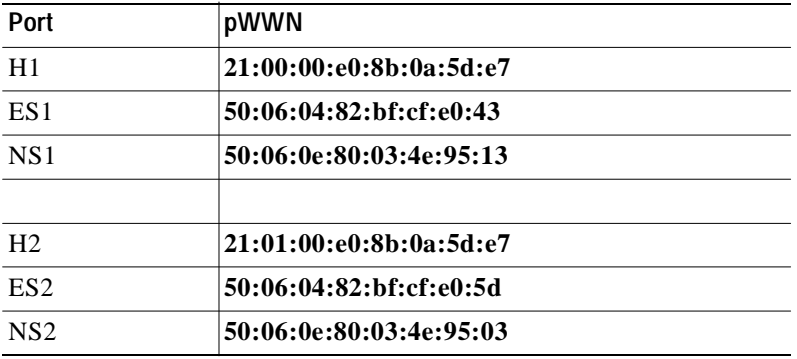

Configure the data migration job on switch A:

```
switchA# configure terminal
switchA(config)# dmm module 8 job 2345 create
Started New DMM Job Configuration.
Do not exit sub-mode until configuration is complete and committed
switchA(config-dmm-job)# server vsan 100 pwwn 21:0d:00:0d:ec:02:2d:82
switchA(config-dmm-job)# storage vsan 100 pwwn 50:06:04:82:bf:cf:e0:43 existing
switchA(config-dmm-job)# storage vsan 100 pwwn 50:06:0e:80:03:4e:95:13 new
switchA(config-dmm-job)# peer 10.10.2.4
switchA(config-dmm-job)# attributes job_type 1 job_mode 1 job-rate 1 job-method 1
switchA(config-dmm-job)# commit
switchA(config-dmm-job)# end
Ending DMM Job Configuration.
If the Job was not committed, it will be required to reconfigure the job.
```
Configure the data migration job on switch B:

```
switchB# configure terminal
switchB(config)# dmm module 8 job 2345 create
Started New DMM Job Configuration.
Do not exit sub-mode until configuration is complete and committed
switchB(config-dmm-job)# server vsan 100 pwwn 21:0d:00:0d:0a:01:2b:82
switchB(config-dmm-job)# storage vsan 100 pwwn 50:06:04:82:bf:cf:e0:5d existing
switchB(config-dmm-job)# storage vsan 100 pwwn 50:06:0e:80:03:4e:95:03 new 
switchB(config-dmm-job)# peer 10.10.1.8
switchB(config-dmm-job)# attributes job_type 1 job_mode 1 job-rate 1 job-method 1
switchB(config-dmm-job)# commit
switchB(config-dmm-job)# end
Ending DMM Job Configuration.
If the Job was not committed, it will be required to reconfigure the job.
switchB#
```
Configure the data migration sessions on switch A:

```
switchA(config)# dmm module 4 job 2345 session
switchA(config-session)# server 21:00:00:e0:8b:0a:5d:e7 src_tgt 50:06:04:82:bf:cf:e0:43 
src_lun 0x5 dst_tgt 50:06:0e:80:03:4e:95:13 dst_lun 0x0
switchA(config-session)# server 21:00:00:e0:8b:0a:5d:e7 src_tgt 50:06:04:82:bf:cf:e0:43 
src_lun 0x6 dst_tgt 50:06:0e:80:03:4e:95:13 dst_lun 0x1
switchA(config-session)# exit
```
Start the data migration job on switch A:

switchA(config)# **dmm module 8 job 2345 start** Started New DMM Job Configuration. Do not exit sub-mode until configuration is complete and committed switchA(config)# **exit**

### <span id="page-101-0"></span>**Storage-Based Migration Example**

The topology for this example is dual fabric with multipath ports defined in the server and redundant paths to the storage devices (as shown in [Figure](#page-101-1) 7-3).

<span id="page-101-1"></span>*Figure 7-3 Topology for the Example*

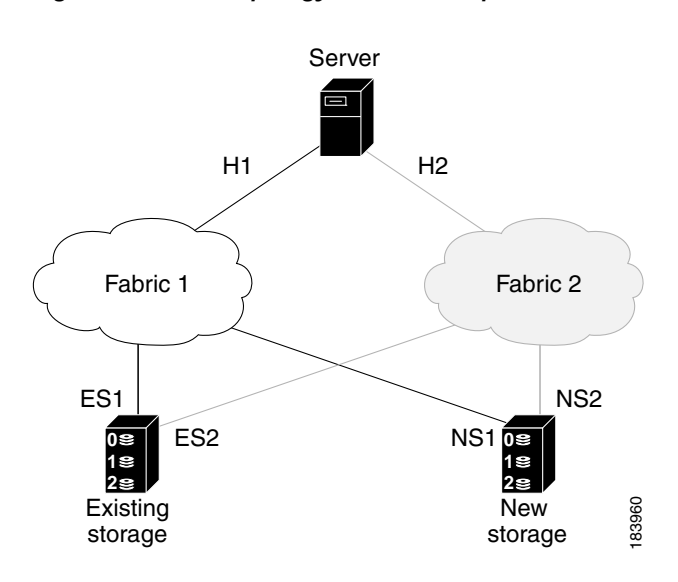

On both switches, the SSM module is located in slot 8. The pWWNs for the ports are listed here:

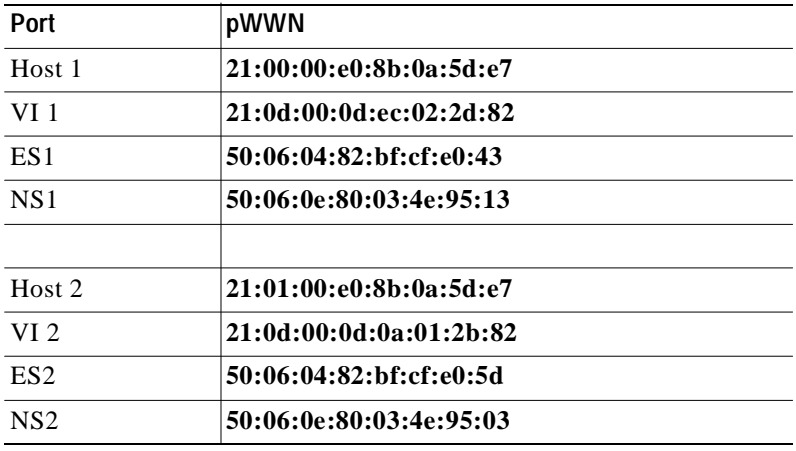

Configure the VI on switch A:

```
switchA# configure terminal
switchA(config)# dmm module 8 job 2345 get-vi vsan 100
DMM Storage Job:0x929 assigned follwing VI - 
VI NodeWWN: 21:0c:00:0d:ec:02:2d:82
VI PortWWN: 21:0d:00:0d:ec:02:2d:82
sjc7-9509-6(config)#
```
Configure the zone and zoneset on switch A: switchA(config)# **zone name DMM1 vsan 100**

```
switchA(config-zone)# member pwwn 21:0d:00:0d:ec:02:2d:82 vi
switchA(config-zone)# member pwwn 50:06:04:82:bf:cf:e0:43 es
switchA(config-zone)# member pwwn 50:06:0e:80:03:4e:95:13 ns
switchA(config-zone)# exit
switchA(config)# zoneset name DMM1 vsan 100
switchA(config-zoneset)# member DMM1
switchA(config-zoneset)# exit
switchA(config)# 
Configure the data migration job on switch A: 
switchA(config)# dmm module 8 job 2345 create
Started New DMM Job Configuration.
Do not exit sub-mode until configuration is complete and committed
switchA(config-dmm-job)# server vsan 100 pwwn 21:0d:00:0d:ec:02:2d:82
switchA(config-dmm-job)# storage vsan 100 pwwn 50:06:04:82:bf:cf:e0:43 existing
switchA(config-dmm-job)# storage vsan 100 pwwn 50:06:0e:80:03:4e:95:13 new
switchA(config-dmm-job)# peer 10.10.2.4
switchA(config-dmm-job)# attributes job_type 2 job_mode 1 job-rate 1 job-method 1
switchA(config-dmm-job)# commit 
switchA(config-dmm-job)# end
Ending DMM Job Configuration.
If the Job was not committed, it will be required to reconfigure the job.
switchB#
Configure the VI on switch B: 
switchB# configure terminal
switchB(config)# dmm module 8 job 2345 get-vi vsan 100
DMM Storage Job:0x929 assigned follwing VI - 
VI NodeWWN: 21:0c:01:0e:ec:02:2d:82
VI PortWWN: 21:0d:00:0d:0a:01:2b:82
switchB(config)# 
Configure the zone and zoneset on switch B:
switchB(config)# zone name DMM1 vsan 100
switchB(config-zone)# member pwwn 21:0d:00:0d:0a:01:2b:82 vi
switchB(config-zone)# member pwwn 50:06:04:82:bf:cf:e0:5d es
switchB(config-zone)# member pwwn 50:06:0e:80:03:4e:95:03 ns
switchB(config-zone)# exit
switchB(config)# zoneset name DMM1 vsan 100
switchB(config-zoneset)# member DMM1
switchB(config-zoneset)# exit
switchB(config)# 
Configure the data migration job on switch B:
switchB# configure terminal
switchB(config)# dmm module 8 job 2345 create
Started New DMM Job Configuration.
Do not exit sub-mode until configuration is complete and committed
switchB(config-dmm-job)# server vsan 100 pwwn 21:0d:00:0d:0a:01:2b:82
switchB(config-dmm-job)# storage vsan 100 pwwn 50:06:04:82:bf:cf:e0:5d existing
switchB(config-dmm-job)# storage vsan 100 pwwn 50:06:0e:80:03:4e:95:03 new 
switchB(config-dmm-job)# peer 10.10.1.8
switchB(config-dmm-job)# attributes job_type 2 job_mode 1 job-rate 1 job-method 1
switchB(config-dmm-job)# commit
switchB(config-dmm-job)# end
Ending DMM Job Configuration.
If the Job was not committed, it will be required to reconfigure the job.
```
**Cisco MDS 9000 Family Data Mobility Manager Configuration Guide**

```
switchB#
Configure the data migration sessions on switch A: 50:06:04:82:bf:cf:e0:43
switchA(config)# dmm module 4 job 2345 session
switchA(config-session)# server 21:0d:00:0d:ec:02:2d:82 src_tgt 50:06:04:82:bf:cf:e0:43 
src_lun 0x5 dst_tgt 50:06:0e:80:03:4e:95:13 dst_lun 0x0
switchA(config-session)# exit
Start the data migration job on switch A: 
switchA(config)# dmm module 8 job 2345 start
Started New DMM Job Configuration.
Do not exit sub-mode until configuration is complete and committed
switchA(config)# exit
Configure the data migration sessions on switch B: 
switchB(config)# dmm module 4 job 2345 session
switchB(config-session)# server 21:0d:00:0d:0a:01:2b:82 src_tgt 50:06:04:82:bf:cf:e0:5d 
src_lun 0x5 dst_tgt 50:06:0e:80:03:4e:95:03 dst_lun 0x0
switchB(config-session)# exit
Start the data migration job on switch B: 
switchB(config)# dmm module 8 job 2345 start
Started New DMM Job Configuration.
```

```
switchB(config)# exit
```
Do not exit sub-mode until configuration is complete and committed

# <span id="page-103-0"></span>**Controlling DMM Jobs**

The DMM CLI provides a set of commands to control jobs that have been configured. The job state determines which commands are valid to run. Job states are shown in [Table](#page-103-1) 7-1.

#### <span id="page-103-1"></span>*Table 7-1 Job Status Values*

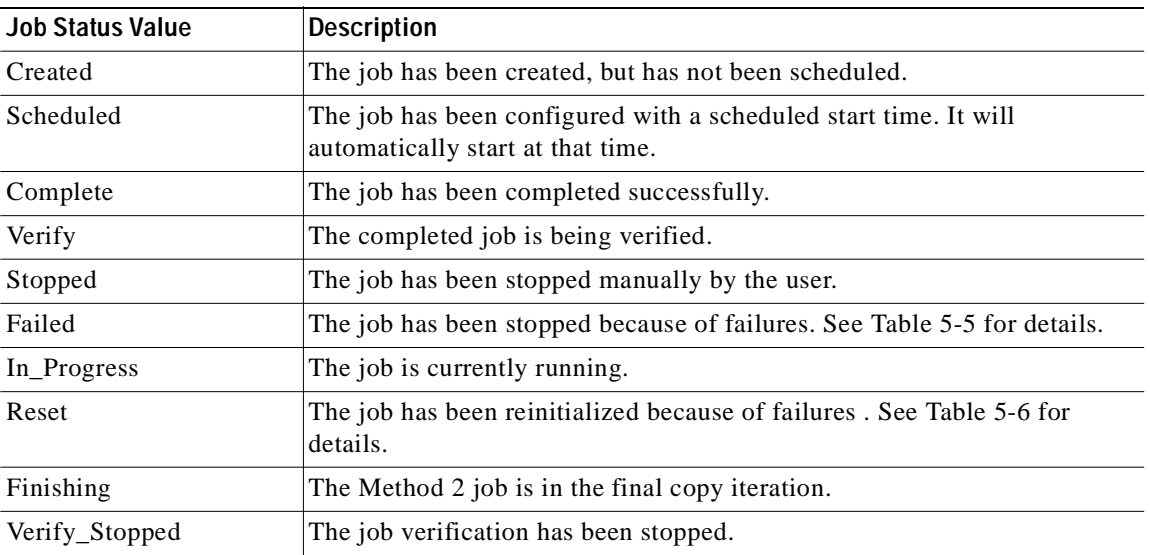

#### *Table 7-1 Job Status Values (continued)*

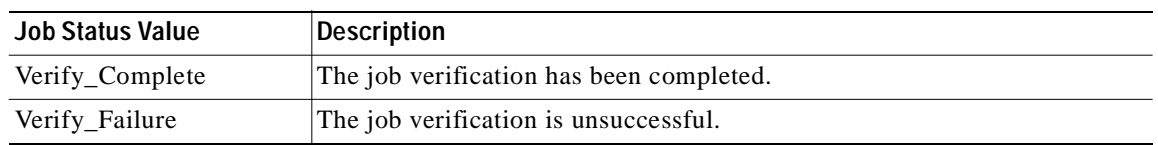

[Table](#page-104-0) 7-2 describes the data migration commands.

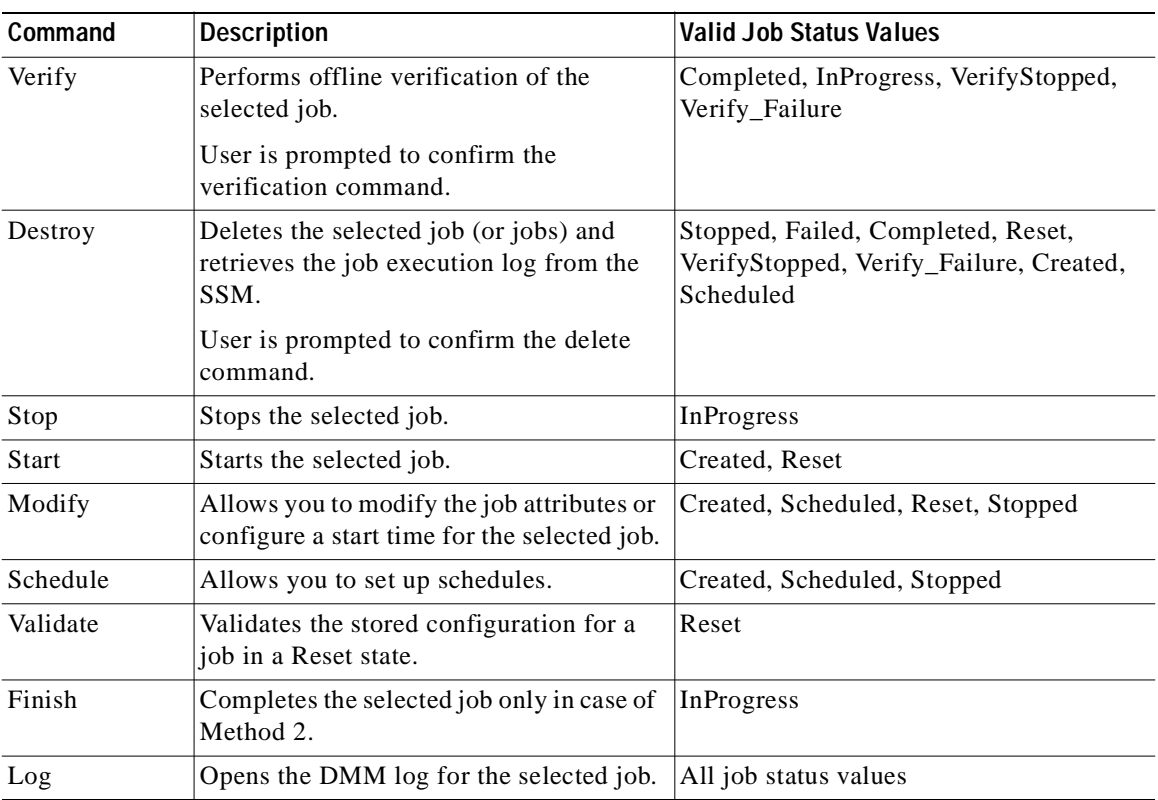

#### <span id="page-104-0"></span>*Table 7-2 Command Valid States*

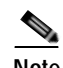

**Note** You must enter these commands on the switch with sessions configured. If both SSMs have sessions configured, enter the commands on both switches.

To control the data migration job, use the following commands:

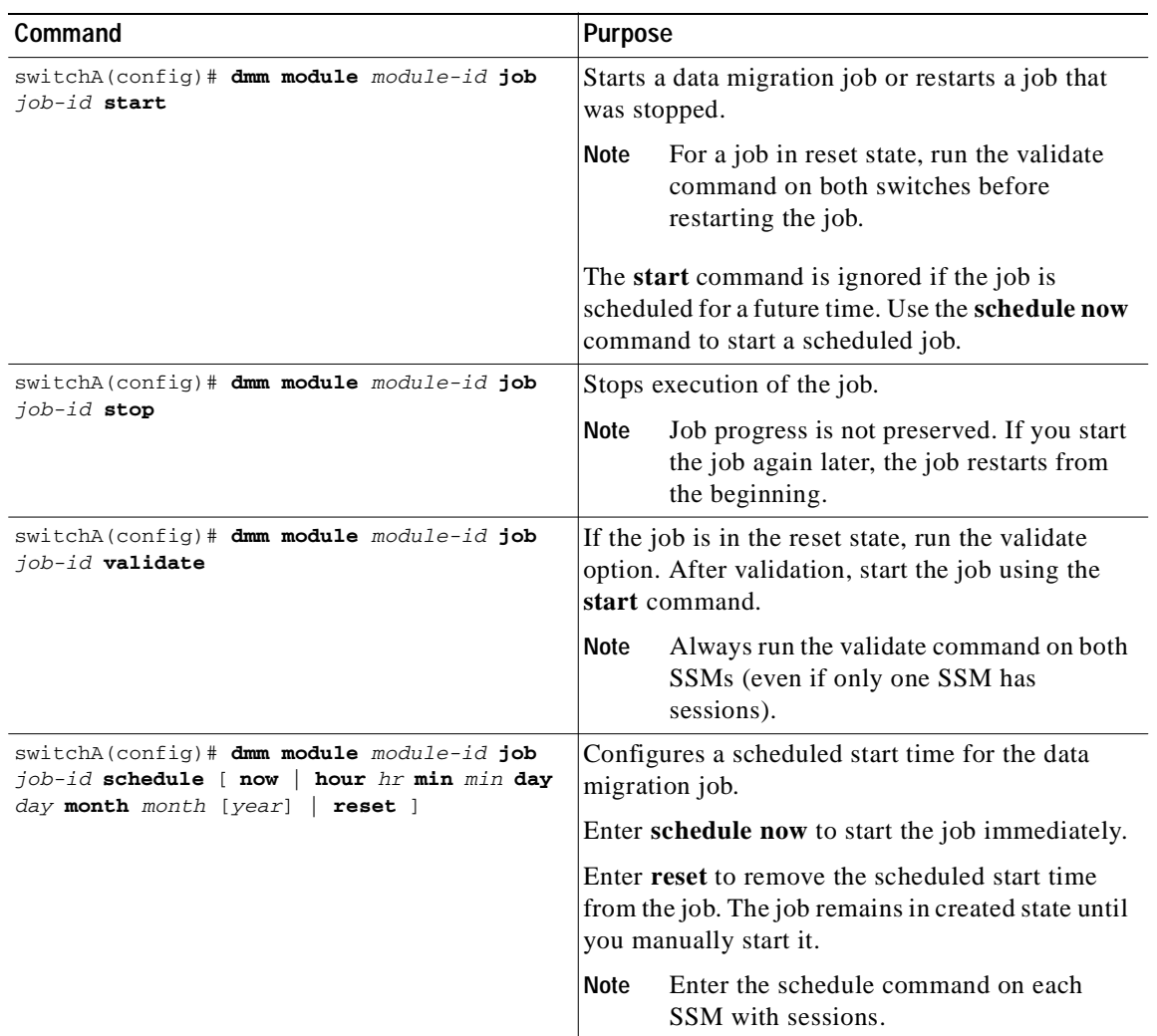

# <span id="page-105-0"></span>**Monitoring DMM Jobs**

Use the **show dmm job** command in the SSM CLI to monitor the status of data migration jobs, and the current progress of jobs and sessions that are in progress.

To monitor data migration jobs, follow these steps:

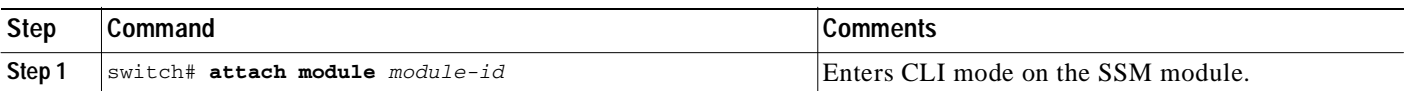

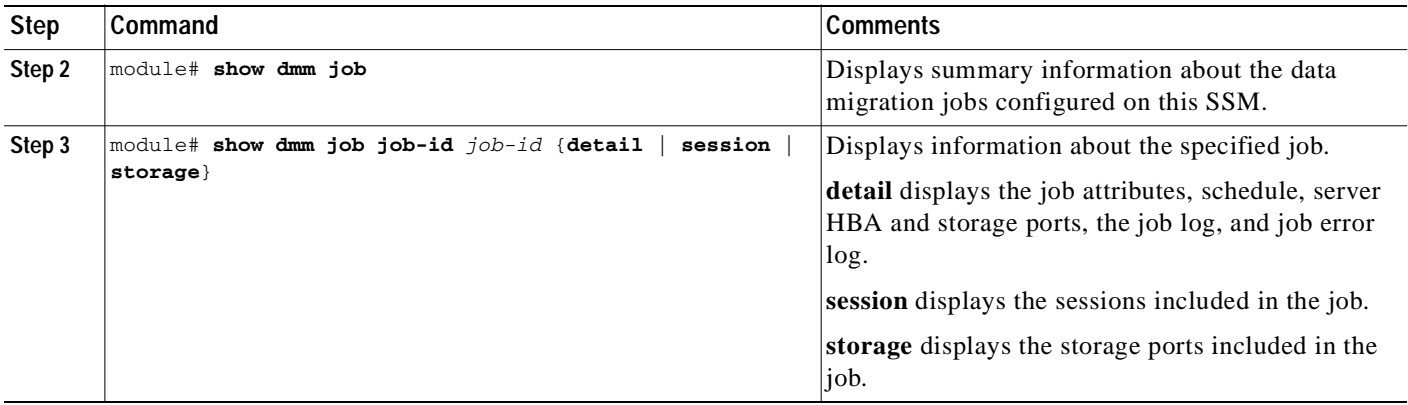

For additional information about monitoring and troubleshooting data migration jobs, see [Chapter](#page-66-0) 5, ["Troubleshooting Cisco MDS DMM."](#page-66-0)

# <span id="page-106-0"></span>**Completing DMM Jobs**

When all of the sessions in a job have completed successfully, you can delete the job in coordination with other post-migration tasks, which are described in the following sections:

- **•** [\(Optional\) Verifying the Completed Job, page](#page-106-1) 7-15
- **•** [Post-Migration Activities, page](#page-107-1) 7-16
- **•** [Deleting the Job, page](#page-107-0) 7-16

## <span id="page-106-1"></span>**(Optional) Verifying the Completed Job**

When all of the sessions in a job have completed successfully, you can optionally perform verification of the data in the new storage location. The SSM compares the data in the new storage with the data in the existing storage by reading each migration region from the existing and new storage, and then performing a comparison of the data.

To perform migration verification, follow these steps:

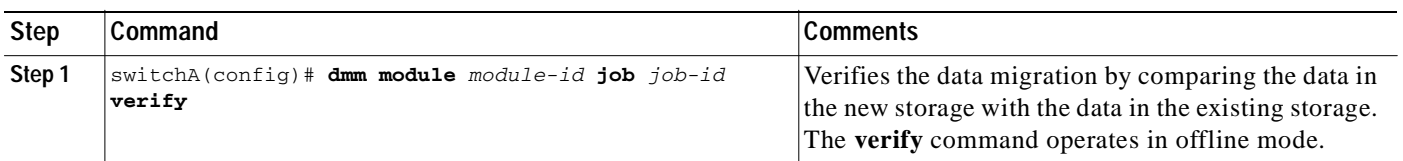

**Note** Verification is performed in offline mode. Any service using the existing storage needs to be quiesced before you start verification.

While verification is being performed on a job, you can display the verification progress using the following command:

**show dmm job** job-id **session** [**session-id** sess-id]

## <span id="page-107-1"></span>**Post-Migration Activities**

After the data migration job has completed successfully, you need to reconfigure the server to use the new storage. The exact post-migration configuration steps vary depending on the operating system of the server.

Reconfiguration may include the following steps:

- **•** Perform a graceful shut down on all server applications that use the migrated LUNs to ensure that there are no pending I/O operations on the existing storage.
- **•** Unmount the existing storage LUNs.
- **•** Configure zoning to remove server access to the existing LUNs.
- **•** Using the DMM CLI

For **Method 1**- Delete the data migration job. DMM removes the FC-Redirect entries to the SMM. Server writes are no longer mirrored to the existing and new storage.

For**Method 2** - Finish the data migration job. When the job moves to **Completed** state, delete the data migration job. See the [Finishing Jobs](#page-64-0) for more details.

- **•** Configure zoning to add server access to the new LUNs.
- **•** From the server, scan for the new storage.
- **•** Mount the file system for the new storage.
- **•** From the server, restart the server applications to access data from the new storage.

## **Finishing the Job**

To finish the data migration job, follow these steps:

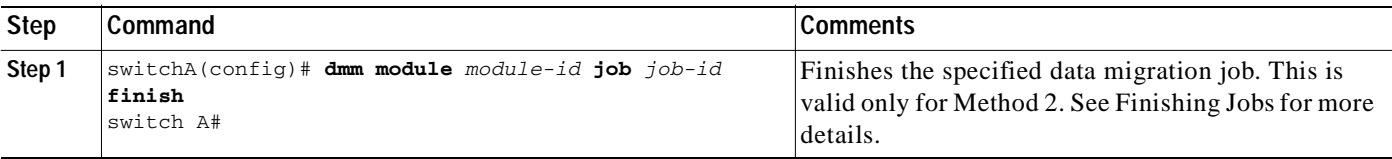

## <span id="page-107-0"></span>**Deleting the Job**

To delete the data migration job, follow these steps:

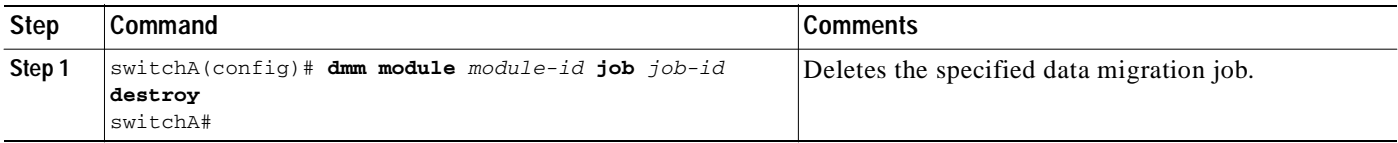
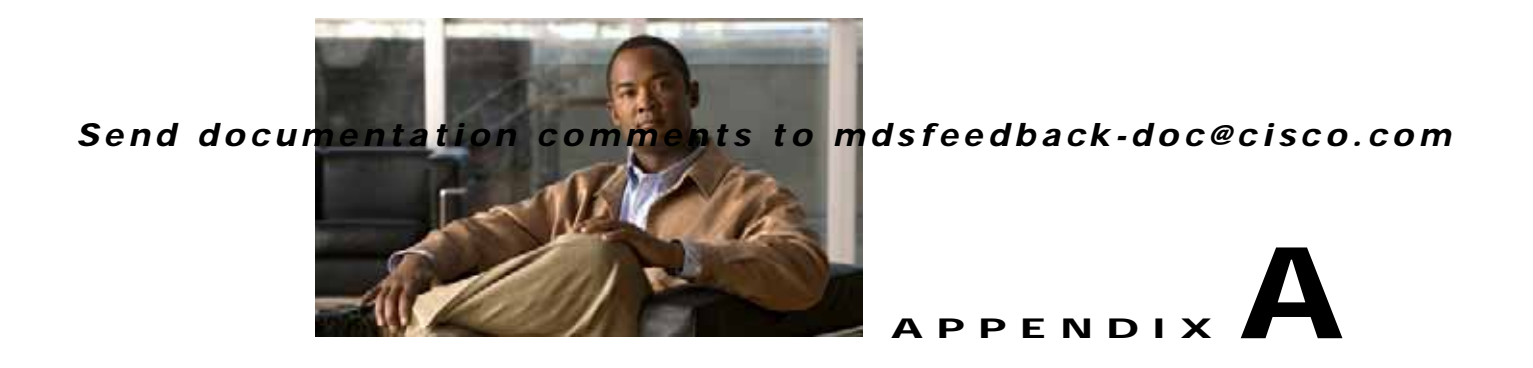

# **DMM CLI Command Reference**

<span id="page-108-1"></span><span id="page-108-0"></span>The Cisco MDS DMM feature provides a CLI suitable for scripting and advanced operations.

This appendix contains an alphabetical listing of commands that are unique to the Cisco MDS DMM feature.

For information about other commands that apply to the Cisco MDS 9000 Family of multilayer directors and fabric switches, refer to the *Cisco MDS 9000 Family CLI Configuration Guide*.

# <span id="page-109-0"></span>**ssm enable feature dmm**

To enable DMM, use the **ssm enable feature dmm** command in configuration mode.

**ssm enable feature dmm** {**force** {**interface fc** *slot/port* | **module** *slot*} | **interface fc** *slot/port* | **module** *slot*}

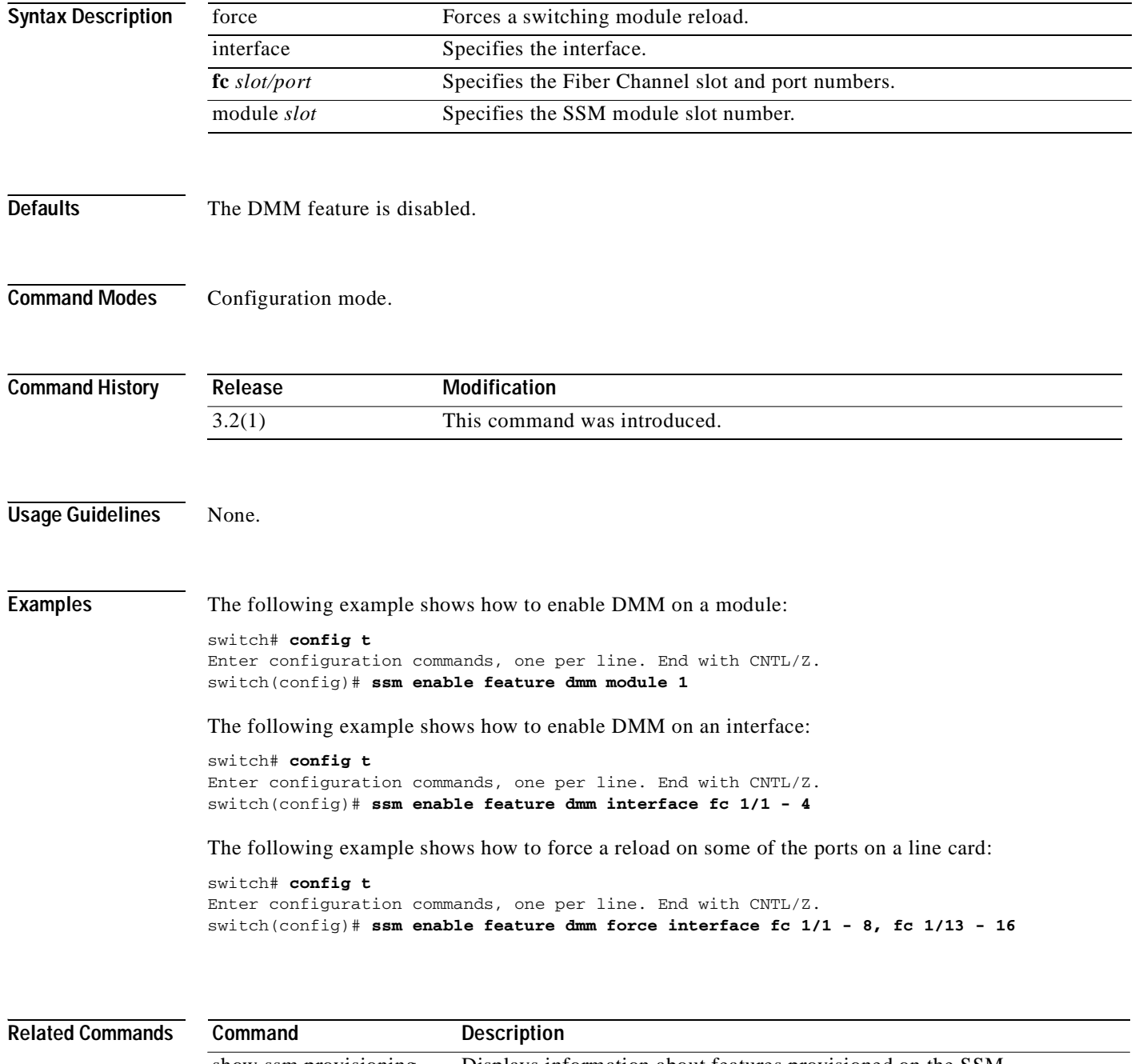

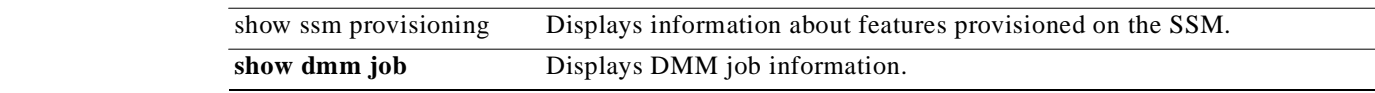

**The State** 

#### *Send documentation comments to mdsfeedback-doc@cisco.com*

# **dmm module job**

To configure a data migration job, use the **dmm module** *mod-id* job command in configuration mode.

**dmm module** *mod-id*

**job** *job-id* **create** | **destroy** | **get-vi vsan** *vsan-id* | **restart | schedule {hour** *hour* **min** *minute*  **day** *day* **month** *month* **year** *year* | **now** | **reset**} | **session** | **stop** | **validate** | **verify | finish**

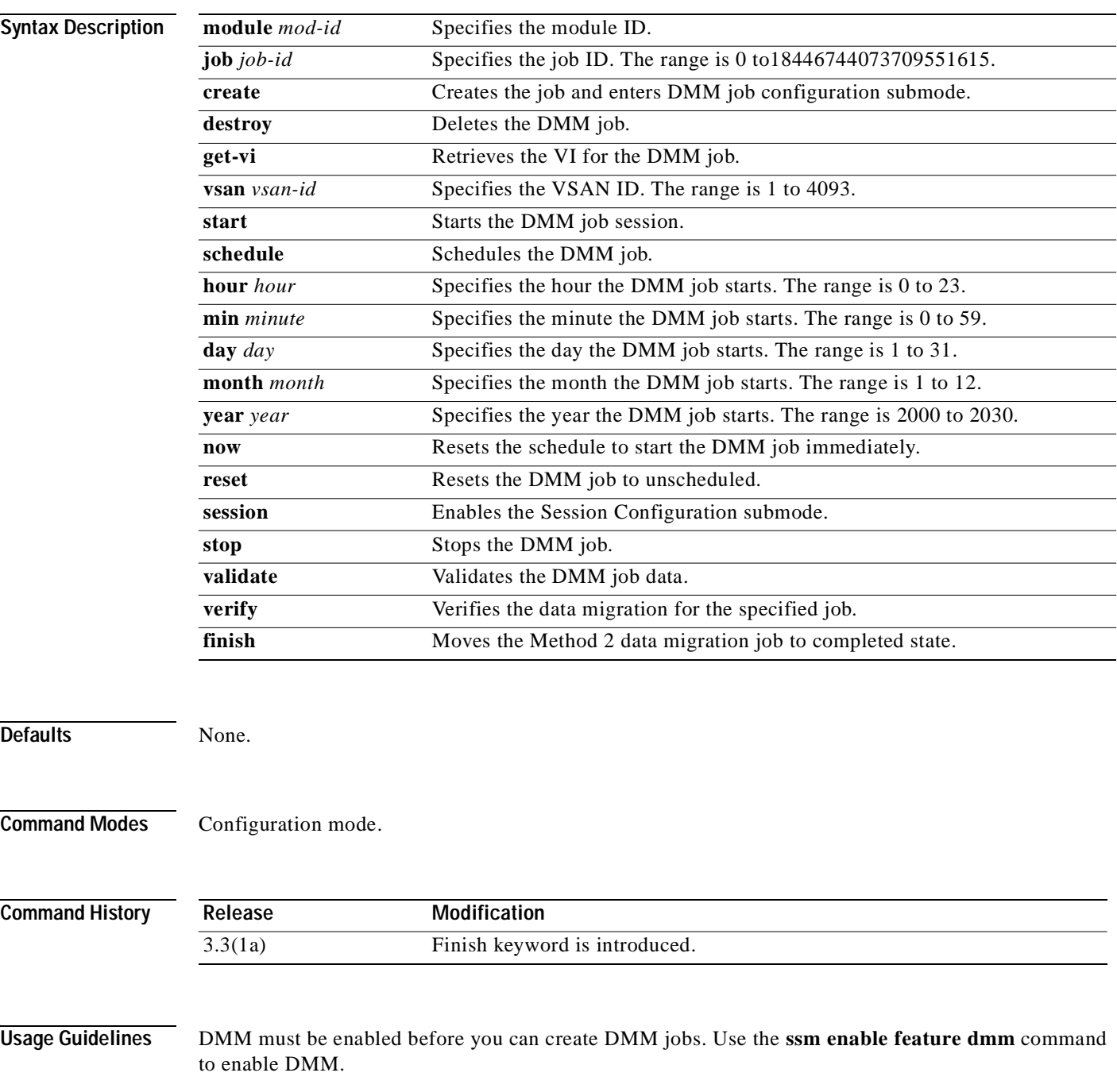

The data migration job stops executing if it encounters any errors. To restart the migration, enter the **validate** command to validate the job configuration, then enter the **restart** command to restart the job.

**Examples** The following example shows how to create a job with a schedule. The job is scheduled to start on Sunday, January 6, 2008 at 11:00 P.M.

> switch# **config t** Enter configuration commands, one per line. End with CNTL/Z. switch(config)# **dmm module 3 job 1 schedule hour 23 min 0 day 6 month 1 year 2008**

The following example shows how to set the fast migration rate to 100 MB/s, the medium migration rate to 50 MB/s, and slow migration rate to 10 MB/s.

switch# **config t** Enter configuration commands, one per line. End with CNTL/Z. switch(config) **dmm module 3 rate\_of\_migration fast 100 medium 50 slow 10**

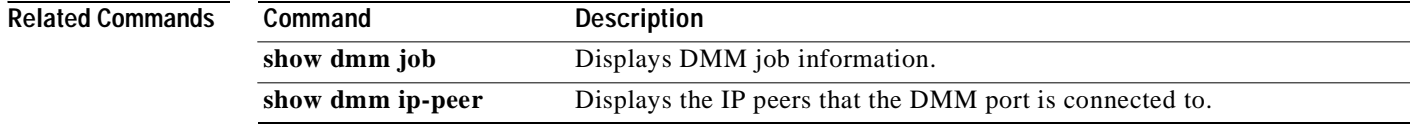

# **attributes (DMM job configuration submode)**

To set the attributes of a data migration job, use the **attributes** command in DMM job configuration submode.

**attributes job\_type** {**1** | **2**} **job\_mode** {**1** | **2**} **job\_rate** {**1** | **2** | **3** | **4**} **job\_method** {**1|2**}

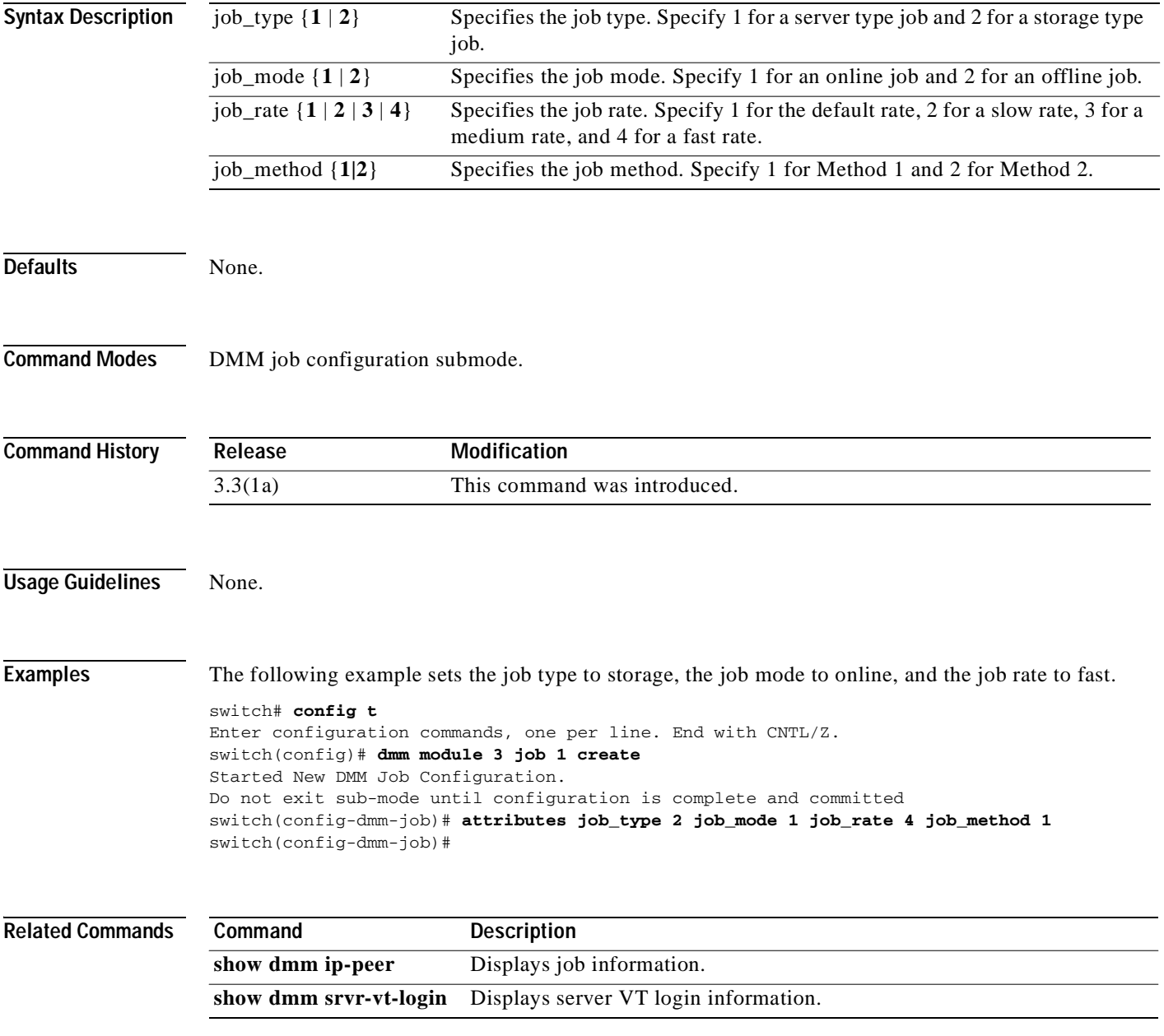

# **commit (DMM job configuration submode)**

To commit a DMM job, use the **commit** command in DMM job configuration submode.

**commit**

**Syntax Description** This command has no arguments or keywords.

Defaults None.

**Command Modes** DMM job configuration submode.

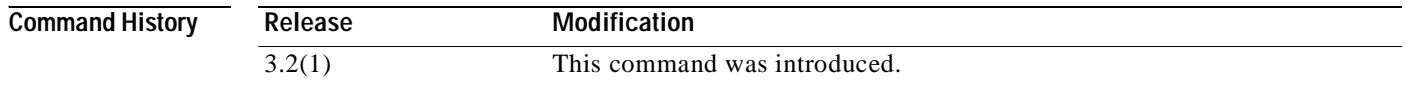

**Usage Guidelines** You need to configure server HBA ports, storage ports, and job attributes before you commit the job.

#### **Examples** The following example shows how to commit a data migration job: switch# **config t**

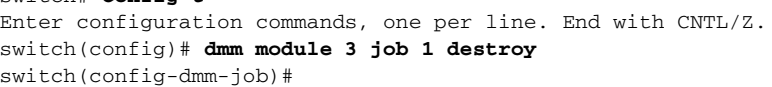

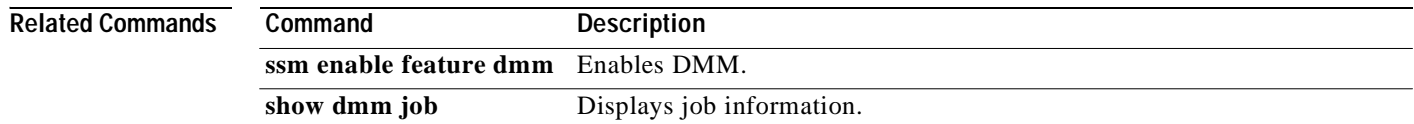

# **peer (DMM job configuration submode)**

To add peer SSM information to a job, use the **peer** command in DMM job configuration submode.

**peer** *ip-address*

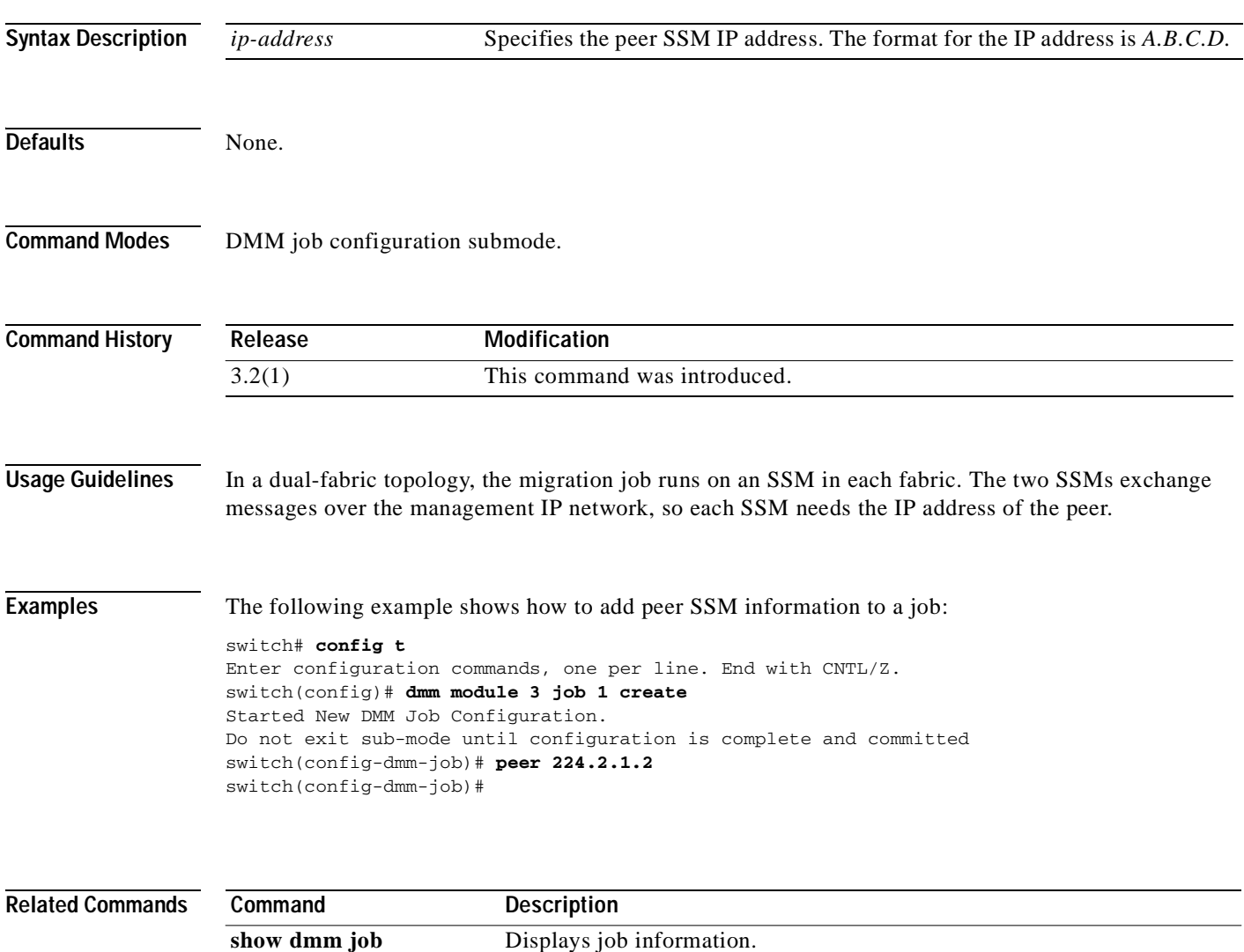

[show dmm ip-peer](#page-122-0) Displays a DMM port's IP peer.

# **server (DMM job configuration submode)**

To add a server HBA port to the DMM job, use the **server** command in DMM job configuration submode.

**server vsan** *vsan-id* **pwwn** *port-wwn*

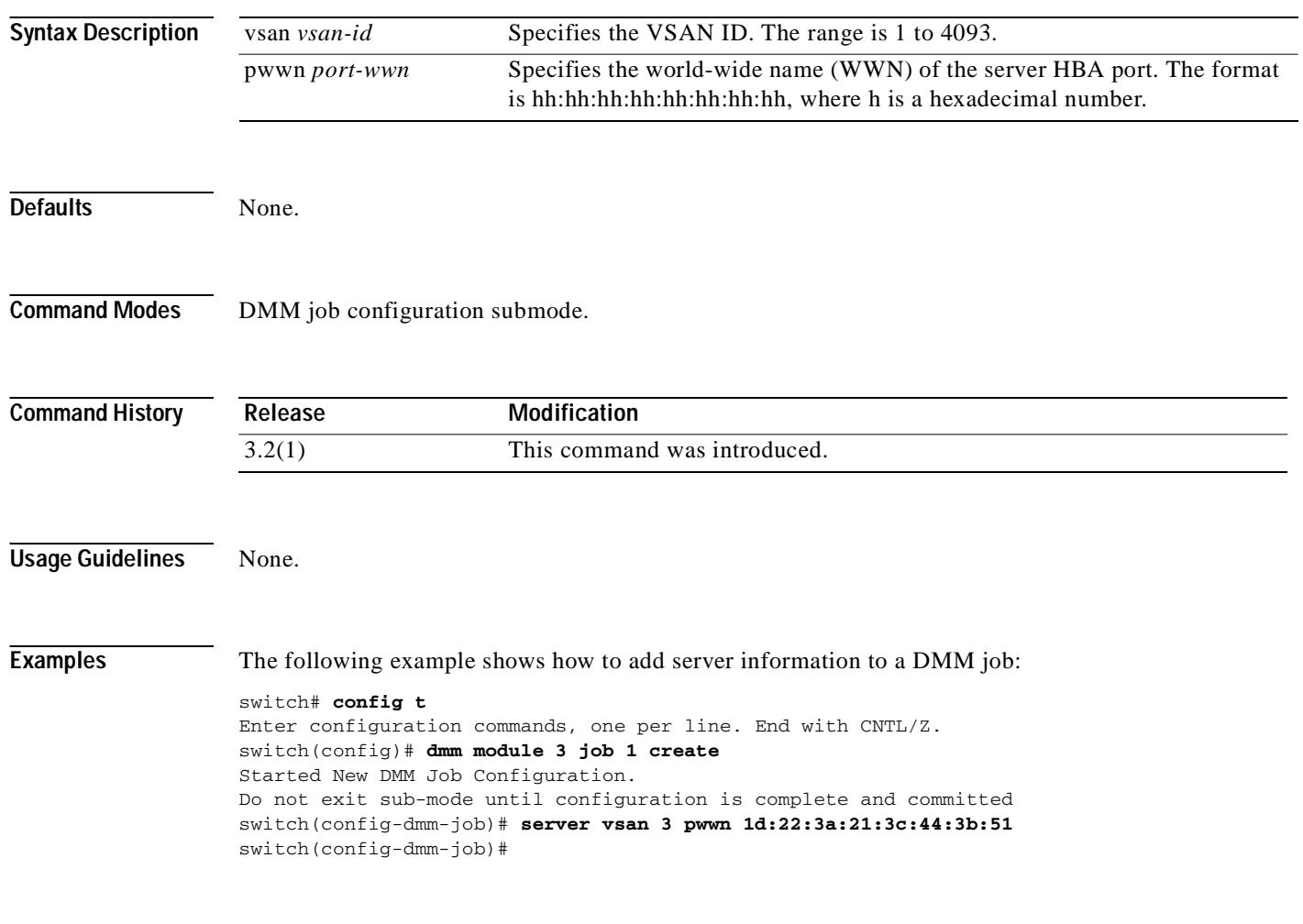

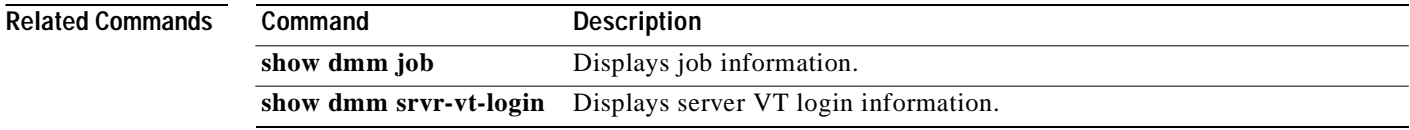

# **server (configure session submode)**

To configure a data migration session, use the server command in session configuration submode.

**server** *pw-wn* **src\_tgt** *pw-wn* **src\_lun** *src-lun* **dst\_tgt** *pw-wn* **dst\_lun** *dst-lun*

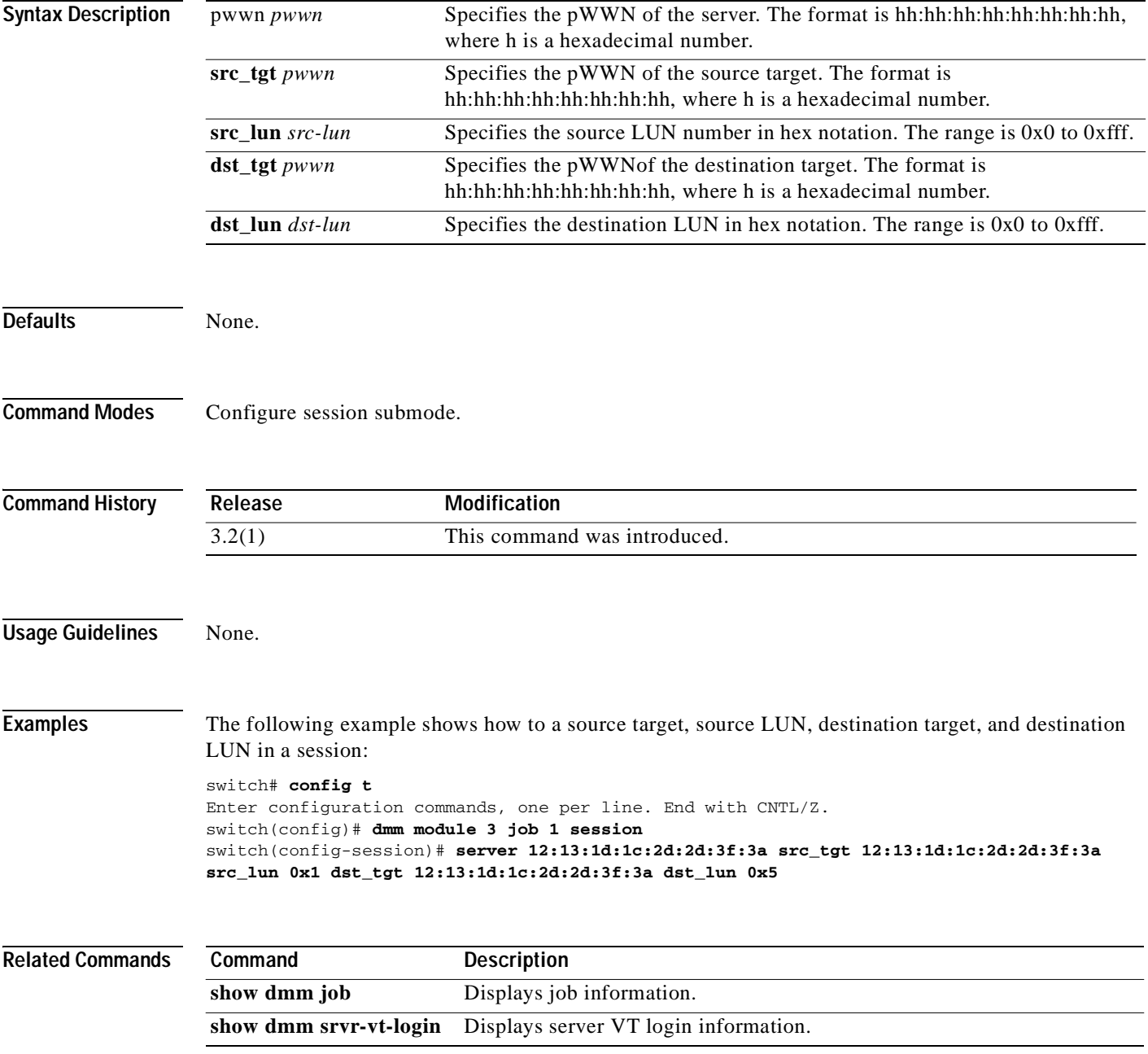

# **storage (DMM job configuration submode)**

To add a storage port to a DMM job, use the **storage** command in DMM job configuration submode.

**storage vsan** *vsan-id* **pwwn** *port-wwn* {**existing** | **new**}

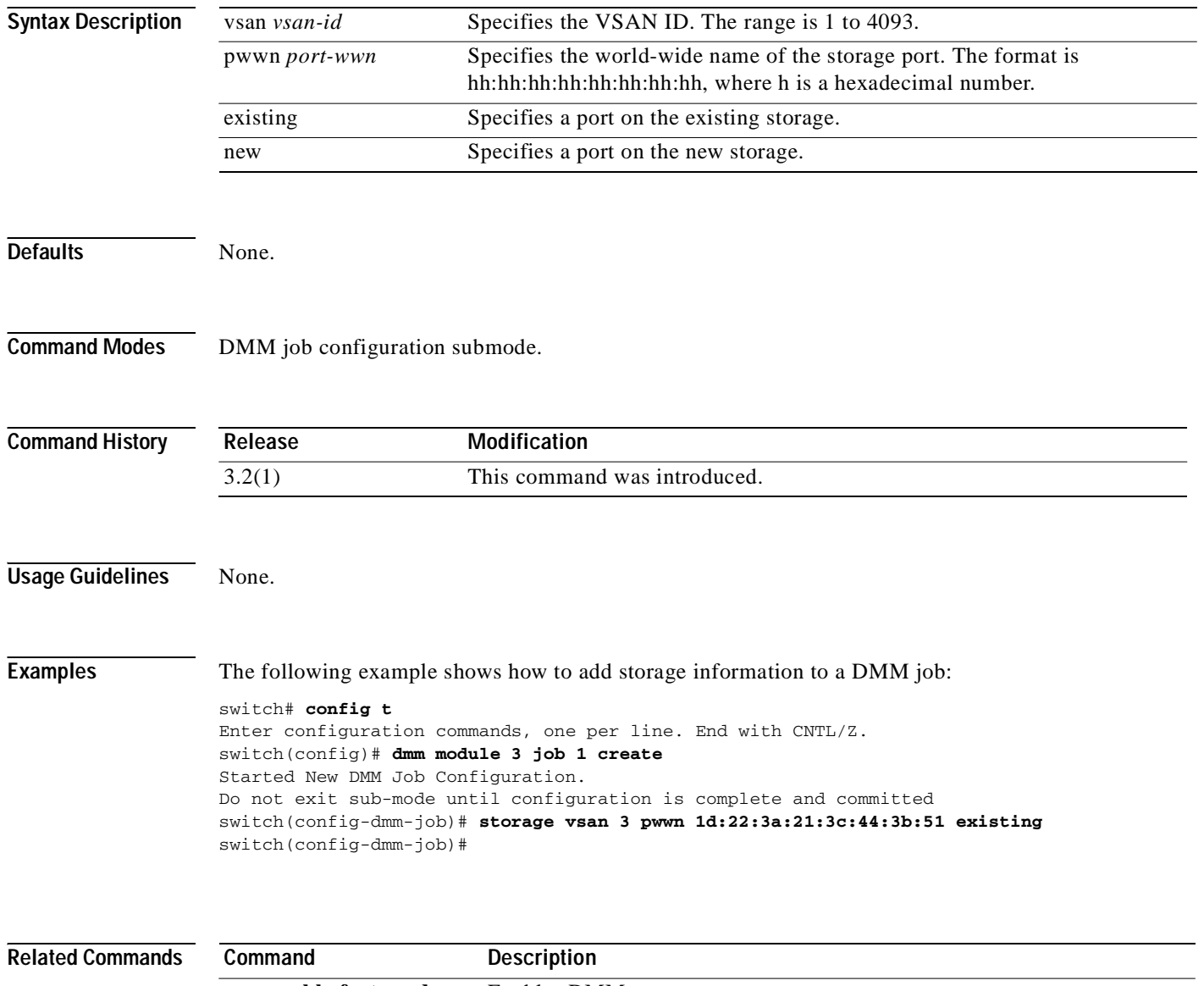

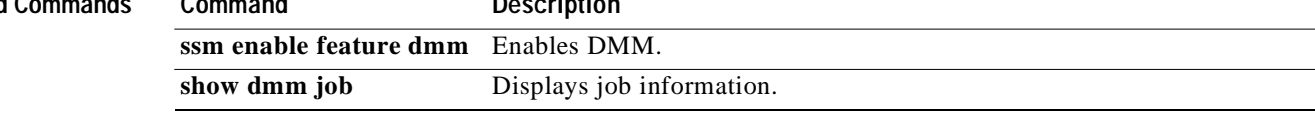

# <span id="page-118-0"></span>**dmm module**

To specify default DMM values for migration block size, number of migration blocks and fast migration speed, use the **dmm module** command in Configuration mode.

**dmm module** *mod-id* **migration-block-size** *block-size* 

**dmm module** *mod-id* **num-migration-blocks** *num-blocks*

**dmm module** *mod-id* **rate-of-migration fast** *migration-rate* **medium** *migration-rate* **slow**  *migration-rate* 

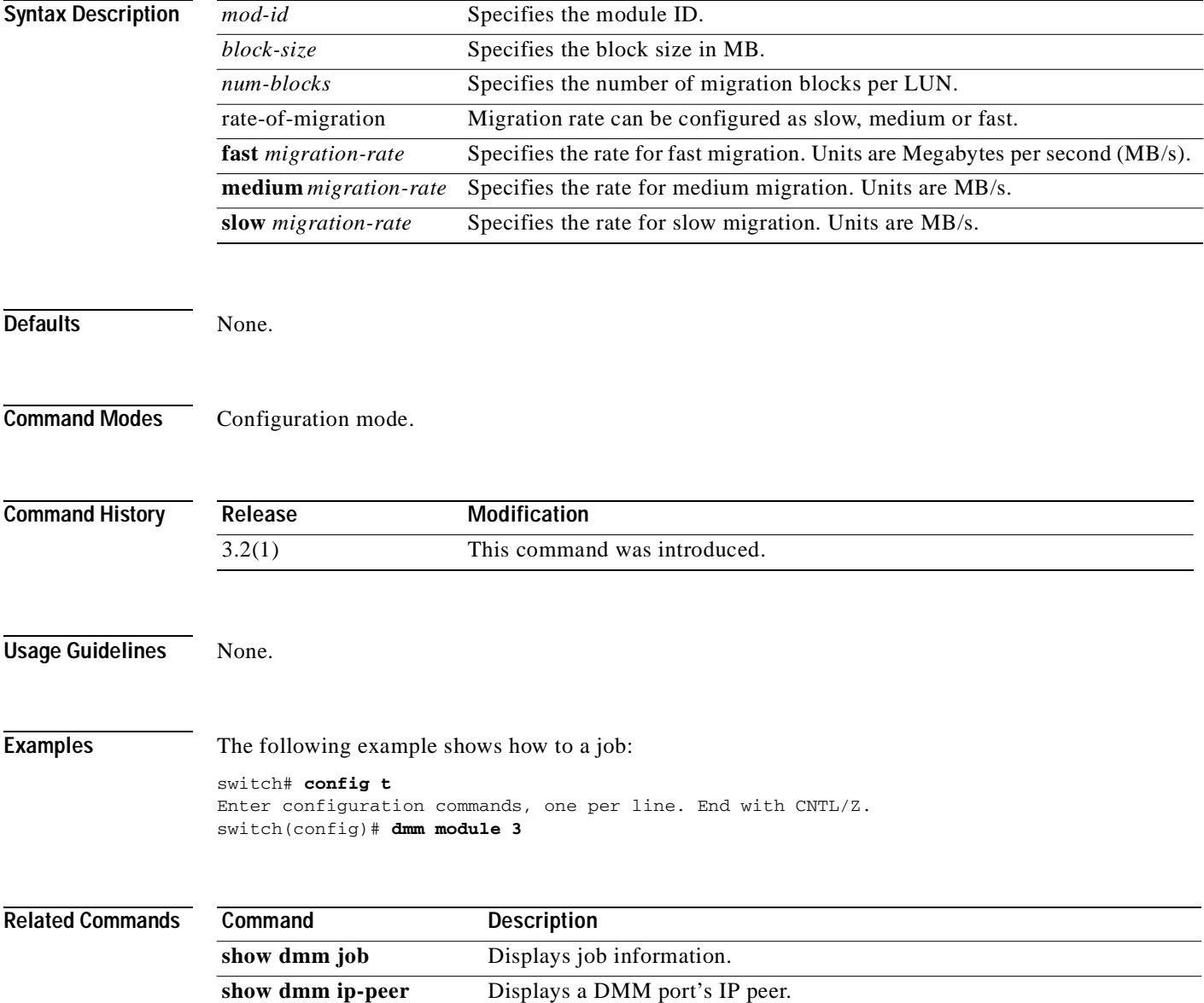

# **show dmm discovery-log**

To display SCSI device discovery logs, use the **show dmm discovery-log** command in EXEC mode.

**show dmm discovery-log** {**all** | **error**}

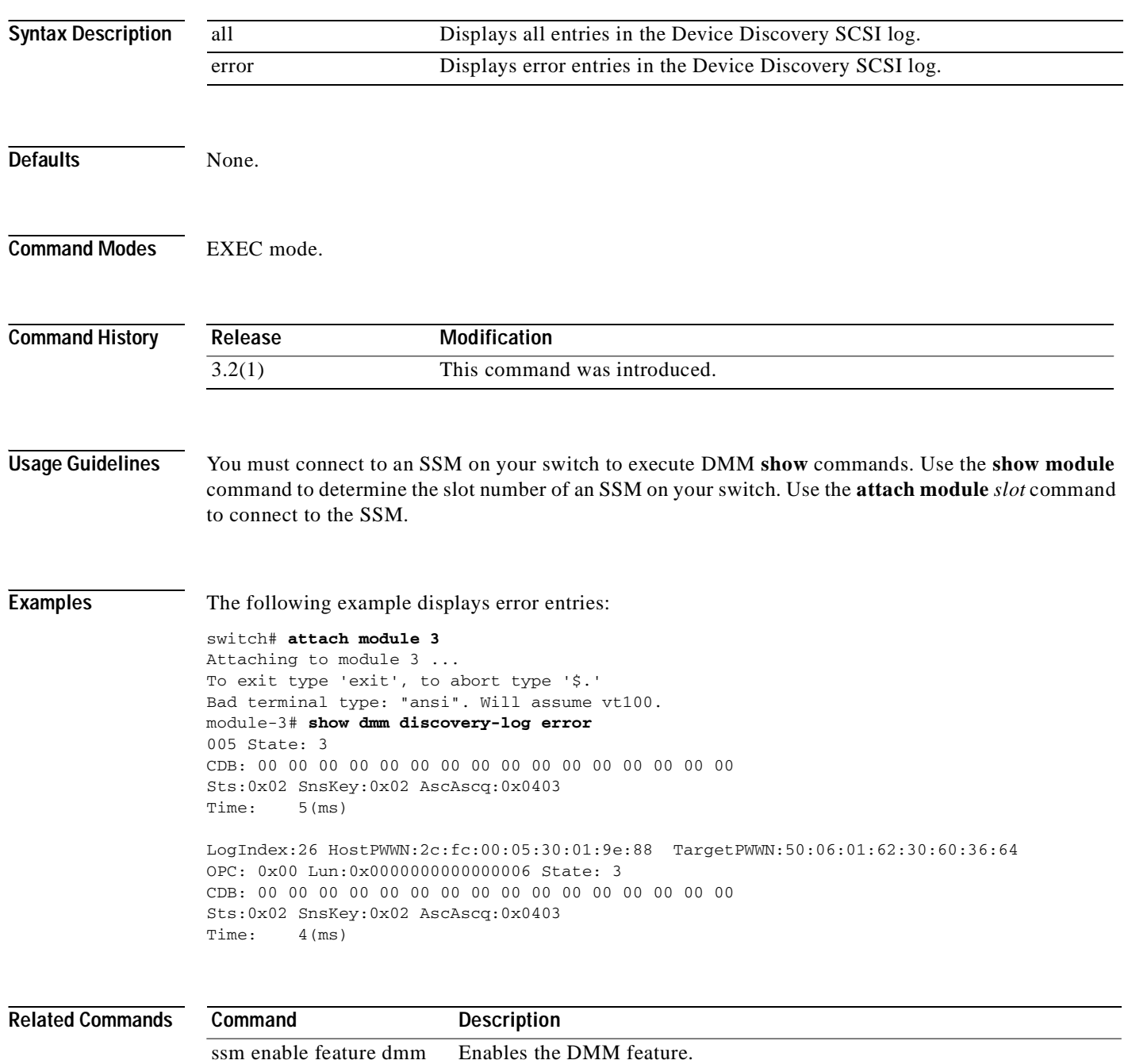

[dmm module](#page-118-0) Enables DMM configuration on a module.

 $\mathcal{L}_{\mathcal{A}}$ 

### *Send documentation comments to mdsfeedback-doc@cisco.com*

# **show dmm fp-port**

To display front panel ports on a line card, use the **show dmm fp-port** command in EXEC mode.

#### **show dmm fp-port**

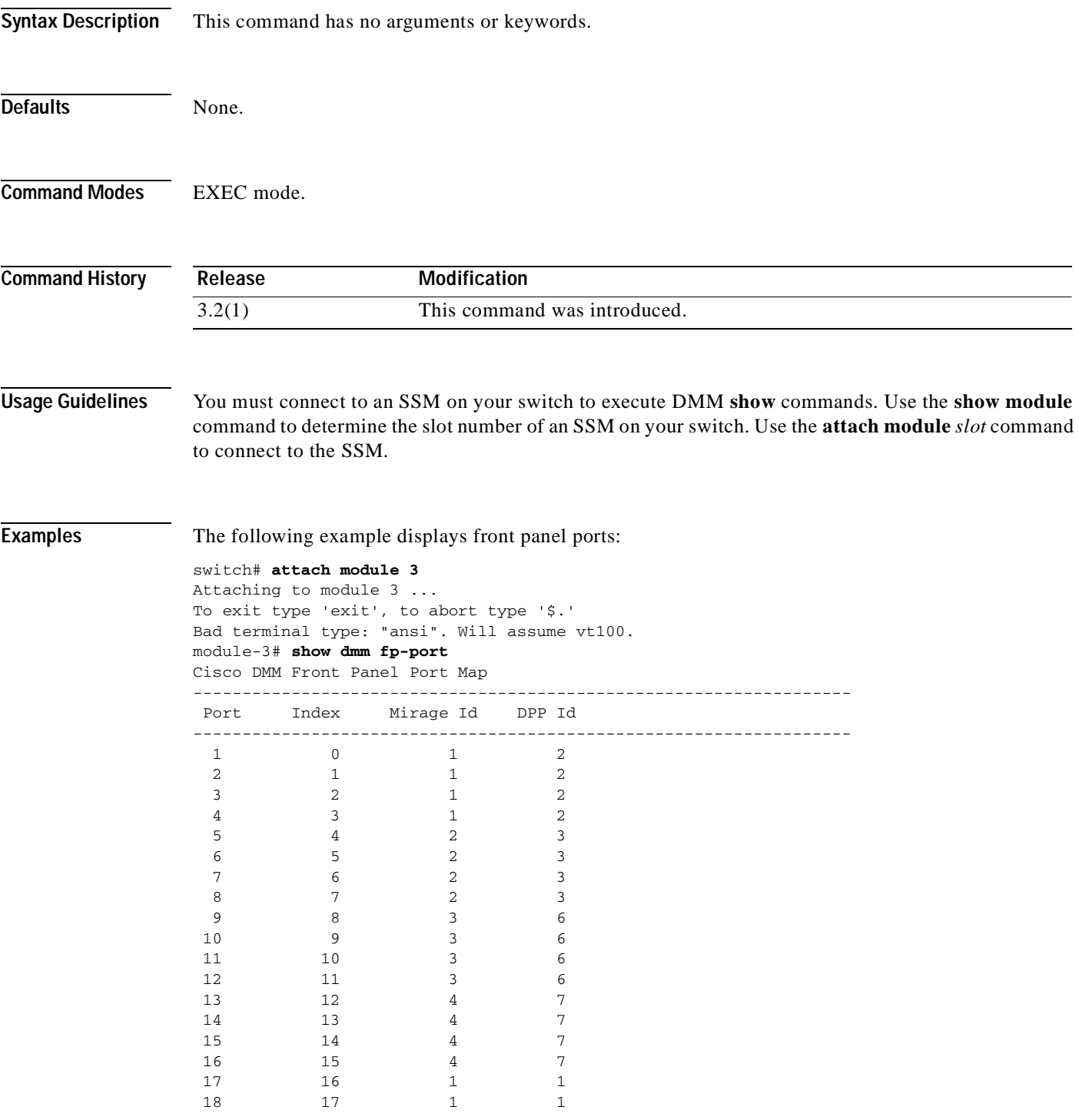

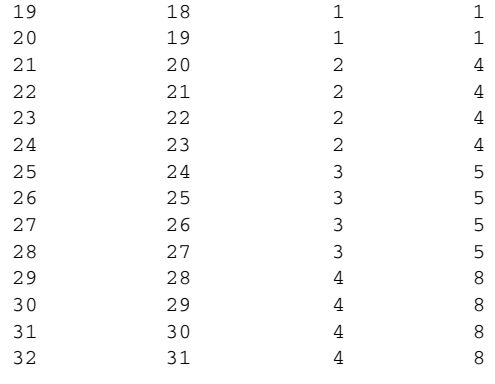

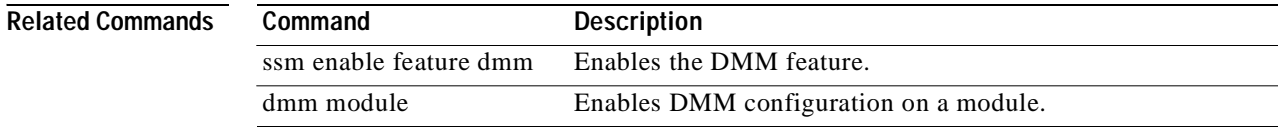

 $\overline{\phantom{0}}$ 

# <span id="page-122-0"></span>**show dmm ip-peer**

To display information about the IP peers the DMM interface is connected to, use the **show dmm ip-peer** command in EXEC mode.

#### **show dmm ip-peer**

**Syntax Description** This command has no arguments or keywords. **Defaults** None. **Command Modes** EXEC mode. **Command History Usage Guidelines** You must connect to an SSM on your switch to execute DMM **show** commands. Use the **show module** command to determine the slot number of an SSM on your switch. Use the **attach module** *slot* command to connect to the SSM. **Examples** The following example displays DMM IP peer information: switch# **attach module 3** Attaching to module 3 ... To exit type 'exit', to abort type '\$.' Bad terminal type: "ansi". Will assume vt100. module-3# **show dmm ip-peer** Cisco DMM IP Peer Table ------------------------------------------------------------------- No Type SD IP Address TCP State ------------------------------------------------------------------- 1 CONFIG\_STATION 23 10.100.2.1 DOWN 2 PEER\_SSM 22 10.100.1.20 UP 3 CONFIG\_STATION 19 10.100.2.1 DOWN **Release Modification** 3.2(1) This command was introduced.

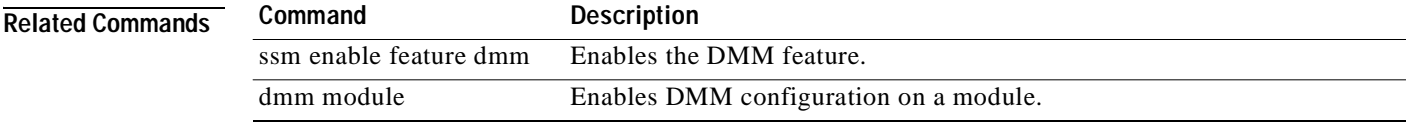

# <span id="page-123-0"></span>**show dmm job**

To display DMM job information, use the **show dmm job** command in EXEC mode.

**show dmm job** *job-id* {**detail** | **job-fsm-eventlog** | **job-infra-fsm-eventlog** | **lun\_tokens token** *tok-pwwn* | **session |**[**session\_id** *sess-id*] [**session-event-log**] | **storage** [**tgt-pwwn** *tgt-pwwn*] {**vi-pwwn** *vi-pwwn*} [**lun-event-log** *lun-id |* **tgt-event-log**]}

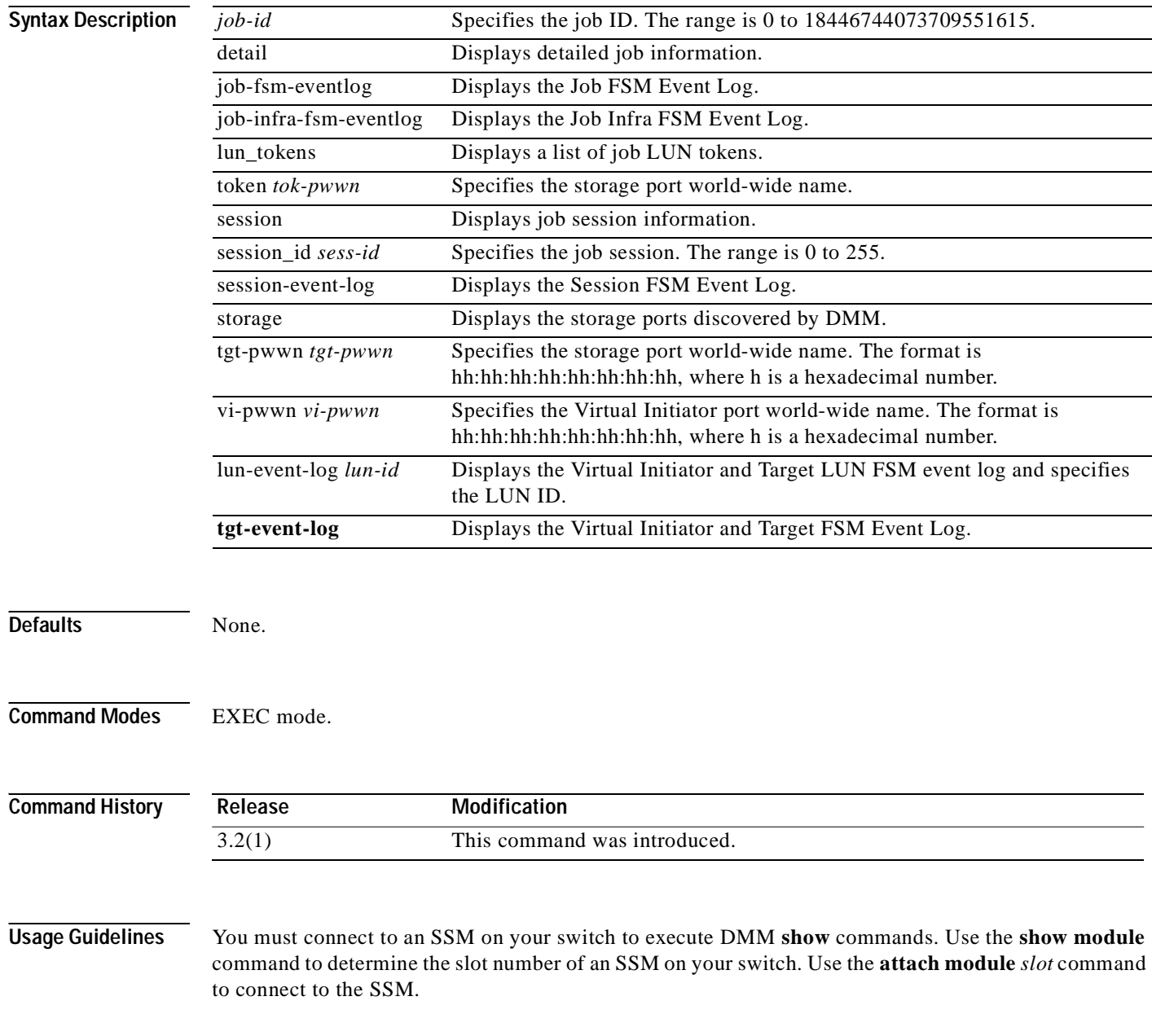

```
Examples The following example shows how to display a summary of all the jobs:
       module-3# sh dmm job job-id 1205450497 detail 
       show dmm job job-id 1205450497 details
       ===========================================================================
                 Data Mobility Manager Job Details
       ===========================================================================
          Job Identifier : 1205450497
          Job Name : admin_2008/03/13-16:21 
         Job Type : SERVER
         Job Rate : Default, no rate limiting
          Job Mode : ONLINE
         Job Method : METHOD-2
          Job DPP : 7
         Peer SSM IP : NOT_APPLICABLE
         DMM GUI IP : 10.1.0.25
          Job FSM : READY
          Job Infra FSM : DONE
             -------------------------------------------------------------------------
              Job Schedule Information 
          -------------------------------------------------------------------------
         Date : 0/ 0/0 [Month/Day/Year]
         Time : 0:0 [Hour:Min]
       -------------------------------------------------------------------------
               Server Port List (Num Ports :1)
       -------------------------------------------------------------------------
       Num VSAN Server pWWN Virtual Initiator pWWN 
         -------------------------------------------------------------------------
          1 100 21:01:00:e0:8b:28:5e:3e 20:40:00:0d:ec:0e:f4:03
        -------------------------------------------------------------------------
               Storage Port List (Num Ports :2)
       -------------------------------------------------------------------------
       Num VSAN Storage pWWN Type Virtual Target pWWN 
                        -------------------------------------------------------------------------
          1 100 50:06:0e:80:04:2c:5c:54 NS 20:44:00:0d:ec:0e:f4:03
          2 100 50:06:0e:80:04:2c:5c:74 ES 20:42:00:0d:ec:0e:f4:03
            ------------------------------------------------------------------------------------------
        ----------
                               DMM GUI PDU History
          ------------------------------------------------------------------------------------------
        ----------
       Num PDU Opcode GUI IP Rx Tx
         ------------------------------------------------------------------------------------------
       ----------
           1 DM_JOB_CREATE_REQ 10.1.0.25 Thu Mar 13 23:21:39 2008 Thu Mar 13 23:21:39 
       2008
          2 DM JOB INFRA CREATE REO 10.1.0.25 Thu Mar 13 23:21:40 2008 Thu Mar 13 23:21:44
       2008
           3 DM_JOB_LUNMAP_REQ 10.1.0.25 Thu Mar 13 23:21:45 2008 Thu Mar 13 23:21:45 
       2008
           4 DM_JOB_SESSION_ADD_REQ 10.1.0.25 Thu Mar 13 23:21:52 2008 Thu Mar 13 23:21:52 
       2008
           5 DM_JOB_SESSION_ADD_REQ 10.1.0.25 Thu Mar 13 23:21:53 2008 Thu Mar 13 23:21:53 
       2008
           6 DM_JOB_SESSION_ADD_REQ 10.1.0.25 Thu Mar 13 23:21:54 2008 Thu Mar 13 23:21:54 
       2008
           7 DM_JOB_SESSION_ADD_REQ 10.1.0.25 Thu Mar 13 23:21:55 2008 Thu Mar 13 23:21:55 
       2008
           8 DM_JOB_QUERY_REQ 10.1.0.25 Thu Mar 13 23:21:59 2008 Thu Mar 13 23:21:59 
       2008
        ------------------------------------------------------------------------------------------
        ----------
               Job Timing Information [since the last start operation]
```
**I** 

### *Send documentation comments to mdsfeedback-doc@cisco.com*

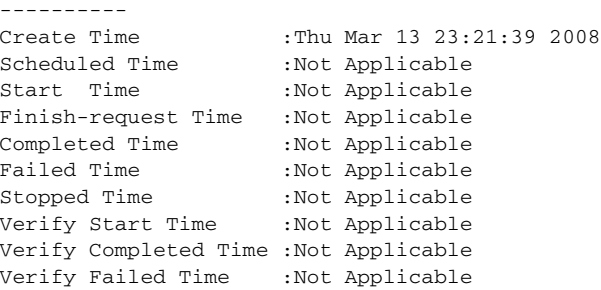

### **Related Commands**

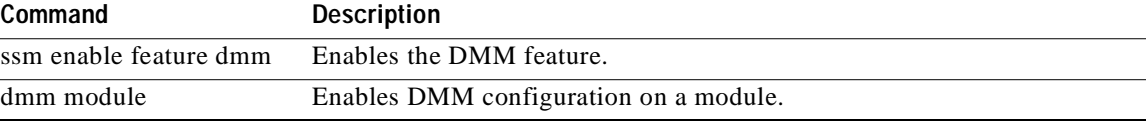

------------------------------------------------------------------------------------------

т

# <span id="page-126-0"></span>**show dmm srvr-vt-login**

To display server virtual target login information, use the **show dmm srvr-vt-login** command in EXEC mode.

**show dmm srvr-vt-login** [**job-id** *job-id*] **server-pwwn** *srvr-pwwn* **vt-pwwn** *vt-pwwn* {**fc\_rdrt-fsm-eventlog** | **login-fsm-eventlog**}

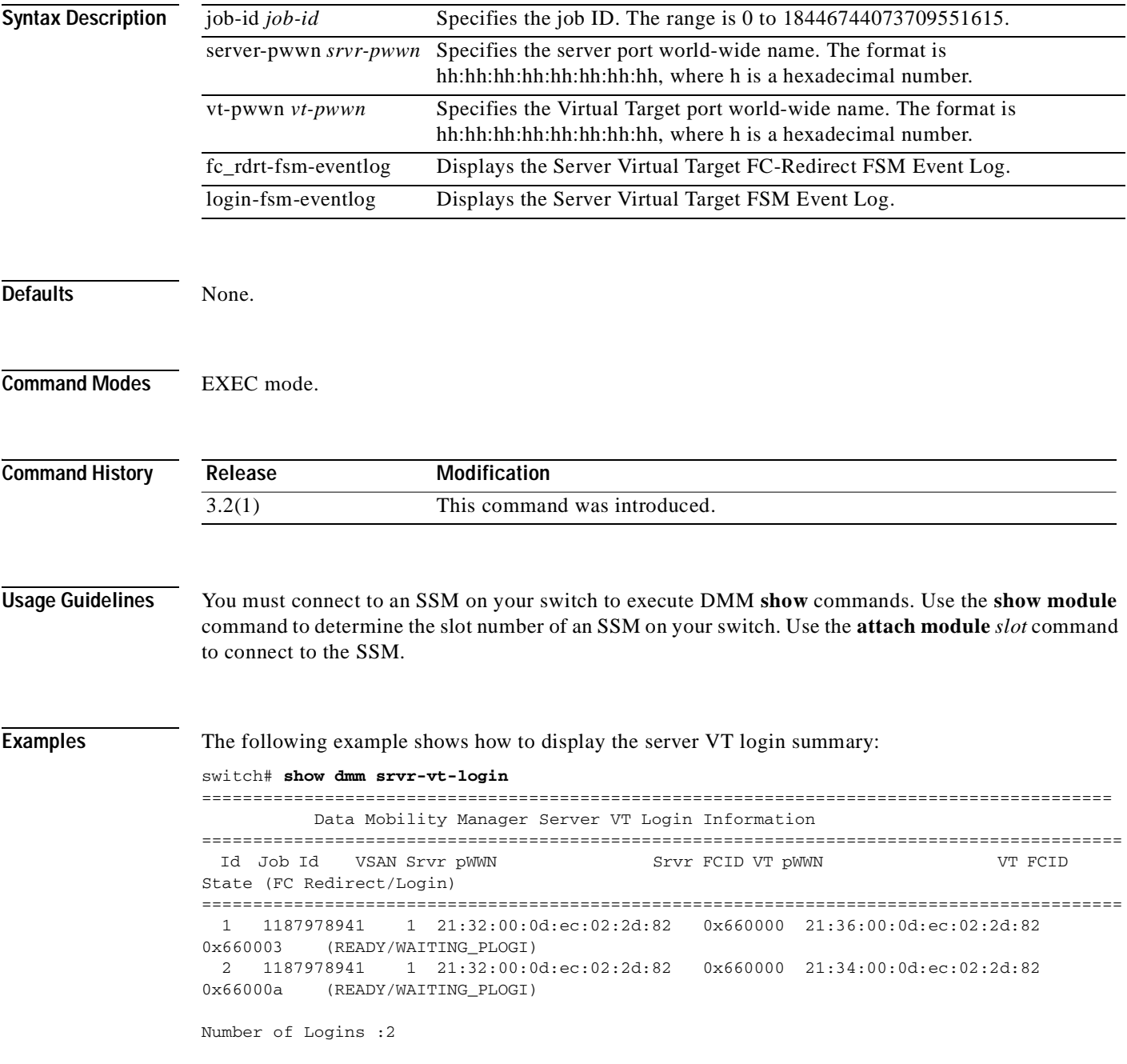

The following example shows how to display the event log for a specified VT:

switch# **show dmm srvr-vt-login job-id 1187978941 server-pwwn 21:32:00:0d:ec:02:2d:82 vt-pwwn 21:36:00:0d:ec:02:2d:82 login-fsm-e** 

========================================================================================== Server/VT Login FSM Event Log -> Job Id : 1187978941 Server : 21:32:00:0d:ec:02:2d:82 VT : 21:36:00:0d:ec:02:2d:82 ========================================================================================== Log Entry: 1 time: Fri Aug 24 11:09:19 2007 Curr state: DMM\_SRVR\_VT\_LOGIN\_S\_NULL Triggered event: DMM\_SRVR\_VT\_LOGIN\_E\_START\_ACTION Log Entry: 2 time: Fri Aug 24 11:09:19 2007 Curr state: DMM\_SRVR\_VT\_LOGIN\_S\_WAITING\_PLOGI Triggered event: DMM\_SRVR\_VT\_LOGIN\_E\_LOGIN\_DONE\_OK

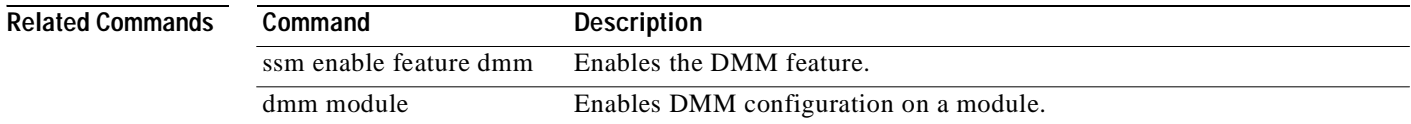

# **show dmm vt**

To display virtual target information, use the **show dmm vt** command in EXEC mode.

**show dmm vt vt-job-id** *job-id* **pwwn** *vt-pwwn* **vt-fsm-eventlog**

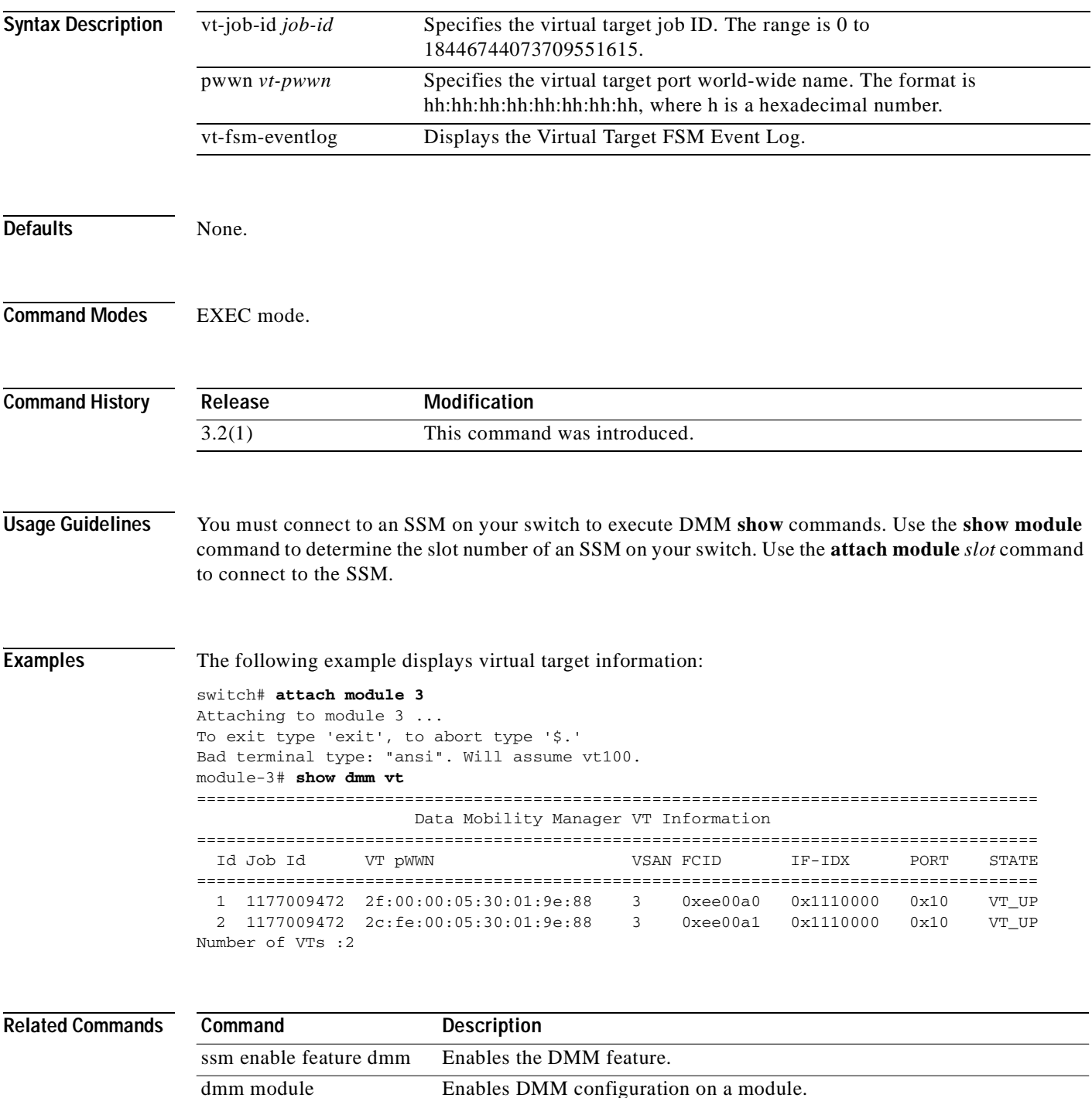

**The Co** 

*Send documentation comments to mdsfeedback-doc@cisco.com*

# **debug dmm-debug**

To enable debugging for DMM, use the **debug dmm-debug** command.

**debug dmm-debug** {**all** | **common-err** | **common-ev** | **fsm** | **init** | **itl-err** | **itl-ev** | **job-err** | **job-ev** | **msghndlr-err** | **msghndlr-ev** | **p2p-err** | **p2p-ev** | **timer** | **vi-lun-err** | **vi-lun-ev** | **vi-tgt-err** | **vi-tgt-ev**}

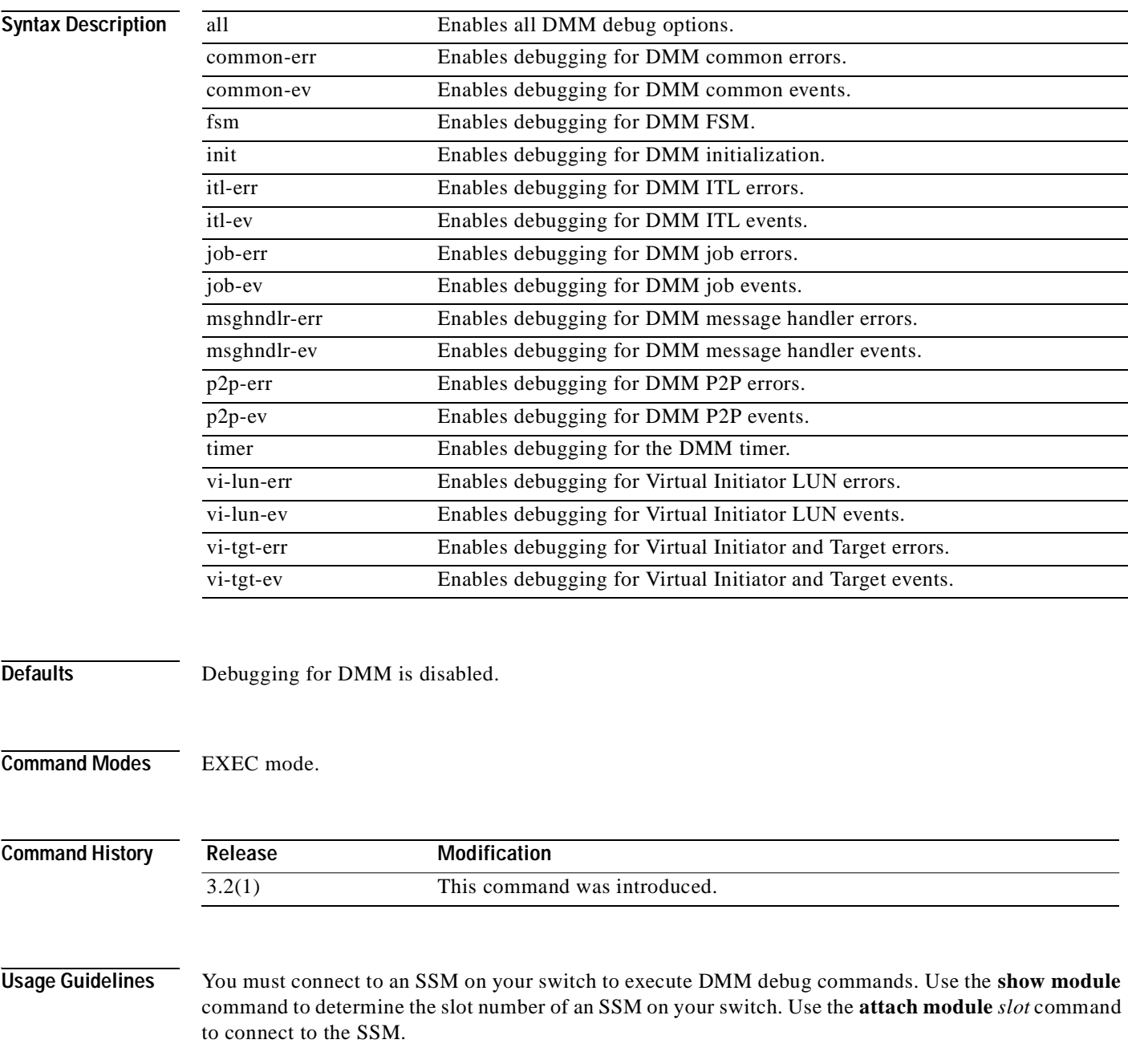

**Examples** The following example enables all the DMM debug options:

switch# **debug dmm-debug all**

 $\overline{\mathsf{Related Co}}$ 

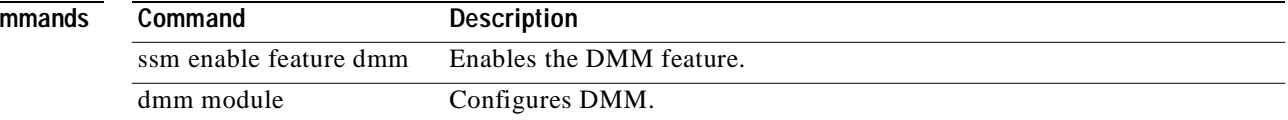

ш

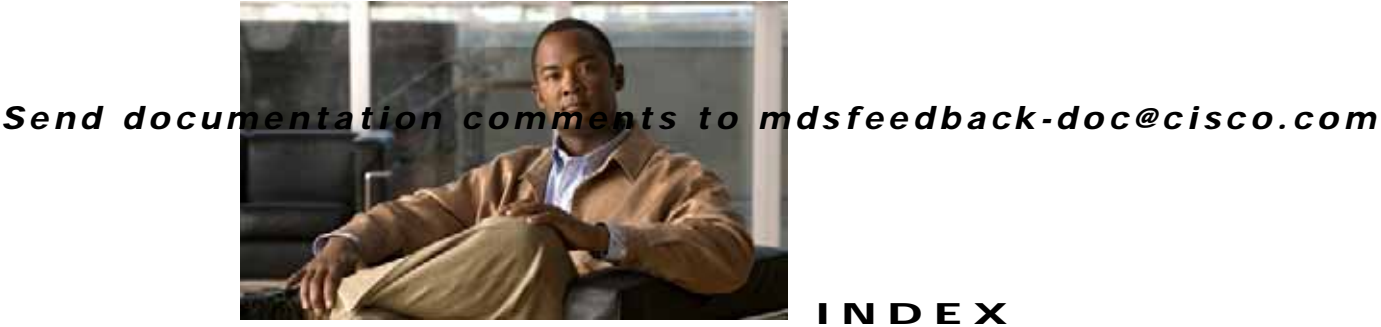

### **INDEX**

#### **A**

about DMM **[1-1](#page-14-0)** active-passive arrays **[6-7](#page-88-0)** [Array-Specific Library. See ASL](#page-33-0) ASL **[3-2](#page-33-1)**

#### **B**

best practices **[5-1](#page-66-0)**

### **C**

CLI command reference **[A-1](#page-108-0)** commands CLI **[7-1](#page-92-0)** Delete **[4-26](#page-63-0)** GUI **[4-24](#page-61-0)** Modify **[4-26](#page-63-1)** Start **[4-26](#page-63-2)** Stop **[4-26](#page-63-3)** Verify **[4-25](#page-62-0)** configuring IP connectivity **[2-3](#page-26-0)**

#### **D**

data migration lifecycle **[1-5](#page-18-0)** planning **[3-1](#page-32-0)** software requirements **[1-8](#page-21-0)** Data Migration Status display **[4-3](#page-40-0)** data migration wizards **[4-2](#page-39-0)** delayed server reconfiguration **[1-5](#page-18-1)**

#### DMM

best practices **[5-1](#page-66-1)** command reference **[A-1](#page-108-1)** configuring migration rate **[2-6](#page-29-0)** licenses **[2-1](#page-24-0)** server-based migration **[1-4](#page-17-0)** topologies **[6-1](#page-82-0)**

#### **E**

enabling DMM **[2-5](#page-28-0)** Enclosures configuring **[3-4](#page-35-0)** error reason codes **[5-10](#page-75-0)** Existing Storage about **[1-2](#page-15-0)** configuring **[3-2](#page-33-2)**

#### **F**

FC Redirect **[6-1](#page-82-1)**

#### **G**

guidelines for deploying DMM **[1-9](#page-22-0)**

#### **H**

heterogeneous SANs **[6-1](#page-82-2)** homogeneous SANs **[6-1](#page-82-3)**

#### **I**

installing DMM **[2-1](#page-24-1)** IP configuration **[2-3](#page-26-1)**

### **J**

job creation errors **[4-6](#page-43-0)** job status values **[4-22](#page-59-0)**

### **L**

licenses **[2-1](#page-24-2)** Logical Unit Number [See LUN](#page-16-0) LUN **[1-3](#page-16-1)**

### **M**

migration jobs Method 1 creating **[4-6](#page-43-1)** deleting **[4-28,](#page-65-0) [7-16](#page-107-0)** overview **[1-4](#page-17-1)** Method 2 creating **[4-6](#page-43-2)** deleting **[4-27](#page-64-0)** finishing **[4-27,](#page-64-1) [4-28,](#page-65-1) [7-16](#page-107-1)** finishing, cli command **[7-13](#page-104-0)** finishing, command **[4-25](#page-62-1)** overview **[1-4](#page-17-2)**

#### **N**

New Storage

about **[1-2](#page-15-1)** configuring **[3-2](#page-33-3)**

### **P**

paths manually selecting **[4-8](#page-45-0)** post-migration **[4-27](#page-64-2)**

### **S**

schedule changing **[4-26](#page-63-4)** server-based job selecting ports **[4-4](#page-41-0)** [Server Lunmap Discovery Tool. See SLD](#page-34-0) sessions configuring **[4-9](#page-46-0)** session state values **[4-24](#page-61-1)** SLD **[3-3](#page-34-1)** SSM configuring **[3-2](#page-33-4)** storage ports including in a job **[6-4](#page-85-0)**

### **T**

topologies **[6-1](#page-82-4)** troubleshooting checklist **[5-2](#page-67-0)**

# **V**

virtual initiator configuring **[7-3](#page-94-0)** Virtual Target about **[1-3](#page-16-2)** [VT. See virtual target](#page-16-3)